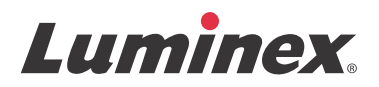

## *Yazılım Kullanma Kılavuzu | IVD* **xPONENT® 3.1 Rev. 2**

**IVD**

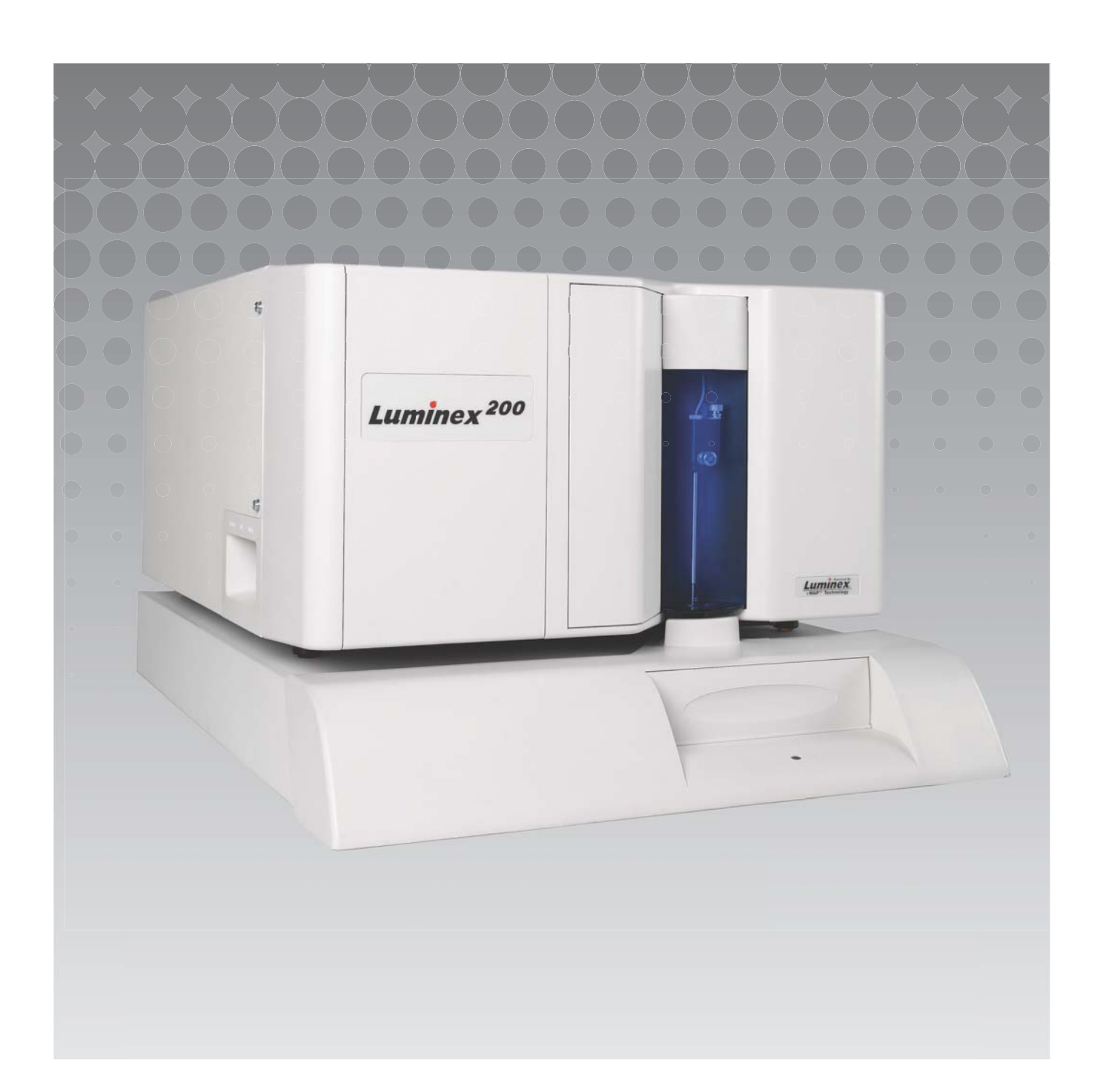

© Luminex Corporation 2011 - 2014. Tüm hakları saklıdır. Bu yayının hiçbir kısmı, Luminex Corporation'ın önceden açık olarak yazılı izni olmaksızın hiçbir araçla ve hiçbir şekilde yeniden çoğaltılamaz, aktarılamaz, yazdırılamaz veya başka bir dile veya bilgisayar diline çevrilemez.

Yalnızca In Vitro Tanıda Kullanıma Yöneliktir.

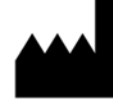

LUMINEX CORPORATION

12212 Technology Boulevard Austin, Texas 78727-6115 ABD

Telefon: (512) 219-8020 Faks: (512) 219-5195

xPONENT® 3.1 Rev. 2 Yazılım Kullanma Kılavuzu

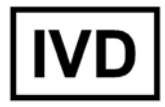

PN 89-00002-00-386 Rev. A Nisan 2014

> EC **REP**

WMDE Bergerweg 18 6085 AT Horn Hollanda

# (  $\epsilon$

Luminex Corporation (Luminex) istediği zaman ürünlerini ve hizmetlerini değiştirme hakkına sahiptir. Bu kılavuz Luminex tarafından önceden haber verilmeksizin değiştirilebilir. Doğruluğu temin etmesi için hazırlanmış olmasına rağmen, Luminex bu bilgilerin uygulanmasından veya kullanılmasından kaynaklanan herhangi bir hata veya eksiklik veya zararlardan dolayı sorumluluk kabul etmemektedir.

Aşağıdakiler Luminex Corporation'ın ticari markalarıdır: Luminex $^{\circledR}$ , xMAP $^{\circledR}$ , xTAG $^{\circledR}$ , xPONENT $^{\circledR}$ , Luminex<sup>®</sup> SD™, Luminex<sup>®</sup> 200, Luminex<sup>®</sup> XYP™, MagPlex<sup>®</sup> Microspheres.

 ProClin®, Cheminert®, Microsoft®, Windows®, Pentium® ve Dell® dahil olmak üzere diğer tüm ticari markalar ilgili şirketlerin ticari markalarıdır.

## **Luminex® xPONENT Yazılımı için Son Kullanıcı Lisans Anlaşması (EULA)**

Bu Luminex Son Kullanıcı Lisans Anlaşması ("EULA") son kullanıcı olan siz (bir birey veya tüzel kişi ve aynı zamanda burada siz olarak geçen) ve Luminex Corporation ("Luminex") arasında, bilgisayar YAZILIMINI ve çevrimiçi veya elektronik belgeleri içeren ve eğer varsa ilgili medyaları ve basılı materyalleri ("YAZILIM") içerebilen, yukarıda size sağlanan xPONENT yazılım ürününün kullanımı hakkında yasal bir anlaşmadır. Bu koşullar güncellemeler, ekler, web içeriği veya uzaktan erişim gibi İnternet tabanlı hizmetler için de geçerlidir.

BU YAZILIMI KULLANARAK, BU KOŞULLARI KABUL ETMİŞ BULUNUYORSUNUZ. EĞER BU KOŞULLARI KABUL ETMİYORSANIZ YAZILIMI KULLANMAYIN. BUNUN YERİNE, PARANIZIN GERİ ÖDENMESİ VEYA SİZE ALACAK KAYDEDİLMESİ İÇİN ÜRÜNÜ LUMINEX'E VEYA YAZILIMI SATIN ALDIĞINIZ LUMINEX'İN YETKİ VERDİĞİ DİSTRİBÜTÖRE İADE EDİN. BU LİSANS KOŞULLARINA UYMANIZ HALİNDE, YAZILIMI ÖZEL OLARAK AŞAĞIDA BELİRTİLDİĞİ ÜZERE KULLANIM HAKLARINA SAHİP OLURSUNUZ.

- 1. GENEL BAKIŞ. YAZILIM diğer fikri mülkiyet yasaları ve anlaşmaları ile birlikte telif hakkı kanunları ve uluslararası telif hakkı anlaşmaları tarafından korunmaktadır. YAZILIM satılmaz, lisanslanır.
- 2. EK LİSANSLAMA GEREKSİNİMLERİ VE/VEYA KULLANIM HAKLARI.
	- a. Deneme ve Dönüştürme. YAZILIMIN tamamı veya bir kısmı deneme amaçlı olarak lisanslanabilir. Deneme YAZILIMINI kullanma haklarınız deneme süresi ile sınırlıdır. Deneme YAZILIMI ve deneme süresinin uzunluğu aktivasyon süreci sırasında belirlenir. YAZILIM sadece deneme süresi boyunca değerlendirme amaçları için kullanılabilir ve herhangi bir tanısal kullanım sınırlaması dahil ancak bununla sınırlı olmamak üzere ticari bir amaç için kullanılamaz. Deneme haklarınızı sürekli haklara dönüştürme seçeneğine sahipsiniz. Dönüştürme seçenekleri deneme süresinin sonunda size bildirilecektir.
	- b. Aktivasyon. Belirli YAZILIMLAR için, YAZILIMI support@luminexcorp.com adresinden veya 1-877-785-2323 veya 1-512-381-4397 numaralı telefonlardan iletişime geçerek Luminex Teknik Destek kısmı tarafından sağlanacak lisans anahtarı ile etkinleştirebilirsiniz.
	- c. Markalar. Sadece Luminex'in açık yazılı izni ile YAZILIMA ek marka veya başka grafikleri ekleyebilirsiniz.
	- d. Yükseltmeler. YAZILIM için yükseltmeleri veya güncellemeleri sadece orders@luminexcorp.com adresindeki Luminex Teknik Destek kısmından veya yetkili bir satıcıdan elde edebilirsiniz. Yetkili satıcılardan güncellemelerin elde edilmesi hakkında daha fazla bilgi için, http:// www.luminexcorp.com adresini ziyaret edin.
- 3. LİSANSIN VERİLMESİ. Bu EULA'nın koşullarına tabi olarak, Luminex size YAZILIMI, YAZILIM ile birlikte verilen pakette tanımlandığı gibi Luminex cihazının belirli bir modelinin tek bir birimi ile çalışan tek bir bilgisayarda kullanmanız için Luminex'in telif hakları ve ticari sırları dahilinde münhasır olmayan, transfer edilemeyen, başka bir kişiye devredilemeyen (alt lisanslama hakkı olmaksızın) bir lisans hakkı vermektedir. Sadece yedekleme ve arşiv amaçları için YAZILIMIN bir (1) kopyasını alabilirsiniz. Bilgisayarlar tek bir yerde olduğu ve bir Luminex cihazına bağlı olmadığı sürece, (örneğin şablonların/protokollerin hazırlanması, ek analizlerin gerçekleştirilmesi veya önceki verilerin işlenmesi gibi) yardımcı görevlerin yerine getirilmesi amacıyla YAZILIMI en çok iki (2) ek bilgisayara kurabilirsiniz. Ayrıca, Luminex veya yetkili satıcısı ile yazılı olarak anlaşmaya bağlanacağı şekilde, bilgisayarlar tek bir yerde olduğu ve bir Luminex cihazına bağlı olmadığı sürece, (örneğin şablonların/protokollerin hazırlanması, ek analizlerin gerçekleştirilmesi veya önceki verilerin işlenmesi gibi) yardımcı görevlerin yerine getirilmesi amacıyla YAZILIMI ek bilgisayarlarda kullanma hakkı satın alabilirsiniz. YAZILIMIN lisansı veya Luminex cihazlarının size, satın alana, satılması Luminex'in patentleri dahilinde herhangi bir hak veya lisans vermemesine veya verildiğini ima etmemesine rağmen, Luminex'in yetki verdiği floresan etiketli mikroküre boncuklar içeren bu Luminex cihazı birimini kullanmak için bu boncukları Luminex'ten veya yetkili bir Luminex satıcısından satın alarak, eğer varsa, Luminex patentleri dahilinde bir lisans elde edebilirsiniz.
- 4. KISITLAMALAR
	- YAZILIM, yukarıda belirtildiği gibi, bir Luminex cihazı ile birlikte çalışan tek bir bilgisayar üzerine kurulmalıdır ve bu bilgisayar üzerinde çalıştırılmalıdır.
- Luminex tarafından yazılı olarak açıkça onay veya YAZILIMIN yetkili bir satıcısı aracılığıyla yazılı olarak yetki verilmediği sürece, test hizmetlerinin gerçekleştirilmesi dahil olmak üzere, bu YAZILIM herhangi bir ticari amaç için kullanılamaz.
- YAZILIMI sadece Luminex tarafından üretilen mikrokürelerle veya Luminex tarafından yazılı olarak yetki verilen lisans sahipleri tarafından geliştirilen, üretilen ve dağıtılan kitlerle birlikte kullanabilirsiniz.
- YAZILIMIN tüm kopyaları üzerinde tüm mülkiyet hakkı bildirimlerini korumanız gerekmektedir.
- YAZILIMIN kopyalarını üçüncü taraflara dağıtma izniniz yoktur.
- YAZILIMDAN tersine mühendislik, geri derleme, bileşenlerine ayırma veya başka bir yolla kaynak kodlarını elde etmeye çalışamazsınız.
- YAZILIMIN tümüne veya herhangi bir kısmına ilişkin hakları kopyalayamaz (yedekleme veya arşiv kopyası hariç), dağıtamaz, alt lisanslayamaz, kiralayamaz, devredemez veya hibe edemezsiniz.
- YAZILIMIN kullanımı hakkında yürürlükte bulunan tüm yasalara uymanız gerekmektedir.
- Herhangi bir markanın veya grafiklerin değiştirilmesi dahil olmak üzere, YAZILIMDA değişiklik yapamaz veya YAZILIMDAN türetilen eserler hazırlayamazsınız.
- YAZILIMI bir bilgisayar tabanlı bir hizmet işinde kullanamaz veya YAZILIMIN görsel çıktısını alenen görüntüleyemezsiniz.
- YAZILIMI bir ağ üzerinden, telefonla veya elektronik olarak herhangi bir şekilde aktaramazsınız.
- 5. SÜRE VE FESİH. Bu EULA dahilindeki haklarınız anlaşmanın sona ermesine kadar geçerlidir. Tüm bilgisayar programları ve belgeleri dahil olmak üzere YAZILIMI imha ederek ve geri kalan tüm kopyaları bilgisayar donanımınızdan silerek bu EULA'yı istediğiniz zaman feshedebilirsiniz. Luminex bu EULA'yı size yazılı bildirim yaptıktan otuz (30) gün sonra sonlandırabilir. Eğer bu EULA'nın herhangi bir hükmüne veya koşuluna uymazsanız bu EULA dahilindeki haklarınız Luminex tarafından ek bir işleme gerek kalmadan otomatik olarak sona erer. Bu EULA'nın sona ermesi üzerine, YAZILIMI imha etmeyi ve bilgisayar donanımınızda kalan tüm kopyalarını silmeyi kabul edersiniz.
- 6. YAZILIMDAKİ HAKLAR. YAZILIMDAKİ ve yazılımın kopyalarındaki tüm haklar ve tasarruf hakkı Luminex'e veya satıcılarına aittir. Bu EULA bir satış değildir ve YAZILIMA veya onun üzerindeki herhangi bir patent, telif hakkı, ticari sır, ticari ad, marka veya başka bir fikri mülkiyet hakkına ilişkin olarak size herhangi bir tasarruf veya mülkiyet hakkı vermemektedir. YAZILIMDA yer alan mülkiyet hakkı bildirimlerini kaldıramaz, değiştiremez veya saklayamazsınız ve bu bildirimleri YAZILIMIN herhangi bir yedek kopyası üzerine de kopyalamak mecburiyetindesiniz. YAZILIMIN kullanılması ile erişilebilen içerik üzerindeki tüm tasarruf ve fikri mülkiyet hakları, o içerik sahibinin mülkiyetidir ve geçerli telif hakkı veya başka fikri mülkiyet hakkı kanunları ve antlaşmalar tarafından koruma altına alınabilir. Bu EULA böylesi bir içeriği kullanma hususunda size herhangi bir hak vermemektedir.
- 7. İHRACAT KISITLAMALARI. YAZILIMI ABD ihraç kısıtlamalarına tabi olan herhangi bir ülkeye, kişiye, kuruluşa veya son kullanıcıya ihraç veya yeniden ihraç etmeyeceğinizi kabul edersiniz. Bu anlaşmayla herhangi bir ABD eyalet veya federal kurumunun sizin ihracat imtiyazlarınızı askıya almadığını, iptal etmediğini veya yok saymadığını garanti etmiş bulunuyorsunuz.
- 8. GARANTİSİZ SATIŞ. BU YAZILIM İÇİN "ALICININ TÜM RİSKLERİ ÜZERİNE ALMASI" ESASINA GÖRE LİSANS VERİLMEKTEDİR. BU YAZILIMIN HERHANGİ BİR ŞEKİLDE KULLANIMINDAN KAYNAKLANAN RİSKLER SİZE AİTTİR. BU YAZILIM SADECE LUMINEX ÜRÜNLERİ İLE BİRLİKTE KULLANIM İÇİN TEDARİK EDİLMEKTEDİR. YASANIN İZİN VERDİĞİ MAKSİMUM ÖLÇÜDE, LUMINEX VE SAĞLAYICILARI ORTALAMA KALİTE VEYA BELİRLİ BİR AMACA UYGUNLUK VE İHLAL ETMEME GARANTİLERİ DAHİL ANCAK BUNLARLA SINIRLI OLMADAN, AÇIKTAN VEYA ZIMNİ, BAŞKA HERHANGİ BİR GARANTİ VERMEMEKTEDİRLER.
- 9. SORUMLULUK SINIRLAMASI. LUMINEX VEYA ORTAKLARI VEYA SAĞLAYICILARI YAZILIMIN KULLANIMINDAN VEYA KULLANILAMAMASINDAN KAYNAKLANAN HER TÜRLÜ ÖZEL, ARIZİ, DOLAYLI VEYA SONUÇ İTİBARİYLE OLUŞABİLECEK (TİCARİ KÂR KAYBI, İŞİN DURMASI, İŞ BİLGİLERİNİN KAYBI VEYA BAŞKA HER TÜRLÜ PARASAL KAYIPLAR DAHİL ANCAK BUNLARLA SINIRLI OLMAYAN) ZARAR VE ZİYANLARDAN, BU ZARAR VE ZİYAN OLASILIĞI LUMINEX'E BİLDİRİLMİŞ OLSA DAHİ, HİÇBİR ŞEKİLDE SORUMLU OLMAYACAKTIR.
- 10. MUHTELİF. Bu EULA, kanunların ihtilafı durumuna bakılmaksızın, ABD, Texas Eyaleti yasalarına tabidir. Luminex'in önceden yazılı izni olmadan bu anlaşmayla verilen lisansı veya hakları, anlaşmayla veya kanun hükmü gereğince devredemez veya alt lisans olarak veremez ya da başka şekilde transfer edemezsiniz ve bu yasak ihlal edilerek yapılan tüm devirler hükümsüz olacaktır. Bu EULA Luminex'in ve sizin tam ve inhisari sözleşmenizdir ve bu sözleşmenin konusuyla ilgili olarak yazılı

#### xPONENT® 3.1 Rev. 2 Yazılım Kullanma Kılavuzu

veya sözlü diğer tüm iletişimleri hükümden kaldırmaktadır. Yazılı olarak yapılmadığı ve kendisine karşı uygulanması istenen tarafça imzalanmadığı sürece, bu EULA'da yapılan herhangi bir değişiklik geçerli olmayacaktır. Luminex'in veya sizin burada sağlanan hakkı veya hakları herhangi bir şekilde kullanmaması veya kullanmaktan feragat etmesi bu anlaşmada sağlanan herhangi başka bir haktan feragat olarak kabul edilmeyecektir. Bu EULA'nın herhangi bir hükmünün uygulanmaması halinde, bu EULA'nın geri kalan kısmı tam olarak yürürlükte kalacaktır.

(Translated from English document 89-30000-00-403 Rev. A)

# **İçindekiler**

## **[Bölüm 1: Giri](#page-8-0)ş**

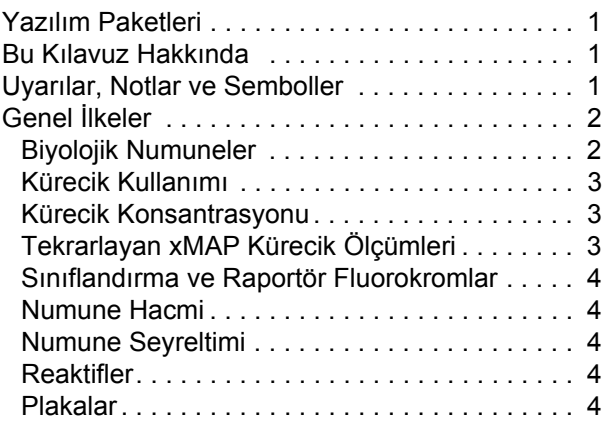

## **[Bölüm 2: Yazılım Turu](#page-12-0)**

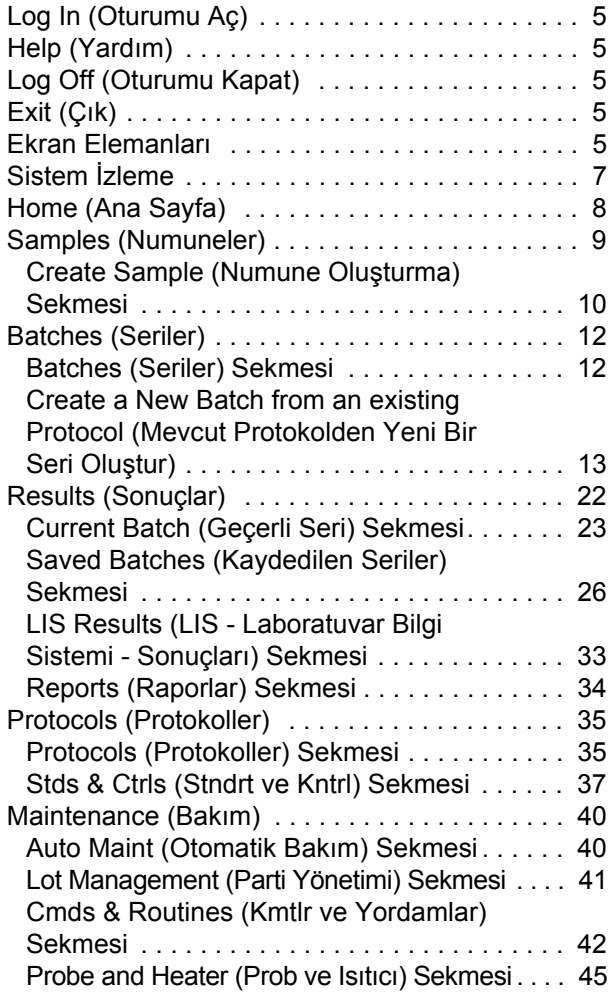

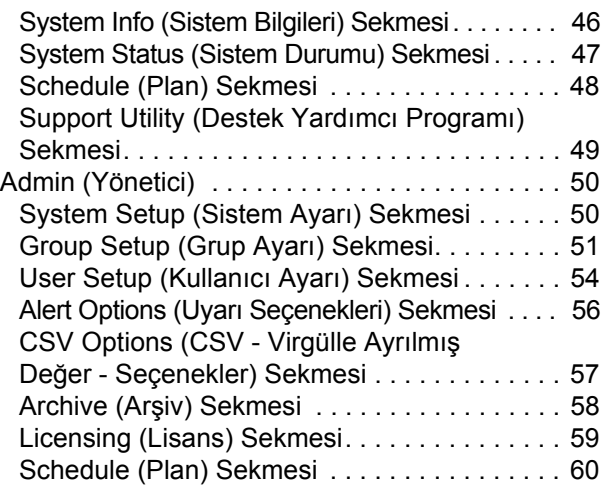

## **[Bölüm 3: Yazılımın Kullanılması](#page-68-0)**

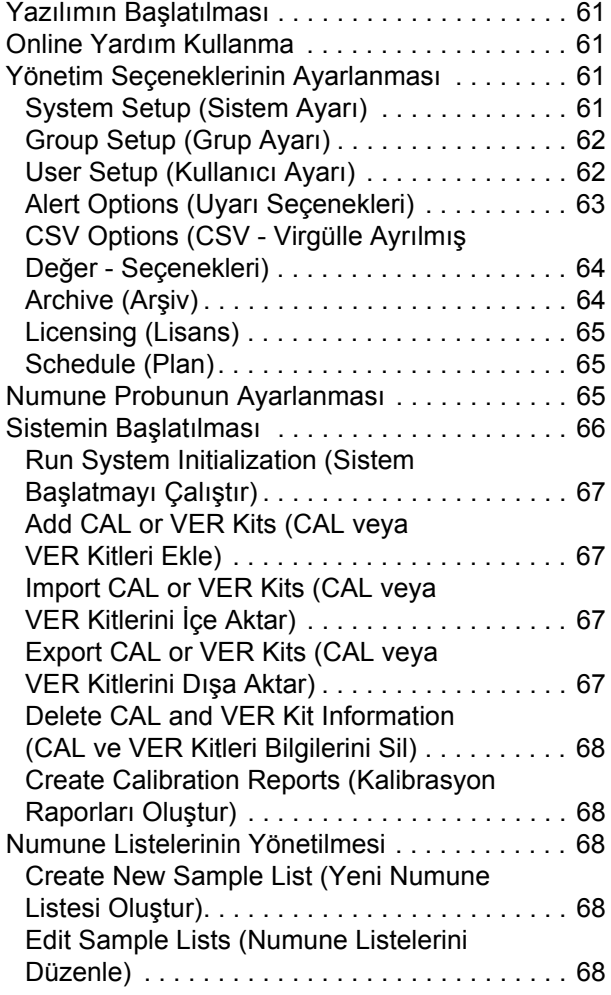

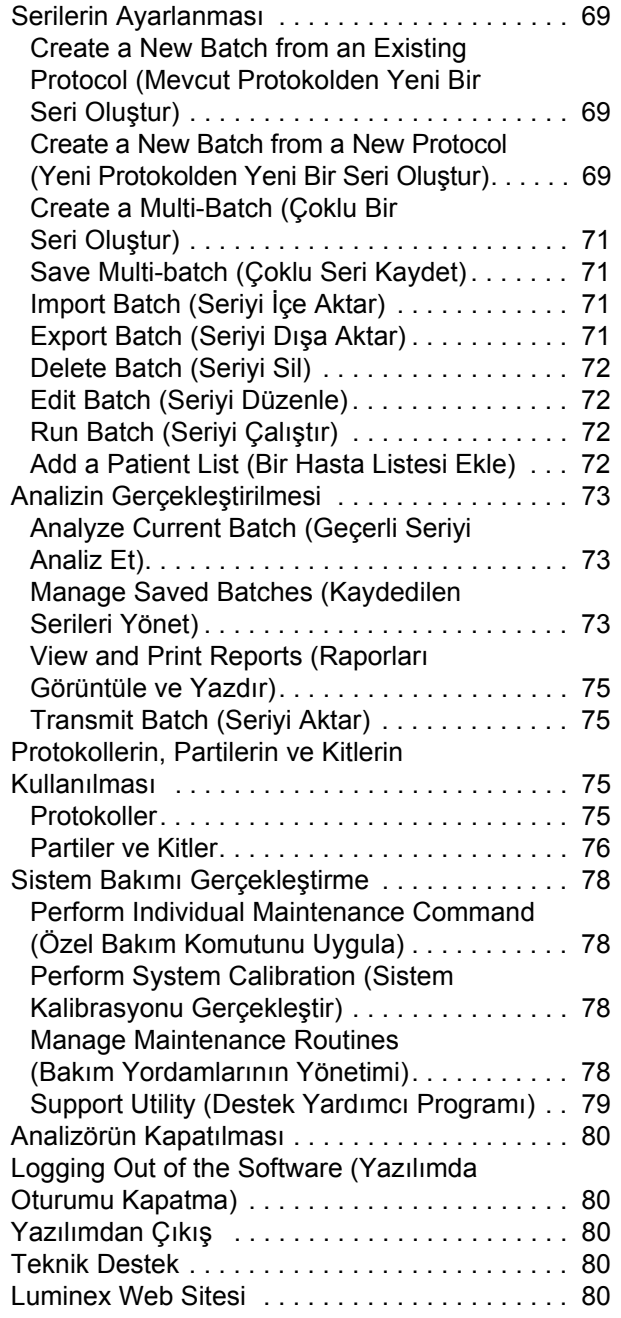

## <span id="page-8-0"></span>**Bölüm 1: Giriş**

Luminex<sup>®</sup> sistemi klinik laboratuvarında ve araştırma ve geliştirmede iş akışını ve etkinliği artırması için tasarlanmıştır.

Laboratuvardaki son kullanıcıların xMAP teknolojisi ile kullanım için geliştirilmiş xMAP<sup>®</sup> tabanlı analiz kitleri kullanan mikrotiter plakaları işlemeleri gereklidir.

## <span id="page-8-1"></span>**Yazılım Paketleri**

xPONENT® yazılımının farklı seviyelerde işlevselliği vardır:

- **•** IVD (In vitro tanı) protokollerinden ve serilerinden analiz yapmanıza, raporları gözden geçirmenize ve yazdırmanıza ve Luminex sisteminin bakımını yapmanıza imkan tanır.
- **•** Instrument Control (Cihaz Kontrolü) Uygulamanın özel seri numarasıyla tanımlanan bir cihaza bağlanmasına ve haberleşmesine imkan tanır.
- **•** Secure (Güvenli) Yönetici kontrollü kullanıcı izin seviyelerinin yanı sıra, tüm Basic (Temel) işlevselliği içerir.
- **•** 21 CFR Part 11 (21 CFR Bölüm 11) Belirli görevleri yerine getirmek için elektronik imzalar gerektirmesinin yanı sıra, tüm Secure (Güvenli) işlevselliği içerir. Elektronik imzalar sistem günlüğünde listelenir. Seri fonksiyonları için elektronik imzalar aynı zamanda seri denetim günlüklerinde listelenir.
- **•** Remote Web Monitoring (Uzaktan Web İzleme) Bir web sayfası kullanarak alarmları ve sistem durumunu görüntülemenize imkan tanır.
- **•** LIS Harici bir Laboratuvar Bilgi Sistemi (LIS) veritabanıyla haberleşebilme özelliğini içerir. LIS sürümü, hasta sonuçlarının ASTM dosya formatında dışa aktarılmasına ve hasta numunesi bilgilerinin ASTM formatında içeri aktarılmasına imkan tanır.

Cihazı çalıştırmak için bir cihaz kontrol lisansına ihtiyacınız olacaktır.

Yükseltilmiş paketleri satın alma veya özel paket dokümantasyonu hakkında daha fazla bilgi için, satıcınızla irtibata geçin.

## <span id="page-8-2"></span>**Bu Kılavuz Hakkında**

Bu belgedeki geleneksel yöntemler bilgisayarlar konusunda temel seviyede aşinalığın ve Microsoft® Windows® yazılım bilgisinin olduğunu varsaymaktadır. Komutlar, çoğunlukla araç çubuğu ve ekranın bir bölümüne sağ tıkladığınızda görünen menüler gibi birden fazla metotla uygulanabilir. Fakat bu kitapçıktaki ayrı prosedürlerin kolay kullanımı konusunda komutlara erişim için sadece bir metot açıklanmaktadır.

Bu kılavuz PDF formatındadır ve basılabilir. Yine de, metinde yer alan yer işaretleri ve yardımlı metinden dolayı bu kılavuz en iyi çevrim içi olarak görüntülenmektedir.

[Bu kılavuz periyodik olarak güncellenecektir. Do](http://www.luminexcorp.com/Downloads/index.htm)ğru sürüme sahip olduğunuzdan emin olmak için, http://www.luminexcorp.com/ adresini ziyaret edin. Bu kılavuzun tüm tercümeleri ile birlikte, kılavuzun en güncel sürümü Resources (Kaynaklar) sayfasında mevcuttur.

## <span id="page-8-3"></span>**Uyarılar, Notlar ve Semboller**

Aşağıdaki bilgi amaçlı notlar ve uyarılar bu kılavuzda yeri geldikçe görünecektir.

#### TABLO 1. **Tanımlar**

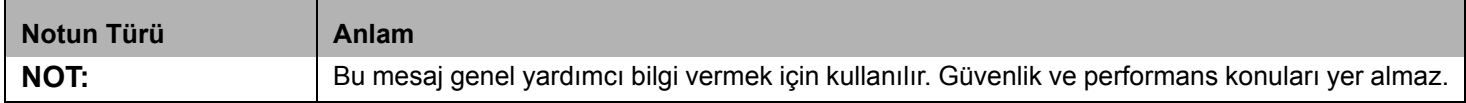

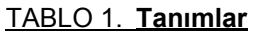

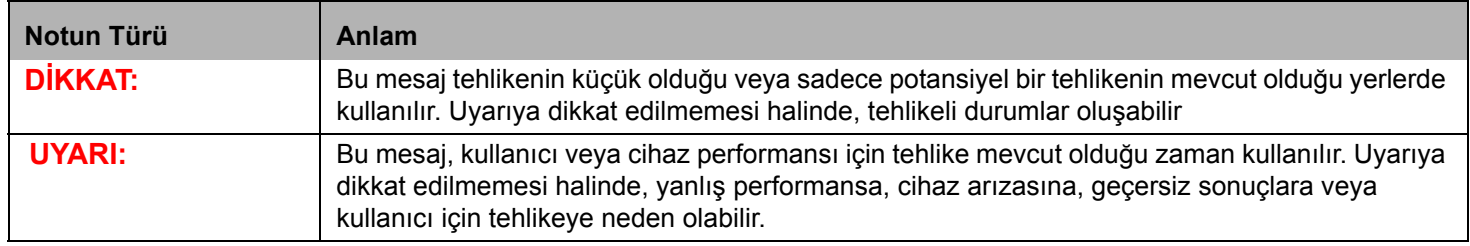

xPONENT yazılımı kullanımı sırasında bu sembollerle karşılaşacaksınız. Bunlar aşağıdaki gibi uyarıları, şartları, tanımlamaları, talimatları ve düzenleyici notasyonları temsil ederler.

## TABLO 2. **Semboller**

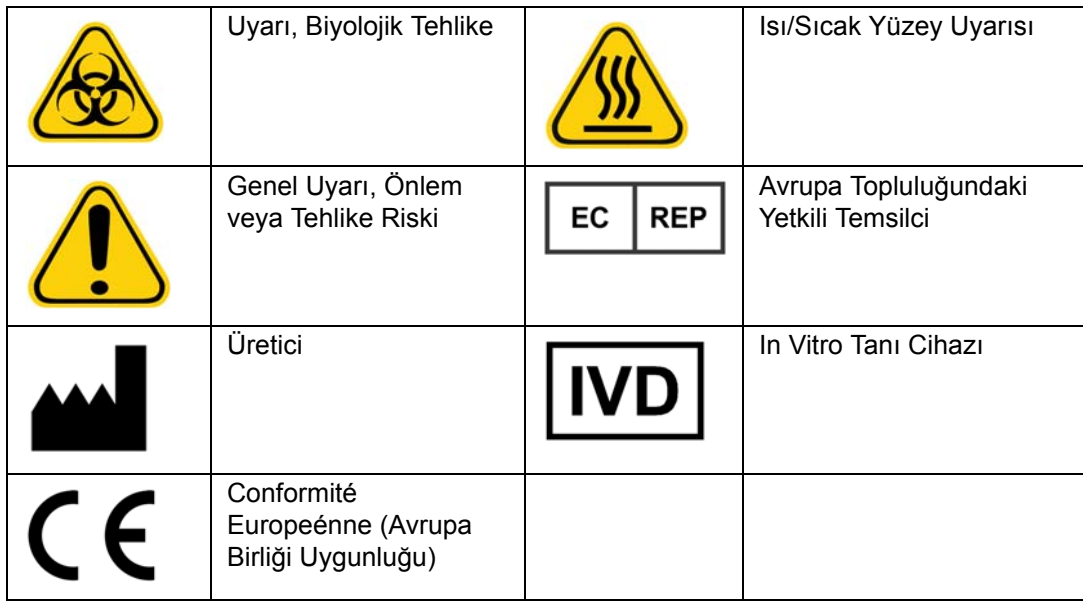

## <span id="page-9-0"></span>**Genel İlkeler**

Luminex<sup>®</sup> xPONENT<sup>®</sup> sistem dosyalarının değiştirilmesi veya silinmesi sistem performansının azalmasına neden olabilir. xPONENT yazılımını kaldırıp yeniden kurarak değiştirilen veya silinen xPONENT sistem dosyalarını düzeltebilirsiniz.

xPONENT yazılımı ile izinsiz üçüncü parti yazılımının kullanımı xPONENTyazılımının bozulmasına veya hata vermesine neden olabilir. Üçüncü parti yazılımını kendi riskinize kullanmış olursunuz.

xPONENT sistemi üzerinde ekran koruyucu kullanıyorsanız, xPONENT'ın bunun aktive edilmesine engel teşkil edeceğini unutmayın. xPONENT her başlatıldığında ekran koruyucunun ve güç yönetimi ayarlarının kapatılmasını öneren bir iletişim kutusu belirecektir.

Sistem eğer doğru bir şekilde kullanılmazsa potansiyel olarak zararlı olan elektrikli, mekanik bileşenler ve lazer bileşenleri içermektedir. Ayrıca, sistem çalışması sırasında biyolojik tehlikeler de mevcut olabilir. Bu nedenle, tüm sistem kullanıcılarının standart laboratuvar güvenliği uygulamalarına bağlı kalmasını öneriyoruz. Eğer Luminex® 100/200™ talimatlarda veya Luminex Corporation tarafından belirtilmeyen bir şekilde kullanılırsa ekipman tarafından sağlanan koruma bozulabilir veya garanti geçersiz olabilir.

## <span id="page-9-1"></span>**Biyolojik Numuneler**

İnsan ve hayvan numuneleri biyozararlı enfeksiyonlu ajanlar içerebilir. Aerosol dahil olmak üzere potansiyel olarak biyozararlı materyale maruz kalınan yerde, uygun biyogüvenlik prosedürlerini izleyin ve eldiven, laboratuvar giysileri, yüz koruyucular veya maske ve göz koruyucu gibi kişisel koruyucu ekipman ve havalandırma cihazları kullanın. Biyozararlı atık maddeleri imha ederken, tüm yerel, ulusal ve federal biyo-tehlikeyle mücadele düzenlemelerine uyun.

## <span id="page-10-0"></span>**Kürecik Kullanımı**

Köpüklenme ve yüzey terlemesini azaltmak için ürünün aşırı şekilde çalkalanmasından kaçının. xMAP kürecikleri dinlenmeye bırakıldığında dibe çökecektir. Dağıtım öncesinde xMAP küreciklerinin her zamanda homojen olarak askıda olduğundan emin olun. Eşleşmemiş xMAP kürecikleri eşit büyüklükte dağılmamıştır ve kaplanana kadar birikme eğilimindedir. Orijinal kaptan çoklu pipetleme kürecik yoğunluklarını etkileyebilir. xMAP küreciklerini her zaman ışıktan koruyun. xMAP küreciklerini 2°C ile 8°C arasında saklayın.

**NOT:** Daha fazla bilgi için xMAP kürecikleriniz ve analizinizle birlikte gelen bilgi formuna bakın.

### **Sınırlamalar**

xMAP kürecikleri florışın ile parçalanmaya duyarlıdır; florışın ile parçalanma etkileri kümülatiftir. Ürün bütünlüğünü korumak için xMAP küreciklerinin ışığa maruz kalmasını en aza indirin.

xMAP kürecikleri sağlanan sulu ortamda hidrofobiktir ve dinlenmeye bırakılırlarsa çöker. Dağıtım öncesinde yeniden askıya alın.

[Kuvvetli organik çözücülerle bu ürünü kullanmayın. Özel uyumluluk hakkındaki bilgiler için, h](http://www.luminexcorp.com/SUPPORT/)ttp://www.luminexcorp.com/ SUPPORT/ adresinde bulunan Luminex Teknik Destek internet sitesini ziyaret edin.

## **Güvenlik Tedbirleri**

Tüm numunelerin potansiyel olarak kirli ve bulaşıcı oldukları düşünülmelidir. Bu numuneler, Center for Disease Control/National Institutes of Health Manual (Hastalık Kontrolü Merkez/Milli Sağlık Kurumu Kılavuzu), "*Biosafety in Microbiological and Biomedical Laboratories (Mikrobiyolojik ve Biyomedikal Laboratuvarlarda Biyogüvenlik)*" 1984'te tavsiye edilen şekilde herhangi bir potansiyel bulaşıcı insan serumu veya kan örneği için Biyogüvenlik Seviyesi 2'ye göre kullanılmalıdır.

Kürecikler tehlikeli veya kanserojen seviyede bileşenler içermese bile, eğer yutulurlarsa zehirli olabilirler. Asitlerle temas zehirli gazları ortaya çıkarır. Eğer ürün deriyle temas ederse, hemen bol miktarda suyla yıkayın. Kaza durumunda, hemen bir doktora görünün ve medikal tedarikçinize ürün etiketini veya kabını gösterin. İstek üzerine bir Malzeme Güvenliği Bilgi Formu mevcuttur.

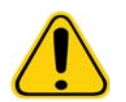

**UYARI:** Reaktifler, koruyucu olarak sodyum azit içerebilir. Sodyum azit kurşun ve bakır tesisat ile reaksiyona girerek yüksek ölçüde patlayıcı metal azitler oluşturabilirler. Aynı zamanda yüksek ölçüde zehirlidir ve malzeme güvenliği bilgi formu (MSDS) sağlık tehlikesi 4 derecesindedir. İmha ederken, azit birikmesini önlemek için tahliyeleri bol miktarda soğuk suyla yıkayın. "Safety Management No. CDC-22, Decontamination of Laboratory Sink Drains to remove Azide salts (Güvenlik Yönetimi No. CDC-22, Azit tuzlarını yok etmek için Laboratuvar Lavabo Tahliyelerinin Dekontaminasyonu)" (Centers for Disease Control, Atlanta, Georgia, April 30, 1976) (Hastalık Kontrol Merkezleri, Atlanta, Georgia, 30 Nisan 1976).

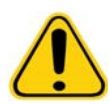

**DİKKAT:** Kılıf sıvısı ve küreciklerin depolandığı solüsyon alerjik bir reaksiyona neden olabilen ProClin<sup>®</sup> içerir. Eldiven ve güvenlik gözlükleri dahil olmak üzere kişisel koruyucu ekipman kullanın.

## <span id="page-10-1"></span>**Kürecik Konsantrasyonu**

Bir analizdeki küreciklerin konsantrasyonu sistem hızındaki bir faktördür. xMAP tabanlı bir kit çalıştırıyorsanız, kitin ürün ekinde bulunan talimatları izleyin ve sağlanan yazılım protokolünü kullanın.

## <span id="page-10-2"></span>**Tekrarlayan xMAP Kürecik Ölçümleri**

Bir xMAP analizinde, raportör sinyal analizin sonucudur. Küçük kürecik boyutu nedeniyle, xMAP kürecik süspansiyonu, çözelti fazı reaksiyon kinetiğine yakın bir durum sergiler. Bu, belirli bir analiz için kullanılan her bir xMAP küreciği setinin istatistiksel olarak her bir kürecik yüzeyine bağlı olan raportör molekül için eşit dağılım göstereceği anlamına gelir. Veri alımı sırasında, her bir setten çok sayıda kürecik analiz edilir ve yazılım tarafından o set için medyan istatistik hesaplanır. Bir set için ne kadar çok kürecik ölçülürse, o özel ölçüm için o kadar fazla güven verilebilir. Eğer bir xMAP IVD (in vitro tanı) kiti çalıştırıyorsanız, kitin ürün ekini izleyin ve sağlanan yazılım protokolünü kullanın.

## <span id="page-11-0"></span>**Sınıflandırma ve Raportör Fluorokromlar**

Her bir xMAP kürecik seti, içeriden iki sınıflandırma boyasıyla veya 100'den fazla kürecik için üç boya ile boyanır. Bu boyaların floresan sinyali her bir kürecik setinin sınıflandırılmasına imkan tanır. Her bir kürecik ayrı ayrı analiz edilir, setler çoklu analizlerde karışmış olsa bile hala emisyon sinyalleriyle ayırt edilebilirler. Her bir kürecik setinin yüzeyine bağlı olan raportör moleküllerin floresan sinyali ölçülür ve bir multiplekste her analizin sonuçlarını belirlemek için kullanılır. Yine, her bir kürecik ayrı ayrı analiz edildiğinden, her bir kürecik için raportör sinyallerin miktarı doğru olarak belirlenebilir.

Aşağıdaki tablo kabul edilebilir raportör fluorokromları ve onların uyarım ve emisyon dalga boylarını göstermektedir

#### TABLO 3. **Raportör Fluorokrom Dalga Boyları**

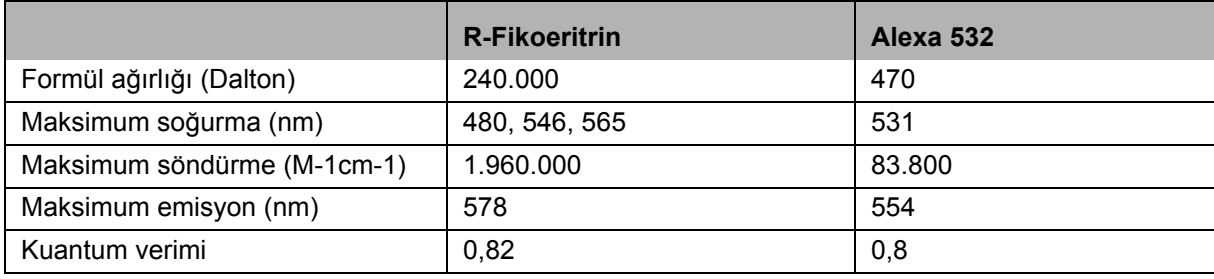

## <span id="page-11-1"></span>**Numune Hacmi**

Numune hacimleri veya numune boyutları 10 ile 200 µL arasında değişir. Havalandırmadan sonra bazı numunelerin numune hacminden yaklaşık 25 µL daha fazlası kadar haznede kaldığından emin olun. Bu miktar kullanılan plakanın türüne bağlı olarak değişebilir. Alımdan sonra, Luminex analizörü 96 hazneli bir plaka için yaklaşık olarak 165 µL kılıf sıvısının hazneye geri çıkmasıyla sonuçlanan örnek hatlarını yıkar. Taşırmadan ve diğer hazneleri kirletmeden bu miktarı hazneye eklemek için gerekli yer olmadığına emin olun. Kullanım için IVD (İn Vitro Tanı) kit paketi yerleştirme talimatlarını izleyin.

Hacim aşağıdaki formüle göre açıklanabilir:

Toplam hazne hacmi (µL) - Numune alım hacmi (µL) + 165 (µL) <Maksimum Hazne Hacmi (µL)

- **•** Toplam hazne hacmi = Alım için birim numunelerinden önce bir haznenin başlangıç numune hacmi. Hazne hacmi kürecik setinin tutarlılığına göre belirlenir.
- **•** Numune alım hacmi = Numune alım için alım hacmi (numune hacmi olarak bunu protokolde programlayın).
- **•** 165 (µL) = Yukarıdaki paragrafta belirtildiği şekilde geri çıkartılan hacim.
- **•** Maksimum hazne hacmi plakası = 96 hazneli mikrotiter plakasında seçilen haznelerin maksimum hacim kapasitesi.

## <span id="page-11-2"></span>**Numune Seyreltimi**

IVD (In vitro tanı) paketi yerleştirme talimatlarını izleyerek plazma veya serum gibi biyolojik numunelerin yoğunluğunu seyreltin. Eğer xMAP tabanlı bir kit çalıştırıyorsanız, kitin ürün yerleştiriminde seyreltme talimatlarını izleyin.

## <span id="page-11-3"></span>**Reaktifler**

Formüle edilmiş reaktifler xMAP kürecikleri dışındaki parçacıklardan temizlenmiş olmalıdır. xMAP kalibratörlerini veya doğrulayıcılarını seyreltmeyin.

## <span id="page-11-4"></span>**Plakalar**

Kaplı olmayan plakaları kullanırken, eğer mümkünse florışın ile parçalanmayı azaltmak için siyah opak plakalar kullanın.

Isıtılmış deneyler için, CoStar® Thermowell® 96 hazneli, ince duvarlı polikarbonat model P plakalarını kullanın.

Isıtılmamış deneyler için, bütün yüksekliği 0,75 inçten (19 mm) daha büyük olmayan 96 hazneli bir plaka seçin. Kullanım için xMAP tabanlı IVD kit talimatlarını izleyin. Bead Concentration (Kürecik Konsantrasyonu) bölümüne bakın.

[Daha fazla bilgi için](http:// www.luminexcorp.com/Support/SupportResources/) http://www.luminexcorp.com/Support/SupportResources/ adresindeki Luminex internet sitesinde tavsiye edilen tüketim maddeleri listesine bakın.

## <span id="page-12-0"></span>**Bölüm 2: Yazılım Turu**

Bu bölüm yazılımın her bir bölümünü ve işlevselliğini araştırır. Yazılımı kullanma hakkında daha fazla bilgi için, bkz. ["Yazılımın](#page-68-0)  [Kullanılması" sayfa](#page-68-0) 61.

Bu bölüm varsayılan görünümlerini açıklar. Lütfen xPONENT sistem yöneticisi tarafından görünümlerin değiştirilebileceğini ve işlevselliğin etkisiz kılınabileceğini unutmayın.

## <span id="page-12-1"></span>**Log In (Oturumu Aç)**

Oturumu açmak için, **System Login** (Sisteme Giriş) sekmesine kullanıcı kimliğinizi girin. Eğer yazılımın güvenli sürümünü kullanıyorsanız, şifrenizi yazın. Giriş yaptıktan sonra, **Home** (Ana Sayfa) sayfası açılacaktır. xPONENT sistem yöneticisi Kullanıcı Kimliğini ve ilk giriş şifrelerini belirlemelidir. Eğer size bir kullanıcı kimliği ve şifresi verilmediyse, xPONENT sistem yöneticiniz ile iletişime geçin.

> **NOT:** Bir kullanıcının uygulaması kilitlenirse, Admin (Yönetici) kullanıcı her giriş yaptığında, Admin (Yönetici) kullanıcıya o kullanıcının kilitlendiğini bildiren bir iletişim kutusu açılacaktır.

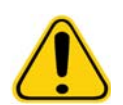

**UYARI:** Bu yazılımın ehil olmayan kişiler tarafından kullanımı yanlış veri ve test sonuçlarına neden olabilir. Kullanıcıların yazılımı kullanmadan önce bu kılavuzu tamamıyla okumaları kesinlikle tavsiye edilir.

## <span id="page-12-2"></span>**Help (Yardım)**

Çalıştığınız pencerenin üst sağ kısmındaki mavi "**i**" tuşuna tıklandığında yazılımdaki her bir pencere için İngilizce yardıma ulaşabilirsiniz. Aynı zamanda, ekranın en üstünde yer alan **Help** (Yardım) ve ardından **Contents** (İçindekiler) ve **Index** (İndeks) öğesine tıklayarak tüm sistemi kapsayan tam bir yardıma erişebilirsiniz.

## <span id="page-12-3"></span>**Log Off (Oturumu Kapat)**

Yazılımda oturumu kapatmak için **Log Off** (Oturumu Kapat) öğesine tıklayın ve ardından **Confirm Logout** (Oturumu Kapatmayı Onayla) iletişim kutusunda **OK** (Tamam) öğesine tıklayın.

## <span id="page-12-4"></span>**Exit (Çık)**

Çıkış yaptıktan sonra, yazılımdan tamamen çıkış yapmak için **Exit** (Çık) ve ardından **Yes** (Evet) düğmesine tıklayın.

## <span id="page-12-5"></span>**Ekran Elemanları**

Aşağıdaki bölüm, bu kılavuzda kullanılan ekran elemanlarını ve sık kullanılan terimleri tarif etmek için onları detaylandırır.

#### ŞEKİL 1. **Ekran Elemanları**

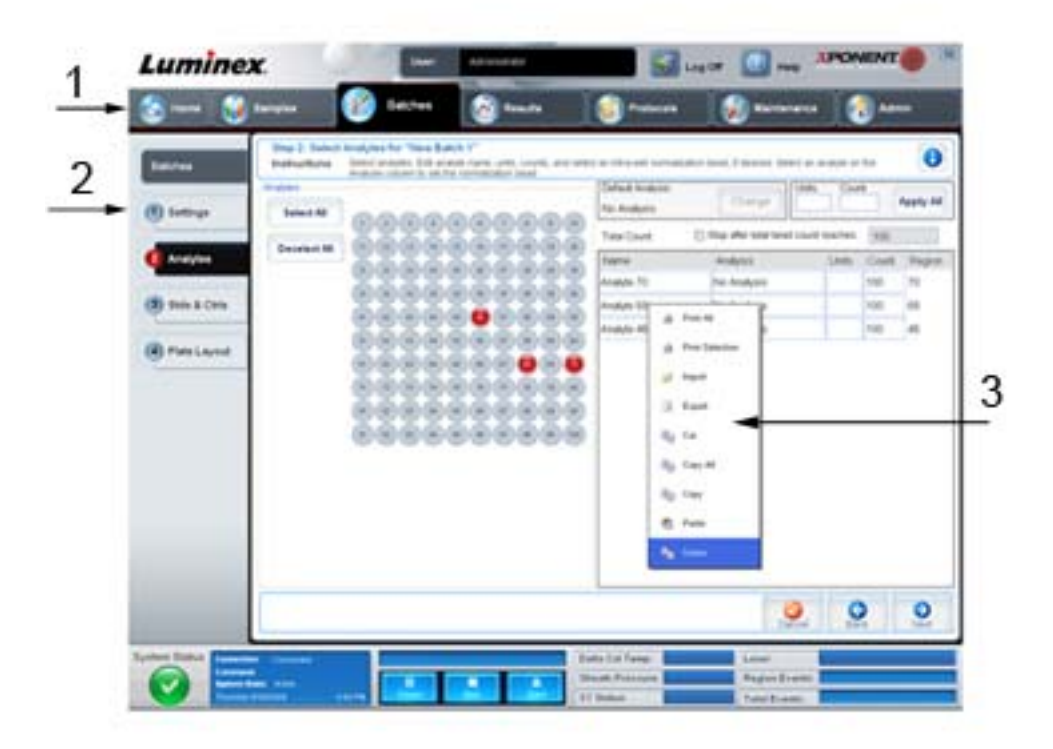

1. Sayfa 2. Sekme

3. Sağ Tıklama Menüsü

- **• Page** (Sayfa) Pencerenin üstündeki ana elemanlar "Sayfalar"dır. Yazılımın bu bölümüne gitmek için bir sayfaya tıklayın. **Home** (Ana Sayfa) ve bazı durumlarda **Admin** (Yönetici) sayfası hariç tüm sayfalar taşınabilir veya silinebilir. Daha fazla bilgi için, bkz. ["Arrange Main Navigation Buttons \(Ana Yönlendirme Dü](#page-58-1)ğmelerini Düzenle)" sayfa 51.
- **• Tab** (Sekme) Pencerenin sol tarafındaki elemanlar "Sekmelerdir". Bu bölüme gitmek için bir sekmeye tıklayın. Bazı sekmelerde belli bir sıraya göre ilerlemeniz gerekir ve geçerli sekmede bir görevi yerine getirmeden bir sonraki sekmeye tıklamanıza izin verilmeyecektir.
- **• Right-Click Menu** (Sağ Tıklama Menüsü) Tablolar, listeler ve metin kutuları gibi yazılımın bazı bölümlerinin sağ tık menüleri vardır. Menüler, sağ tıkladığınız öğeye bağlı olarak farklıdır.
	- **• Print All** (Tümünü Yazdır) Öğenin tüm bölümlerini veya hücrelerini yazdırır.
	- **• Print Selection** (Seçimi Yazdır) Sadece seçilen bölümü veya hücreyi yazdırır.
	- **• Import** (İçe Aktar) Bir dosyayı içe aktarır.
	- **• Export** (Dışa Aktar) Bir **File** (Dosya) iletişim kutusunu açar. Bir konum seçmek ve bir dosya adı yazmak için **Browse** (Araştır) düğmesini kullanın. Dışa aktarılan dosya .CSV formatındadır. Bu, sağ tıklanan öğeden tüm verileri dışa aktarır.
	- **• Cut** (Kes) Seçilen verileri keser.
	- **• Copy All** (Tümünü Kopyala) Tüm verileri kopyalar.
- **• Copy** (Kopyala) Sadece seçilen verileri kopyalar.
- **• Paste** (Yapıştır) Daha önce kopyalanan metin veya verileri kutuya yapıştırır.
- **• Delete** (Sil) Seçimden metni veya verileri siler.

## <span id="page-14-0"></span>**Sistem İzleme**

Sistem İzleme tüm xPONENT pencerelerinin altında kalır. Luminex analizörünün fiziksel durumunu görüntüler. Görüntülenen değerler doğrudan Luminex sisteminden raporlanır.

### ŞEKİL 2. **Sistem İzleme**

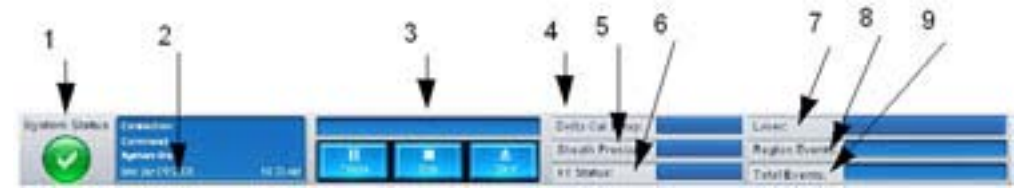

- 1. System Status (Sistem Durumu) düğmesi 6. XY durumu
- 2. Command (Komut) ekranı 1988 1988 7. Laser (Lazer) durumu
- 

4. Delta Cal Temp (Delta Kal Sıcaklığı) durum düğmesi

- 5. Sheath Pressure (Kılıf Basıncı) durumu
- 
- 
- 3. İlerleme çubuğu ve düğmeler 8. Region Events (Bölge Olayları) durumu
	- 9. Total Events (Toplam Olaylar) durumu
- **• System Status** (Sistem Durumu) Bu düğmenin iki fonksiyonu vardır: Tıklandığında, sistem günlüğünü açar (bkz. System Status (Sistem Durumu) Sekmesi). Aynı zamanda sistemin mevcut durumunu görüntüler. Eğer uyarı veya hata yoksa **System Status** (Sistem Durumu) düğmesi bir onay işaretiyle birlikte yeşildir. Eğer bir uyarı, hata veya başka bir önemli kullanıcı bildirimi varsa, düğme bir ünlem işaretiyle birlikte sarıya dönüşür.
- **• Command** (Komut) Sistem üzerinde geçerli olarak çalışan komutu görüntüler.

**NOT:** Eğer kalibrasyon veya doğrulama komutu başarısız olursa, herhangi bir doğrulama geçerli değilse veya kalibrasyon veya doğrulama kalibrasyon sona erme ayarından önce yapılmışsa komut ekranında sarı bir **Check Calibration** (Kalibrasyonu Kontrol Et) düğmesi görünür.

- **• Progress** (İlerle) Geçerli komut veya yordamın ilerlemesini gösteren bir çubuk grafik görüntüler; eğer komut veya yordam tamamlanmışsa, dolu bir ilerleme çubuğu ve **Complete** (Tamamlandı) şeklinde bir komut durumu görüntüler.
- **• Pause** (Duraklat) Geçerli komut tamamlandıktan sonra sistemi duraklatır. **Pause** (Duraklat) bir komutun çalıştırılması esnasında sistemi durdurmaz. Sistem duraklamışken başka bir komut çalıştıramazsınız.
- **• Stop** (Durdur) Komutun durumuna bakmaksızın, sistemi durdurur.
- **• Eject** (Çıkar) Plakayı çıkartır. Plaka çıkartıldığında, **Eject** (Çıkar) düğmesi **Retract** (İçeri Çek) olarak değişir. **Retract** (İçeri Çek) plakayı içeri çeker ve **Retract** (İçeri Çek) düğmesi **Eject** (Çıkar) olarak değişir.
- **• Temp** (Sıcaklık) Celsius derece cinsinden geçerli okuma ile kalibre edildiğindeki okuma arasındaki sıcaklık farkını görüntüler. Eğer sıcaklık toleransın dışındaysa, yüksek veya düşük ok gösterir. Tıklandığında, **Auto Maint** (Otomatik Bakım) sekmesini açar.
- **• Sheath Pressure** (Kılıf Basıncı) psi cinsinden kılıf basıncını görüntüler. Eğer basınç artma veya azalma eğilimindeyse kalibrasyon basıncı için yukarı veya aşağı yönlü bir ok görüntülenir ve sarıya döner. Tıklandığında, **System Info** (Sistem Bilgileri) sekmesini açar.
- **• XY Status** (XY Durumu) Celsius derece cinsinden komutun geçerli konumunu ve plaka ısıtma bloğunun sıcaklığını görüntüler. Tıklandığında, **Probe and Heater** (Prob ve Isıtıcı) sekmesini açar.
- **• Laser** (Lazer) Lazeri tekrar ısıtmanız gerekene kadar kalan zaman dahil olmak üzere lazer durumunu görüntüler. **Laser status** (Lazer durumu) düğmesi mavidir. Lazerler kapatıldığında ve lazerler kapatılmadan on dakika kadar önce düğme sarıya döner. Tıklandığında, lazer için aktif saati tekrar başlatır.
- **• Region Events** (Bölge Olayları) Bir saniye içinde bir bölgede sınıflandırılan kürecik olaylarının sayısını görüntüler.
- **• Total Events** (Toplam Olaylar) Bir saniye içinde algılanan toplam olayların sayısını görüntüler.

## <span id="page-15-0"></span>**Home (Ana Sayfa)**

**Home** (Ana Sayfa) sayfası bir hoş geldiniz mesajını, seri oluşturma tuşlarını, **Daily Activities** (Günlük Faaliyetler) kısa yollarını, **Installed Protocols** (Kurulu Protokoller) listesini gösterir.

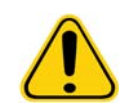

**DİKKAT:** Kılıf sıvısı ve küreciklerin depolandığı solüsyon alerjik bir reaksiyona neden olabilen ProClin<sup>®</sup> içerir. Eldiven ve güvenlik gözlükleri dahil olmak üzere kişisel koruyucu ekipman kullanın.

#### ŞEKİL 3. **Ana Sayfa**

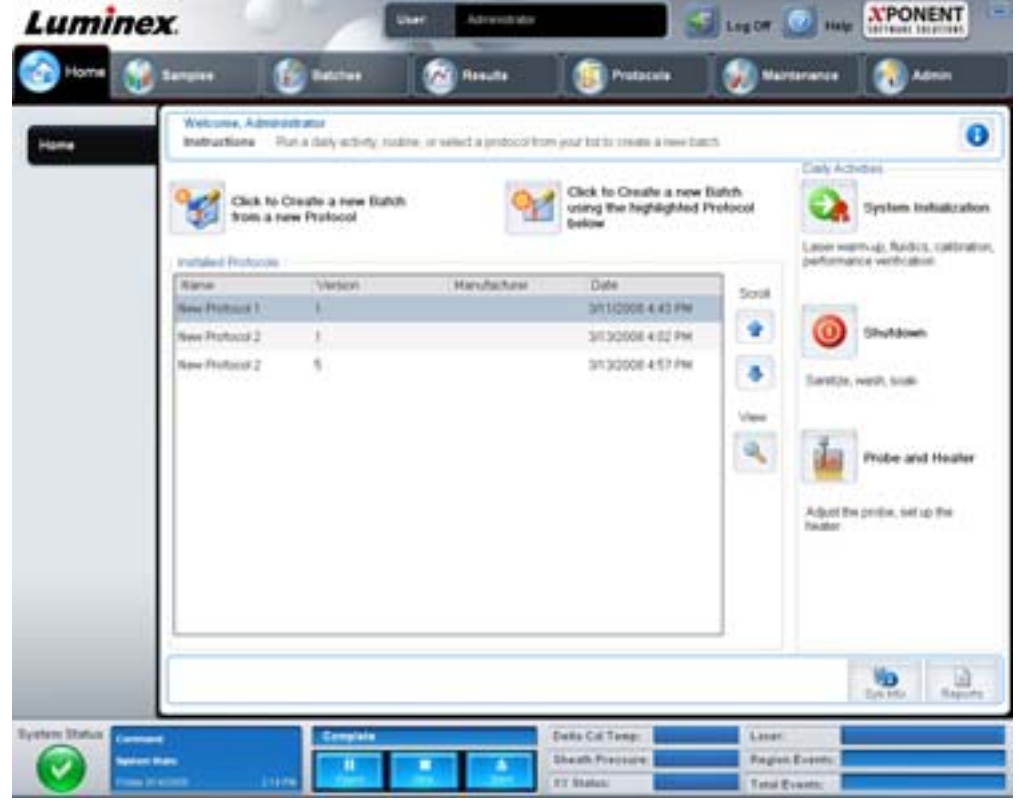

**Navigation** (Yönlendirme) araç çubuğunda istediğiniz zaman **Home** (Ana Sayfa) öğesine tıklayarak **Home** (Ana Sayfa) öğesine dönün. Bu sayfa aşağıdakileri içerir:

- **• Click to Create a new Batch using the highlighted Protocol below** (Aşağıda vurgulanan Protokolü kullanarak yeni bir Seri Oluşturmak için Tıklayın) - **Installed Protocols** (Kurulu Protokoller) listesinden seçilen bir protokolü kullanarak yeni bir seri oluşturur. Mevcut bir protokolden seri oluşturma hakkında daha fazla bilgi için, bkz. ["Create a New Batch](#page-20-0)  [from an existing Protocol \(Mevcut Protokolden Yeni Bir Seri Olu](#page-20-0)ştur)" sayfa 13.
- **• Installed Protocols** (Kurulu Protokoller) Protokollerin bir listesini gösterir. Bu liste her bir protokol hakkında aşağıdaki bilgileri içerir:
	- **•** Ad
	- **•** Sürüm
- **•** Üretici
- **•** Tarih

Protokol listesinde dolaşmak için sağdaki aşağı ve yukarı okları kullanın.

- **• View** (Görüntü)- Seçilen protokolü görüntülemek için **Protocols** (Protokoller) sayfasının **Settings** (Ayarlar) sekmesini açar. Bu sekme, seçilen protokol için ayarların, analitlerin ve plaka yerleşiminin görüntülenmesini sağlar.
- **• Daily Activities** (Günlük Faaliyetler) xPONENT yazılımındaki genel komutlara dair kısayol düğmelerini içerir:
	- **• System Initialization** (Sistemin Başlatılması) Maintenance (Bakım) sayfasında **Auto Maint** (Otomatik Bakım) sekmesinde **System Initialization** (Sistemin Başlatılması) komutunu açar. Bu sekme hakkında daha fazla bilgi için bkz. ["Auto Maint \(Otomatik Bakım\) Sekmesi" sayfa 40.](#page-47-1)
	- **• Shutdown** (Sistemi Kapatma) **Maintenance** (Bakım) sayfasında **Auto Maint** (Otomatik Bakım) sekmesinde **System Shutdown** (Sistemi Kapatma) komutunu açar. Bu sekme hakkında daha fazla bilgi için bkz. ["Auto Maint](#page-47-1)  [\(Otomatik Bakım\) Sekmesi" sayfa 40.](#page-47-1)
	- **• Probe and Heater** (Prob ve Isıtıcı) **Maintenance** (Bakım) sayfasında **Probe and Heater** (Prob ve Isıtıcı) sekmesini açar. Bu sekme hakkında daha fazla bilgi için bkz. ["Probe and Heater \(Prob ve Isıtıcı\) Sekmesi" sayfa 45](#page-52-0).
- **• Sys Info** (Sistem Bilgisi) **Maintenance** (Bakım) sayfasının **System Info** (Sistem Bilgisi) sekmesini açar. Daha fazla bilgi için, bkz. ["System Info \(Sistem Bilgileri\) Sekmesi" sayfa](#page-53-0) 46.
- **• Reports** (Raporlar) **Results** (Sonuçlar) sayfasının **Reports** (Raporlar) sekmesini açar. Daha fazla bilgi için, bkz. ["Reports \(Raporlar\) Sekmesi" sayfa](#page-41-0) 34.

## <span id="page-16-0"></span>**Samples (Numuneler)**

Bu sayfayı yeni numuneler oluşturmak, bir numune listesinin detaylarını görüntülemek veya yeni bir seri oluşturmak için kullanın. Eğer yazılımınız LIS için lisanslıysa, numuneler aynı zamanda Lab Information System (Lab Bilgi Sistemi) (LIS) yoluyla da eklenebilir.

Bu sayfa aşağıdaki sekmeleri içermektedir:

- **• Create Sample** (Numune Oluştur) **Create New Samples** (Yeni Numuneler Oluştur) düğmesi tıklandığında görüntülenir.
- **• Edit Sample** (Numuneleri Düzenle) **Details** (Detaylar) düğmesi tıklandığında görüntülenir.
- **• Protocol** (Protokol) **Create Batch** (Seri Oluştur) düğmesi tıklandığında görüntülenir.
- **• Stds & Ctrls** (Stndrt ve Kntrl) **Create Batch** (Seri Oluştur) düğmesi tıklandığında görüntülenir.
- **• Plate Layout** (Plaka Yerleşimi) **Create Batch** (Seri Oluştur) düğmesi tıklandığında görüntülenir.

#### ŞEKİL 4. **Samples (Numuneler) Sekmesi**

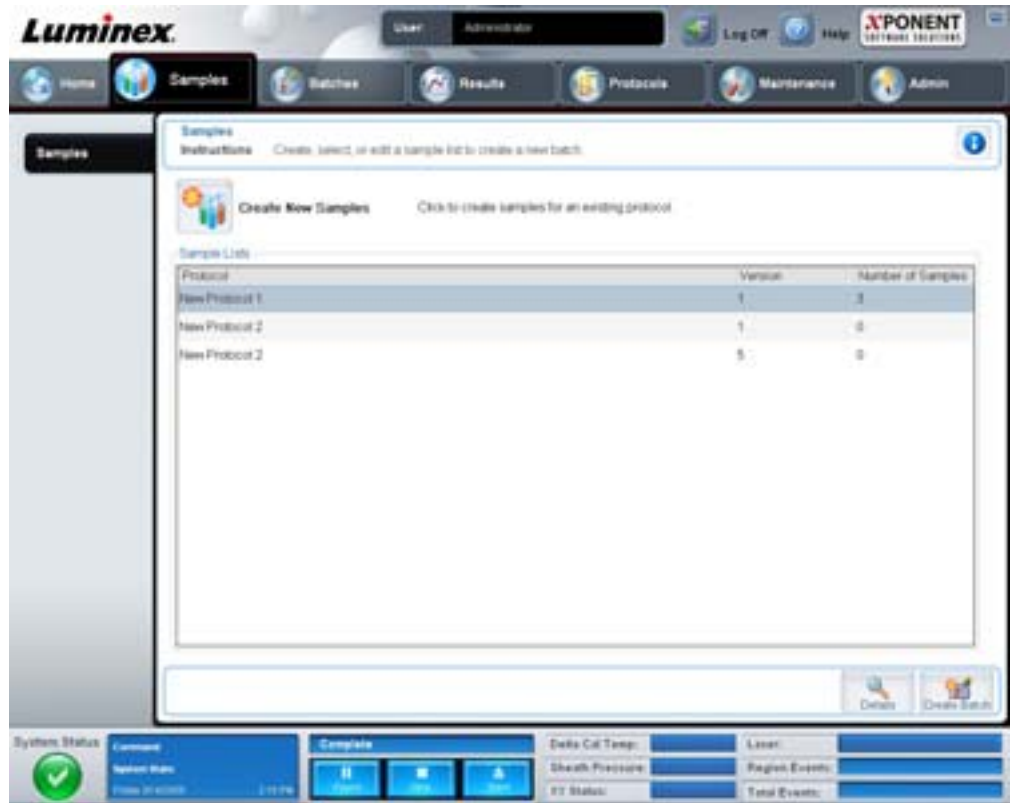

Bu sekme aşağıdakileri içerir:

- **• Create New Samples** (Yeni Numuneler Oluştur) **Create Sample** (Numune Oluştur) sekmesini açar.
- **• Sample Lists** (Numune Listeleri) Her bir protokolle ilişkili olan sürüm numarası ve numune sayısı dahil olmak üzere protokollerin bir listesini içerir.
- **• Details** (Detaylar) Seçilen protokol için numune detaylarını görüntülemek veya düzenlemek için **Edit Samples** (Numuneleri Düzenle) sekmesini açar.
- **• Create Batch** (Seri Oluştur) Bir seri oluşturmak için **Protocol** (Protokol) sekmesini açar.

#### <span id="page-17-0"></span>**Create Sample (Numune Oluşturma) Sekmesi**

Bu sekmeyi numune bilgilerini yazmak ve görüntülemek için kullanın.

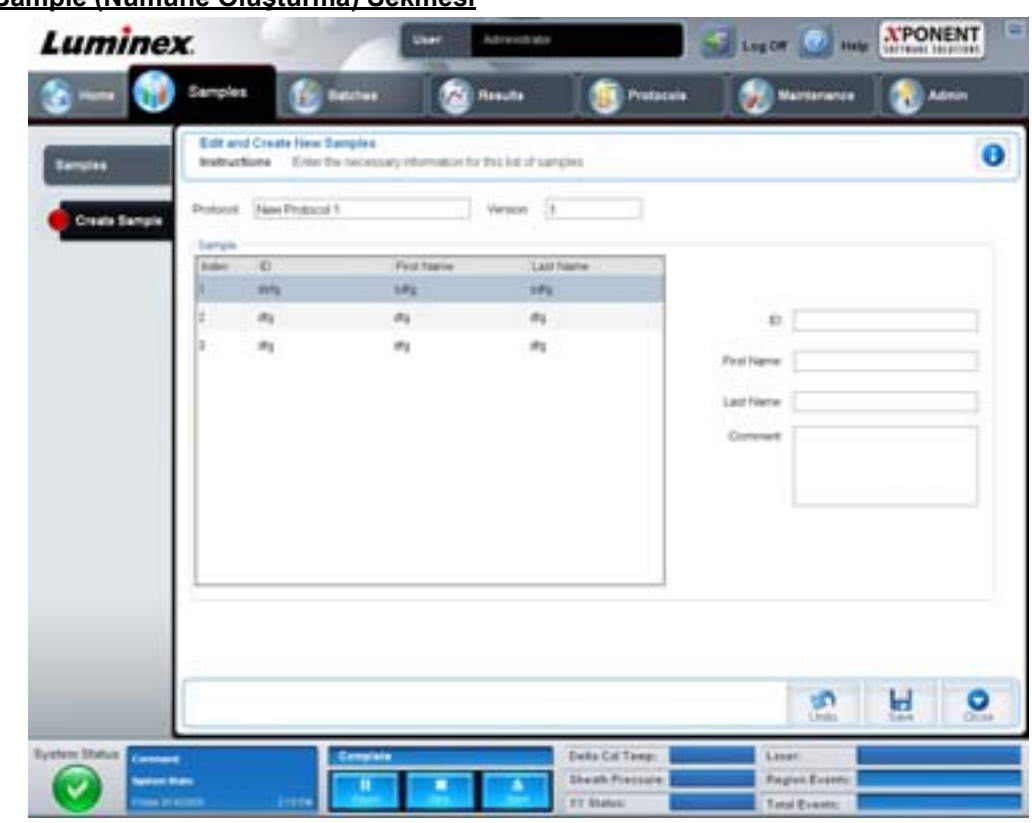

## ŞEKİL 5. **Create Sample (Numune Oluşturma) Sekmesi**

Bu sekme aşağıdakileri içerir:

- **• Protocol** (Protokol) **Samples** (Numuneler) sekmesinde seçilen protokolü görüntüler. Eğer xPONENT için bir LIS lisansı aktif hale getirilmişse, LIS tarafından sağlanan her türlü numune detayı aynı zamanda **Sample** (Numune) listesinde görünür.
- **• Version** (Sürüm) Protokol sürüm numarasını görüntüler. Düzenlenebilir değildir.
- **• Sample** (Numune) Eğer yazılımın LIS aktif sürümüne sahipseniz ve halen LIS'ye bağlıysanız, LIS numune taleplerini sağladığında numune listesi otomatik olarak dolar. LIS'de yaratılan bir listeyi sadece görüntüleyebilirsiniz veya çalıştırabilirsiniz; ancak düzenleyemezsiniz. Aksi halde, yeni bir numune oluşturmak için **Create New Samples** (Yeni Numuneler Oluştur) öğesini kullanın. Numune bilgilerini yazdığınızda ve kaydettiğinizde, bu soldaki listede görünür. Bu liste daha önce oluşturduğunuz numuneleri görüntüler. Numunenin alınma konumunu yeniden düzenlemek için, hareket oklarını kullanın.

Aşağıdaki **Delete** (Sil), **New** (Yeni), **Edit** (Düzenle) ve **Undo** (Geri Al) düğmeleri sadece **Create Sample** (Numune Oluştur) sekmesinde yapılan işlemlere bağlı olarak görünür.

- **• Delete** (Sil) Vurgulanan bir numuneyi siler.
- **• New** (Yeni) Yeni bir numune oluşturur.
- **• Edit** (Düzenle) Vurgulanan bir numuneyi düzenler.
- **• Undo** (Geri Al) **Edit** (Düzenle) veya **New** (Yeni) düğmeleriyle yapılan herhangi bir değişikliği kaydetmeden **Create Sample** (Numune Oluştur) sekmesini açar.
- **• Save** (Kaydet) **Sample** (Numune) listesine yapılan değişiklikleri kaydeder.
- **• Close** (Kapat) **Samples** (Numuneler) sekmesine geri döner.

## <span id="page-19-0"></span>**Batches (Seriler)**

Yeni bir seri oluşturmak ve mevcut bir protokole veya yeni çoklu bir seriye ait bir seriyi çalıştırmak için **Batches** (Seriler) sayfasını kullanın. Bu sayfa aşağıdaki sekmeleri içermektedir:

- **• Protocol** (Protokol) **Create a New Batch from an existing Protocol** (Mevcut bir Protokolden Yeni bir Seri Oluştur) düğmesine tıklandığında görüntülenir.
- **• Stds & Ctrls** (Stndrt ve Kntrl) **Create a New Batch from an existing Protocol** (Mevcut bir Protokolden Yeni bir Seri Oluştur) düğmesine tıklandığında görüntülenir.
- **• Plate Layout** (Plaka Yerleşimi) **Create a New Batch from an existing Protocol** (Mevcut bir Protokolden Yeni bir Seri Oluştur) düğmesine tıklandığında görüntülenir.
- **• New MultiBatch** (Yeni Çoklu Seri) **Create a New Multi-Batch** (Yeni Çoklu Bir Seri Oluştur) düğmesine tıklandığında görüntülenir.

## <span id="page-19-1"></span>**Batches (Seriler) Sekmesi**

**Batches** (Seriler) sekmesi aşağıdakileri gösterir:

- **• Create a New Batch from an existing Protocol** (Mevcut bir Protokolden Yeni bir Seri Oluştur) Mevcut bir protokolden yeni bir seri oluşturabileceğiniz Protocol (Protokol) sekmesini açar. Daha fazla bilgi için, bkz. ["Create a New Batch from](#page-76-1)  [an Existing Protocol \(Mevcut Protokolden Yeni Bir Seri Olu](#page-76-1)ştur)" sayfa 69.
- **• Create a New Multi-Batch** (Yeni Çoklu Seri Oluştur) Bekleyen serilerden yeni çoklu bir seri oluşturabileceğiniz **New Multibatch** (Yeni Çoklu Seri) sekmesini ve **Select Pending Batch** (Bekleyen Seriyi Seç) iletişim kutusunu eş zamanlı olarak açar. Daha fazla bilgi için, bkz. ["Create a Multi-Batch \(Çoklu Bir Seri Olu](#page-78-0)ştur)" sayfa 71.
- **• Pending Batches** (Bekleyen Seriler) Bekleyen serilerin bir listesini görüntülenir. Her bir bekleyen seri için seri adını, protokolü, protokol sürümünü, tarihi ve durumu içerir. Bekleyen seriler listesinde herhangi bir veri yoksa, aşağıdaki düğmeler ekranda görünmeyecektir.
- **• Single Step** (Tek Adım) Sisteme bir hazne alması ve daha sonra durması talimatını verir. Bu, tüm seriyi işlemeden önce sistemin doğru bir şekilde çalıştığından emin olunmasını sağlar.
- **• Save Prtcl** (Protokolü Kaydet) Bir protokolü ve/veya analiz standart/kontrol bilgilerini kaydeder.
- **• Plate Layout** (Plaka Yerleşimi) **Report** (Rapor) iletişim kutusunu açar, bu iletişim kutusunda **Batch Plate Layout Report** (Seri Plakası Yerleşim Raporu) bulunur.

## **Luminex** Ling Off **Step & Plate**  $\mathbf{\Theta}$ (B) tetras è  $(2)$  Analytes ä (3) they & Child **Plate Layout**  $\mathbb{W}$   $\cong$ Chings for ī. g 111222 **Kindolf** ٠ (18 **Isaa Pre** 60  $\frac{1+\alpha\alpha}{1+\alpha}$ o

#### ŞEKİL 6. **Batch Plate Layout Report (Seri Plakası Yerleşim Raporu)**

- **• Import** (İçe Aktar) Bir seriyi içe aktarır.
- **• Export** (Dışa Aktar) Bir seriyi dışa aktarır.
- **• Delete** (Sil) Bir seriyi siler.
- **• Edit** (Düzenle) Bir seriyi düzenler.
- **• Run** (Çalıştır) Bir seriyi çalıştırır.

## <span id="page-20-0"></span>**Create a New Batch from an existing Protocol (Mevcut Protokolden Yeni Bir Seri Oluştur)**

Mevcut bir protokolden **New Batch** (Yeni Seri) oluşturur. **Protocol** (Protokol) sekmesi açılır.

#### **Protocol (Protokol) Sekmesi**

Bu sekmeyi bir seriyi adlandırmak, bir tanım yazmak, bir protokol seçmek ve aktif reaktifleri görüntülemek için kullanın.

#### ŞEKİL 7. **Protocol (Protokol) Sekmesi**

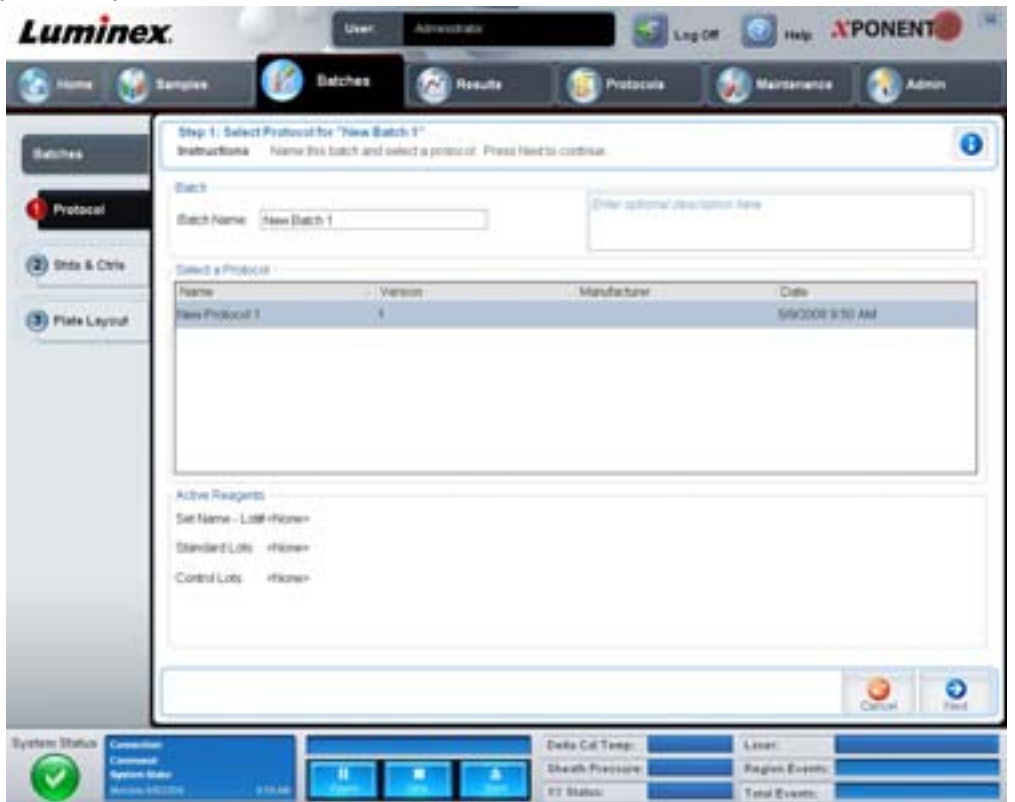

Bu sekme aşağıdakileri içerir:

**Batch Name/Description** (Seri Adı/Tanımı) - Her bir protokol için protokol adını, sürümünü, üreticisini ve oluşturma tarihini içerir.

**Select a Protocol** (Bir Protokol Seç) - Her bir protokol için protokol adını, sürümünü, üreticisini ve oluşturma tarihini içerir.

**Active Reagents** (Aktif Reaktifler) - Seçilen protokolle ilgili analiz ve kontrol partilerini/kitlerini görüntüler. **Standard/Ctrls Kit Name - Lot#** (Standart/Kontroller Kit Adı - Parti No) alanı seçilen protokolle ilgili olan geçerli standart/kontrol kiti/parti adı ve parti numarasını görüntüler. **Standard Lots and Controls Lots** (Standart Partiler ve Kontrol Partileri) alanı seçilen protokolle ilgili olan her türlü standart veya kontrol partilerini görüntüler.

**Cancel** (İptal) - Ana **Batches** (Seriler) sekmesine geri döner.

**Next** (Sonraki) - Hiçbir standardı veya kontrolü olmayan bir protokol seçtiyseniz (**Active Reagents** (Aktif Reaktifler) bölümünde **None** (Yok) olarak görüntülenir), **Next** (Sonraki) tuşuna tıklamanız **Plate Layout** (Plaka Yerleşimi) sekmesine götürür. Eğer standartları ve kontrolleri olan bir protokol seçtiyseniz, **Next** (Sonraki) öğesine tıklandığında **Stds & Ctrls** (Stndrt ve Kntrl) sekmesine gider.

#### **Stds & Ctrls (Stndrt ve Kntrl) Sekmesi**

Bu sekmeyi seriye bir kit veya parti uygulamak için kullanın.

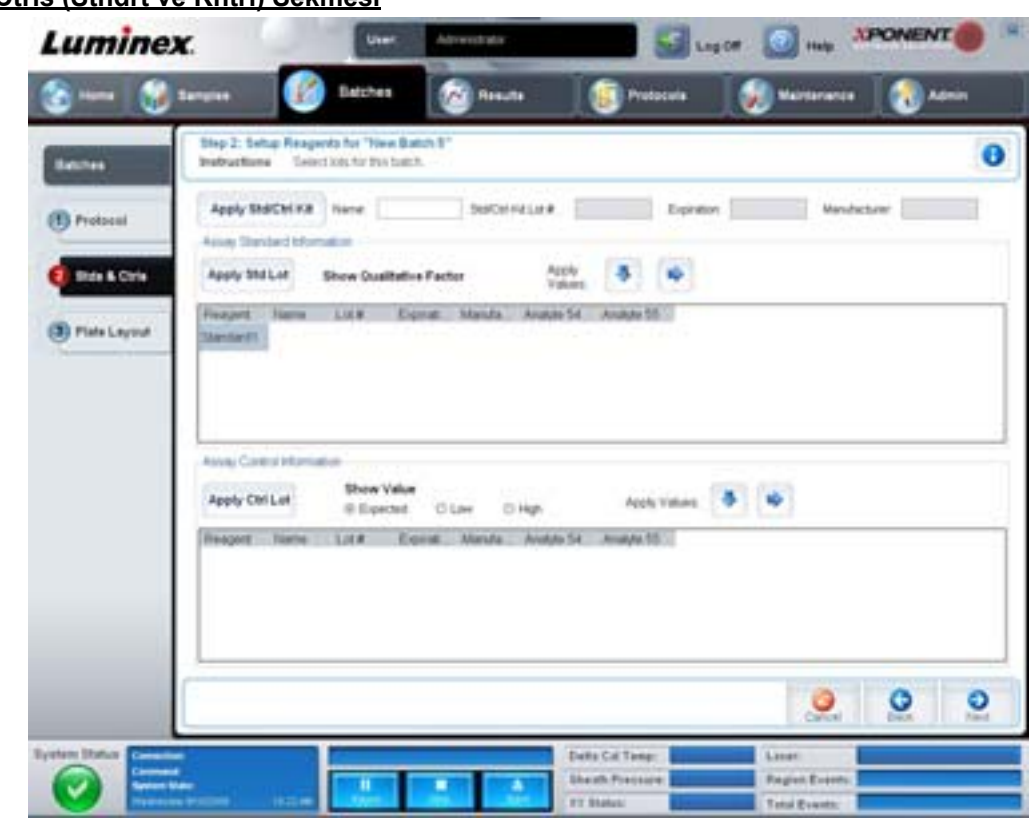

### ŞEKİL 8. **Stds & Ctrls (Stndrt ve Kntrl) Sekmesi**

Bu sekme aşağıdakileri içerir:

**Apply Std/Ctrl Kit** (Stndrt ve Kntrl Kitini Uygula) - **Select Std/Ctrl Kit** (Stndrt ve Kntrl Kitini Seç) iletişim kutusunu açar. İletişim kutusu kit için **Std/Ctrl Kit Lot #** (Stndrt/Kntrl Kiti Parti No'su), **Std/Ctrl Kit Name** (Stndrt/Kntrl Kiti Adı), **Expiration** (Sona Erme Tarihi) ve **Manufacturer** (Üretici) öğelerini görüntüler. Listeden bir Standart/Kontrol kiti seçin ve daha sonra iletişim kutusunu kapatmak için **OK** (Tamam) öğesine tıklayın. **Apply Std/Ctrl Kit** (Stndrt ve Kntrl Kitini Uygula) düğmesinin sağındaki kutularda kit bilgileri görüntülenecektir. Seçilen kit aynı analit adlarıyla ilişkili olmalıdır.

Manuel olarak **Name** (Ad), **Std/Ctrl Kit Lot #** (Stndrt/Kntrl Kiti Parti No'su), **Expiration** (Sona Erme Tarihi) ve **Manufacturer** (Üretici) kutularına tıklayın ve bilgileri yazın.

**Assay Standard Information** (Analiz Standart Bilgileri) - Seçilen standart reaktifleri bir listede görüntüler. Liste **Reagent** (Reaktif), **Name** (Ad), **Lot #** (Parti no), **Expiration** (Sona Erme Tarihi), **Manufacturer** (Üretici) öğelerini ve her bir analit için **beklenen yoğunluk** değerini görüntüler.

- **• Apply Std Lot** (Stndrt Partiyi Uygula) Select Lot (Parti Seç) iletişim kutusunu açar. Listeden bir parti seçin ve daha sonra partiyi uygulamak için **OK** (Tamam) öğesine tıklayın.
- **• Apply Values** (Değerleri Uygula) **Reagent** (Reaktif), **Name** (Ad), **Lot #** (Parti no.), **Expiration** (Sona Erme Tarihi) ve **Analyte** (Analit) alanları içerisine veya altına bir değer uygular. Değeri analitlerin listesi altına veya içerisine uygulamak için, bu alanlar üzerinde çift tıklayarak ve daha sonra iki **Apply Values** (Değerleri Uygula) okundan birini kullanarak bu alanlara bir değer yazın.
- **NOT: Dilution** (Seyreltme) listesi ve **Apply Dilution** (Seyreltmeyi Uygula) düğmesi ancak nicel bir analiz seçildiğinde görünür.
	- **• Dilution** (Seyreltme) Aşağıdaki seyreltme seçeneklerini içerir:
		- **• 1:2** Bir önceki iterasyondan gelen standardı ikiye böler.
		- **• 1:10 (Log)** Bir önceki iterasyondan gelen standardın onda birlik bir değerini hesaplar.
		- **• 1/2 Log** Bir önceki iterasyondan gelen 1:3.16 veya her biri 1:10 (Log) yarısı kadar bir seyreltme oluşturur.
		- **•** Alternatif olarak, kendi seyreltme faktörünüz için bir sayı yazın.

**• Apply Dilution** (Seyreltmeyi Uygula) - **Dilution** (Seyreltme) listesinde seçilen seyreltmeyi uygular.

**NOT:** Görüntülemek için bir sütun başlığına tıklayın.

**NOT:** En yüksek numaralı standarttan bir numaralı standarda sıralama yapmak için **Reagent** (Reaktif) sütun başlığına tıklayın. Bu, son standardı en yüksek standart olan seyreltmeleri uygulamak için kullanışlıdır.

**Assay Control Information** (Analiz Kontrol Bilgileri) - Seçilen kontrol reaktiflerini listeler. Liste **Reagent** (Reaktif), **Name** (Ad), **Lot Number** (Parti Numarası), **Expiration** (Sona Erme Tarihi) ve **Manufacturer** (Üretici) öğelerini görüntüler. Mevcut kontrol partisi bilgileri uygulanabilir veya manuel olarak yeni bilgiler yazılabilir.

- **• Apply Ctrl Lot** (Kntrl Partisini Uygula) **Select Lot** (Parti Seç) iletişim kutusunu açar. Listeden bir parti seçin ve daha sonra **OK** (Tamam) öğesine tıklayın.
- **• Show Value** (Değeri Göster) **Expected** (Beklenen), **Low** (Düşük) ve **High** (Yüksek) öğeleri numune içerisindeki analitin beklenen, en düşük veya en yüksek kabul edilebilir yoğunluğunu ayarlar.
- **• Apply Values** (Değerleri Uygula) Analitlerin listesi içerisine veya altına bir değer uygular.

**Cancel** (İptal) - **Batches** (Seriler) sekmesine geri döner.

**Back** (Geri) - Bir önceki sekmeye geri döner.

**Next** (Sonraki) - **Plate Layout** (Plaka Yerleşimi) sekmesini açar.

#### **Plate Layout (Plaka Yerleşimi) Sekmesi**

Bir veya daha fazla hazne için geçerli olan komutları tanımlamak için bu sekmeyi kullanın. Plaka dışı komutları ve bakım komutlarını tanımlayabilirsiniz.

ŞEKİL 9. **Plate Layout (Plaka Yerleşimi) Sekmesi**

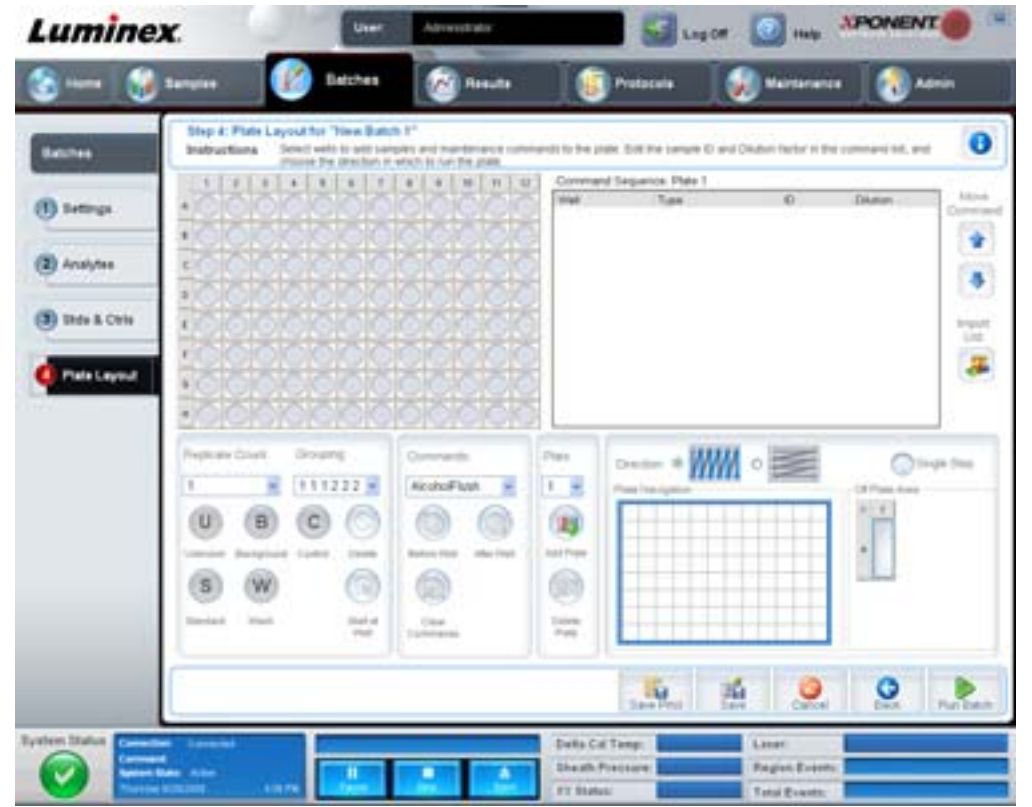

## xPONENT® 3.1 Rev. 2 Yazılım Kullanma Kılavuzu

Bu sekme aşağıdakileri içerir:

- **• Plate Image** (Plaka Görüntüsü) Plakanın bir gösterimidir. Her bir hazne kılavuzda bir daire olarak görünür. Hazne komutları plaka üzerindeki haznelere atadığınızda uygun dairelerde görünür.
- **• Command Sequence** (Komut Sırası) Aktif plaka için komut sırasını içerir. Bu liste tüm aktif hazneleri, komutun türünü (Bilinmeyen, Standart, Kontrol, Arkaplan veya atanan bakım komutu), Kimliği ve seyreltme faktörünü içerir. Bir kimlik yazmak için (ID) kimlik alanına çift tıklayın. Bir seyreltme faktörü yazmak için Dilution (Seyreltme) alanına çift tıklayın. Bir komutun **ID** (Kimlik) ve **Dilution** (Seyreltme) alanları bilgi girmek için çift tıklanabildikleri zaman etraflarında mavi bir sınır çizgisine sahiptir.
- **• Move Command** (Taşı Komutu) Bu oklar **Command Sequence** (Komut Sırası) listesinde seçilen bir komutu alım sırasını değiştirerek aşağıya veya yukarıya hareket ettirir.
- **• Import List** (İçe Aktarma Listesi) Mevcut bir komut sırası listesini içe aktarmak için **Open** (Aç) iletişim kutusunu açar.
- **• Replicate Count** (Kopyalama Sayımı) Birden dokuza kadar olan kopyalama kümelerinin miktarını tanımlar.
- **• Grouping** (Gruplama) Kopyaların plaka haznelerine yerleştirme sırasını seçer. Seçenekler aşağıdaki gibidir:
	- **•** 123123123. . . Tek seferde nümerik sıra ile her bir kopyalama kümesinin birisini yerleştirir.
	- **•** 111222333. . . Nümerik sırada bir sonraki kümeye geçmeden önce bir kümedeki tüm kopyaları yerleştirir.

Aşağıdaki hazne komutlarını atayabilirsiniz. Her komut bir renkle ilişkilendirilir. Bir takım hazneleri vurgulamak için tıklayıp sürükleyebilir, tüm sütunu veya satırı vurgulamak için bir sütun veya satır başlığına tıklayabilir veya sadece farklı haznelere tıklayabilir ve bunları vurgulayabilir ve ardından bu komutu vurgulanan tüm haznelere atamak için aşağıdaki komutlardan birisine tıklayabilirsiniz.

- **• Unknown** (Bilinmeyen) (U): Sarı
- **• Background** (Arkaplan) (B): Mor
- **• Control** (Kontrol) (C): Kırmızı
- **• Standard** (Standart) (S): Yeşil

Hazne komutları olarak atamak için **Delete** (Sil) ve **Start at Well** (Haznede Başlat) komutları da mevcuttur. **Delete** (Sil) seçilen hazne için hazne komutunu siler. **Start at Well** (Haznede Başlat) komutu A1'den başka bir haznede alımı başlatmanızı sağlar.

- **NOT:** İlk olarak, bu standartların herhangi birisinin yeniden düzenlenmesi gerekirse tüm standartların plaka yerleşiminden ve kontrollerin herhangi birisinin yeniden düzenlenmesi gerekirse bu kontrollerin de plaka yerleşiminden silinmesi gereklidir.
- **NOT:** Protokol plakasına atadığınız hazneler ve komutlar protokol ayarlarına kaydedilir ve bir seriyi çalıştırmak için protokolü her kullandığınızda çalıştırılır. Bilinmeyen haznelerin sayısı sık sık değişiklik gösterebilirken, belirlenen bir protokolle ilişkili standartlar ve kontroller tipik olarak sabit kalır. Bir seriyi ayarlarken plakaya bilinmeyen haznelere dair belirli bir sayı atayabilirsiniz.

**Commands** (Komutlar) - Tekli haznelerden, hazne aralıklarından, haznelerin satırlarından ve sütunlarından önce ve sonra çalışan bakım komutlarını atar. Bir hazne seçin ve daha sonra aşağıdaki komutların birisini seçin.

- **•** Alcohol Flush (Alkolle Yıka)
- **•** Prime (Kullanıma Hazırla)
- **•** Sanitize (Sterilize Et)
- **•** Soak (Suya Batır)
- **•** Wash (Yıka)

**NOT:** Bu komutlar Off-Plate Area'da (Plaka Dışı Alan) bir rezervuardan çalıştırılır.

Bakım komutunu seçtikten sonra, aşağıdaki tuşların birisine tıklayın:

- **• Before Well** (Hazneden Önce) Sistem hazneyi elde etmeden önce komutu gerçekleştirir. Plaka görüntüsünde seçilen haznenin üst sol köşesinde bir açık nokta belirir. Komut seçilen hazneden önce komut sırası listesinde görünür.
- **• After Well** (Hazneden Sonra) Sistem hazneyi elde ettikten sonra komutu gerçekleştirir. Plaka görüntüsünde seçilen haznenin alt sol köşesinde bir kapalı nokta belirir. Komut seçilen hazneden sonra komut sırası listesinde görünür.
- **• Clear Command** (Temizle Komutu)- Bir hazne seçin ve hazneden tüm bakım komutlarını kaldırmak için **Clear Command** (Temizle Komutu) öğesine tıklayın.

**Plate** (Plaka) - Listede plaka görüntüsünde gösterilmesi için plakayı belirler. Add Plate (Plaka Ekle) seriye yeni bir plaka ekler ve **Delete Plate** (Plakayı Sil) listede vurgulanan plakayı siler.

**Direction** (Yön) - Plaka komutlarını çalıştırmak için yönü belirler. Dikey veya yatay olarak seçim yapın. Seçilen yön aynı zamanda tek seferde çoklu bilinmeyenler, standartlar ve kontroller atarken plakaya haznelerin atanma şeklini dikte eder.

**Plate Navigation** (Plaka Yönlendirme) - Geçerli seri için daha küçük bir plaka görüntüsünü gösterir.

**Off Plate Area** (Plaka Dışı Alan) - Bir komutu vurgulayın ve komut için yeri seçmek amacıyla **Off Plate Area** (Plaka Dışı Alan) sekmesinde bir Rezervuara tıklayın.

**Save Prtcl** (Protokolü Kaydet) - Protokolü ve/veya kiti kaydetmek için **Save Protocol** (Protokolü Kaydet) iletişim kutusunu açar.

#### ŞEKİL 10. **Save Protocol (Protokolü Kaydet) İletişim Kutusu**

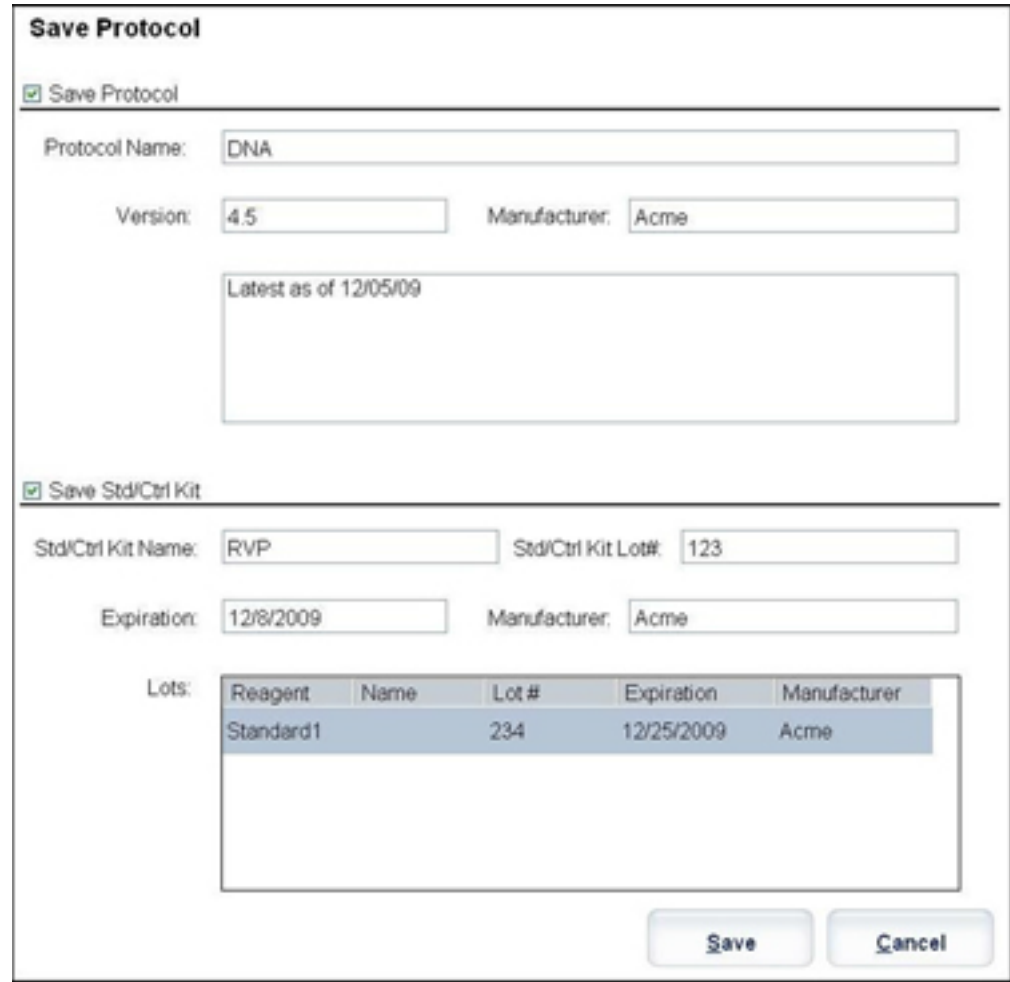

**•** Protokolü ve/veya kiti kaydetmek için, **Save Protocol** (Protokolü Kaydet) ya da **Save Std/Ctrl Kit** (Stndrt ve Kntrl Kitini Kaydet) öğesini seçin.

- **•** Aşağıdaki kutulara bilgileri girin ve protokolü veya kiti kaydetmek için **Save** (Kaydet) düğmesine tıklayın.
	- **•** Protokol Adı
	- **•** Sürüm
	- **•** Üretici
	- **•** Ek Açıklama
	- **•** Stndrt ve Kntrl Kiti Adı
	- **•** Stndrt ve Kntrl Kiti Parti No
	- **•** Sona Erme Tarihi

**Save** (Kaydet) - Bekleyen bir seri olarak bilgileri kaydeder.

**Cancel** (İptal) - **Batches** (Seriler) sekmesine geri döner.

**Back** (Geri) - Bir önceki pencereye geri döner.

**Run Batch** (Seriyi Çalıştır) - Seriyi çalıştırır ve çalıştırdıkça seriyi izleyebileceğiniz **Current Batch** (Geçerli Seri) sekmesini açar.

#### ŞEKİL 11. **Create a New Multibatch (Yeni Çoklu Bir Seri Oluştur)**

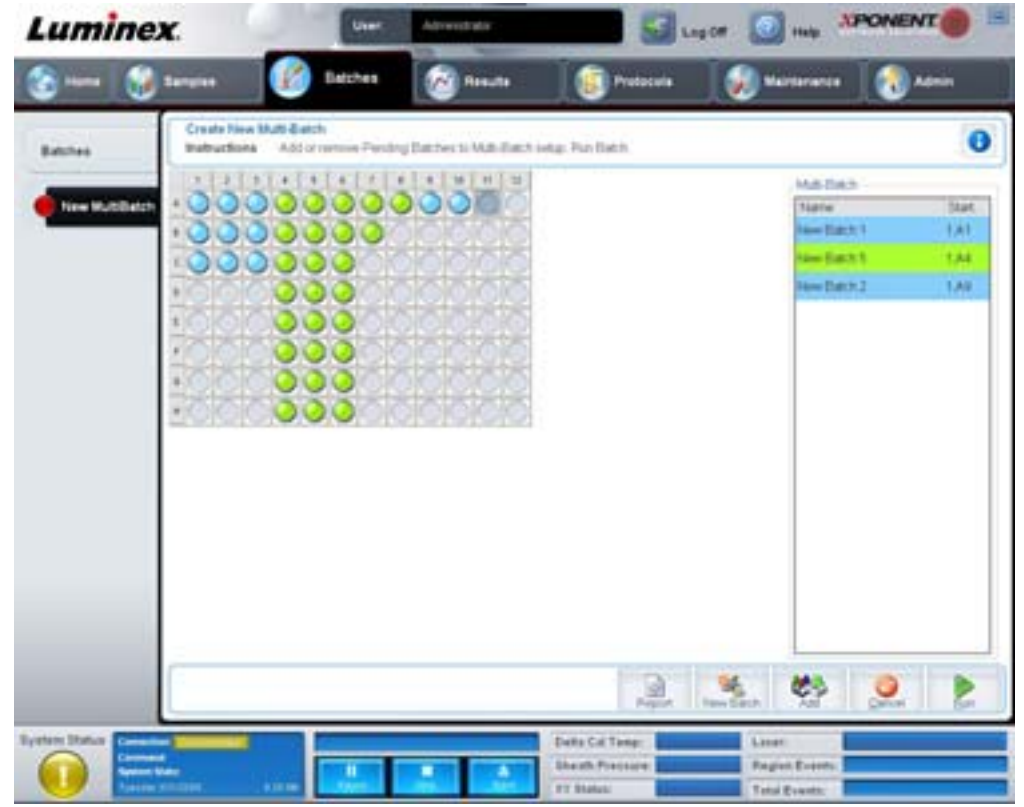

Çoklu seri oluşumuna bekleyen serileri eklemek veya silmek ve çoklu bir seriyi çalıştırmak için bu tuşu kullanın. Çoklu bir seri birlikte bir plaka üzerine yerleşen bir veya daha fazla bekleyen seriden oluşur. Plakaları korumak için çoklu seri özelliğini kullanın.

**NOT:** Çoklu plakaları çoklu bir seri işlemine zorlayan bir seriyi ekleyemezsiniz. Serileri oluştururken veya eklerken, serilerinizin bir plaka üzerine yerleştiğinden emin olun.

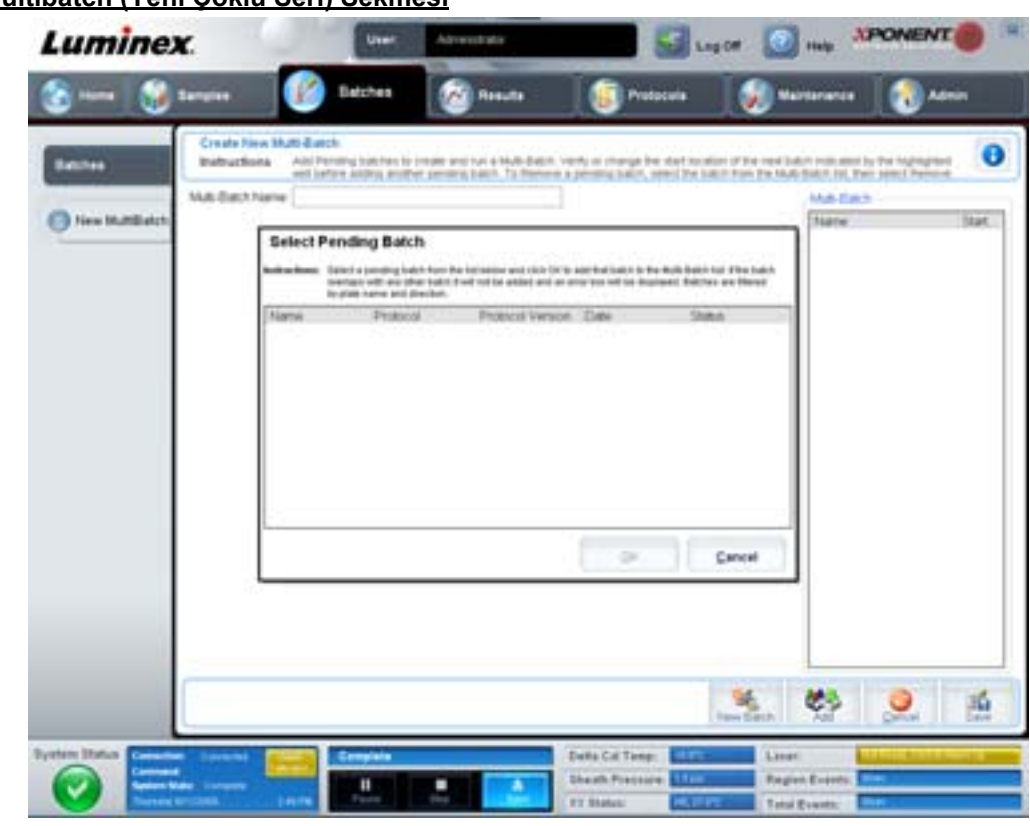

#### ŞEKİL 12. **New Multibatch (Yeni Çoklu Seri) Sekmesi**

Bu sekme aşağıdakileri içerir:

**Multi-Batch name** (Çoklu Seri adı) - Kaydetmeyi istediğiniz yeni çoklu seriler için bir ad oluşturmak amacıyla bu alanı kullanın.

**Select Pending Batch** (Bekleyen Seriyi Seç) - Tüm bekleyen serilerin bir listesini içerir. Her bir seri için seri adını, protokolü, protokol sürümünü, tarihi ve durum bilgisini içerir. Plakaya eklemeyi istediğiniz seriyi seçin. **OK (Tamam)** öğesine tıklayın. Bir plaka yerleşim şeması seri için hazneleri otomatik olarak doldurur. Bu kutuyu yeniden açarak ek seriler eklemek için **Add** (Ekle) öğesine tıklayın.

#### ŞEKİL 13. **Select Pending Batch (Bekleyen Seriyi Seç) iletişim kutusu**

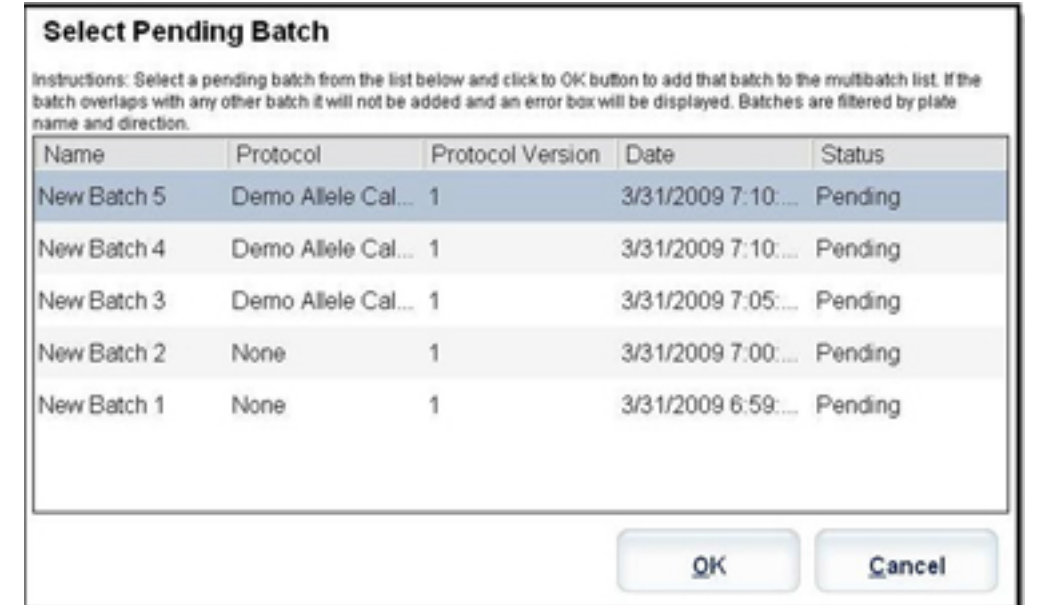

**Plate layout** (Plaka yerleşimi) - Plaka üzerinde serilerin nerede yer aldığını gösterir.

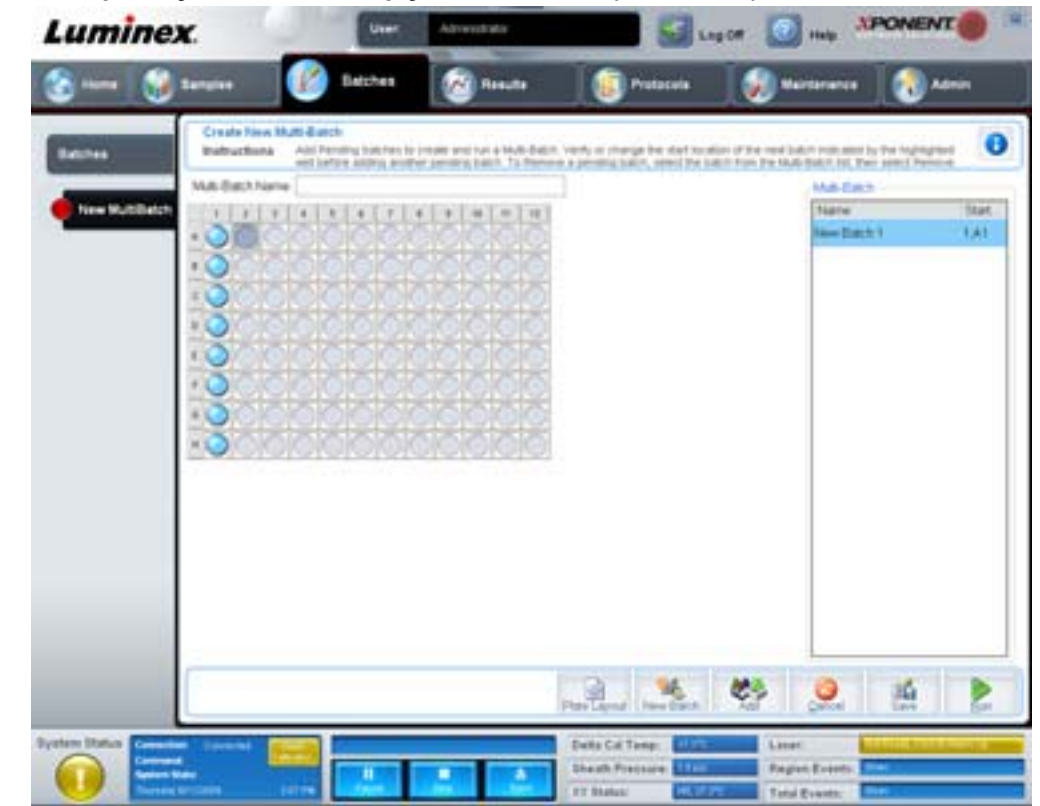

ŞEKİL 14. **Görüntülenen plaka yerleşimine sahip yeni Multibatch (Çoklu Seri) sekmesi**

**Multi-Batch** (Çoklu Seri) - Çoklu seri için seçilen bekleyen serileri listeler. Bu liste adı ve "Start at" (Başlat) haznesini içerir. **Plate Layout** (Plaka Yerleşimi) - Aşağıdakileri içeren Multibatch Report (Çoklu Seri Raporu) iletişim kutusunu açar:

- **• Page** (Sayfa) Rapor sayfalarında gezinmek için bu okları kullanın.
- **• Zoom** (Yakınlaştır) Rapor büyüklüğünü değiştirmek için listeden seçim yapın.
- **• Print** (Yazdır) Raporu yazdırır.
- **• Save** (Kaydet) Raporu kaydeder.
- **• Close** (Kapat) Rapor iletişim kutusunu kapatır.

**Multibatch Plate Layout Report** (Çoklu Seri Plaka Yerleşim Raporu) çoklu seri plaka yerleşimini, komut sayısını, plaka konumunu, komut türünü, numune kimliğini ve seyreltmeyi içerir. Raporda tarih ve zaman damgaları yer almaktadır.

#### × Multibatch Report Zoom: 100% v Page **BAR GAAN** Multibatch Plate Layout Report: Multibatch Plate 4  $11$  $12$ 3 5 6 8 9 10 2 B  $\overline{B}$  $12$ 13  $\overline{\mathbf{2}}$ 4 А  $\overline{2}$  $\overline{\phantom{a}}$ 8 ø Ø.  $\overline{12}$ 4 B g  $\overline{3}$ 6 ö Ŧ k Ċ 9 5 D  $\overline{2}$ 6 10 E F  $\overline{2}$ ē 10 J Ы 0

#### ŞEKİL 15. **Multibatch Report (Çoklu Seri Raporu) iletişim kutusu**

**New Batch** (Yeni Seri) - **Create New Batch** (Yeni Seri Oluştur) sekmesini açar. Yeni serinizi oluşturun. **New Multibatch** (Yeni Çoklu Seri) sekmesine geri dönmek için **Save** (Kaydet) öğesine tıkayın.

**Add** (Ekle) - **Select Pending Batch** (Bekleyen Seriyi Seç) iletişim kutusunu açar. Yeni oluşturulan seriler dahil olmak üzere, mevcut seçeneklerden bir seri seçin. Daha sonra seçilen seri plaka yerleşiminde görünür. Eğer seçilen seriler plakaya yerleşmezse, **Multi-Batch** (Çoklu Seri) hatası iletişim kutusu açılır ve seçilen serilerin bir veya daha fazlasını değiştirmenizi belirtir. Çoklu Seri özelliği, eğer plaka üzerinde yer kalırsa, otomatik olarak serileri yan yana ayarlar. Her bir seriyi eklemenizden sonra, yazılım otomatik olarak bir sonraki seriyi bir sonraki sütun veya sıranın haznesine ekler (plaka yönüne bağlı olarak). Aynı zamanda bir sonraki seriyi seçtiğiniz konuma yerleştirmek için önce bir hazne de seçebilirsiniz.

**Remove** (Kaldır) - **Multi-Batch** (Çoklu Seri) listesinden seçilen bir seriyi kaldırır. Seri hala **Pending Batches** (Bekleyen Seriler) bölümünde kalacaktır (Bu tuş sadece **Multi-Batch** (Çoklu Seri) listesine bir seri eklediğinizde ve listeden seriyi seçtiğinizde görünür).

**Cancel** (İptal) - Kaydetmeden ana **Batches** (Seriler) sekmesine geri döner.

**Save** (Kaydet) - Yeni oluşturulan çoklu bir seriyi kaydeder ve **Select Pending Batchlist** (Bekleyen Seri Listesini Seç) öğesine ekler.

**NOT:** Bir seri çoklu bir seriye kaydedildiğinde, çoklu seriden çıkarılmadığı sürece bu seriyi düzenleyemezsiniz veya silemezsiniz.

**Run** (Çalıştır) - Seriyi çalıştırır.

## <span id="page-29-0"></span>**Results (Sonuçlar)**

Veriler bir seride toplandığında, **Results** (Sonuçlar) sayfasında gözlem ve analiz meydana gelir. Bu sayfa aşağıdaki sekmeleri içermektedir:

- **•** Current Batch (Geçerli Seri)
- **•** Saved Batches (Kaydedilen Seriler)
- **•** Results (Sonuçlar)
- **•** Settings (Ayarlar)
- **•** Log (Günlük)
- **•** Sample Details (Numune Detayları)
- **•** LIS Results (LIS Sonuçları)
- **•** Reports (Raporlar)

## <span id="page-30-0"></span>**Current Batch (Geçerli Seri) Sekmesi**

Geçerli seriyle ilgili olarak sonuçları, istatistikleri ve günlük bilgilerini görüntülemek ve seri sonuçları üzerinde istatistiksel analiz gerçekleştirmek için bu sekmeyi kullanın. Bu sekme, numune kürecik istatistikleri ve analitleri, histogram ve noktasal grafik verilerinin görüntülenmesi yoluyla elde etme sırasında gerçek zamanlı seri örneklemesi sunar. Bu sekmede mevcut istatistikler hazne içi kürecik istatistikleridir. Kopya hazne analizi sonuçlarını tanımlamazlar.

**NOT:** Bu sekmedeki düğmeler, kullanıcı tarafından seçilen ayarlara göre değişebilir.

#### ŞEKİL 16. **Current Batch (Geçerli Seri) Sekmesi**

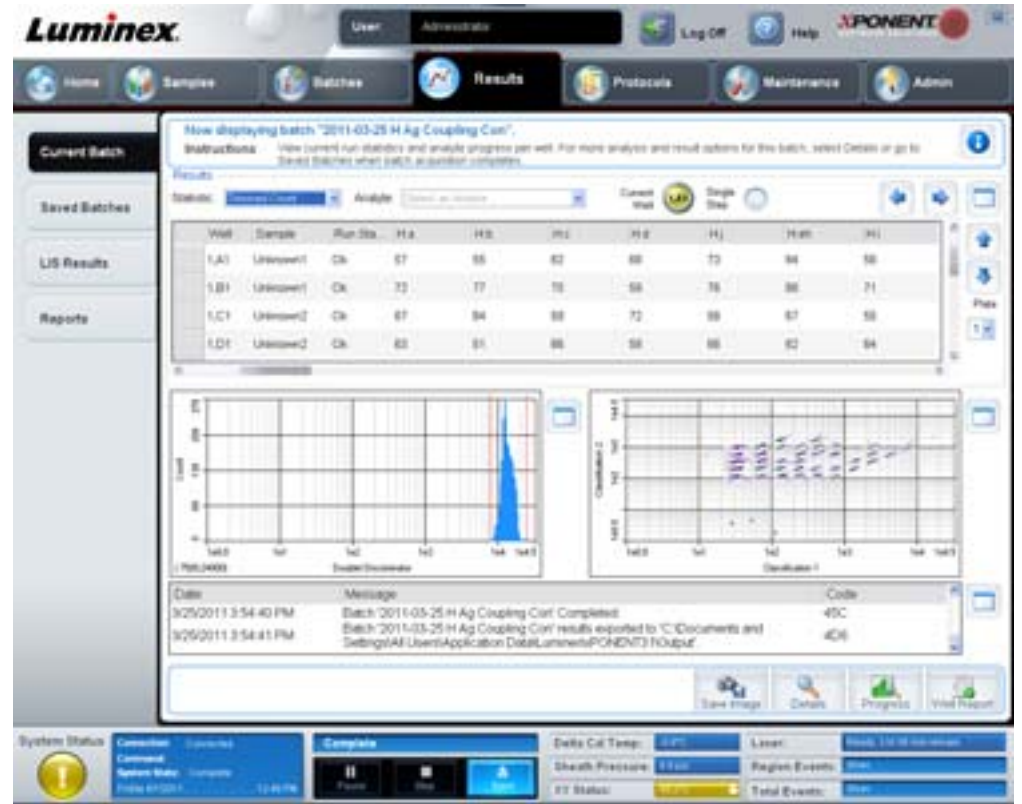

**Statistic** (İstatistik) - Bir serideki analitler hakkında belirli bir istatistiği görüntülemek için, aşağıdakilerden birini seçin:

- **• Median** (Medyan) Bir veri seti içerisinde altındaki değerlerin sayısı üstündeki değerlerin sayısına eşit olan nokta.
- **• Test Result** (Test Sonucu) Bilinen değerlerle standartlardan türetilen nitel ve nicel analizler için hesaplanan analiz değeri.
- **• Range** (Aralık) "Normal" veya "Negative" (Negatif) gibi ön tanımlı bir değerler kümesi içerisinde bulunan belirli bir nümerik sonuç için yarı nicel bir sonuç.
- **• Count** (Sayım) Kapılı olaylar.
- **• Net MFI (Median Background)** ((Net MFI) Medyan Arkaplanı) Net MFI Medyan arkaplanı.
- **• Mean** (Ortalama) Bir sonuç kümesi içerisindeki tüm değerlerin ortalaması.
- **• % CV of microspheres** (Miniküreciklerin % CV'si) Dağılım içerisindeki göreli dağılmanın ölçüsü. %CV = 100 x Std Sapma / Ortalama
- **• Standard Deviation** (Standart Sapma) Numune çeşitliliğini veya dağılımı hesaplamak için, Luminex standart sapma formülünü kullanır.
- **• Peak** (Zirve) Dağılım içerisindeki veri noktalarının en büyük sayısına eşit olan değer. Örneğin, {1,2,2,3,3,3,4,5}, veri kümesinde 3 zirve değerdir, çünkü dağılım listesinde en fazla bulunan sayıdır.
- **• Trimmed Count** (Ayıklanmış Hesap) Ayıklanmış dağılımdaki veri noktalarının sayısı (Nt).
- **• Trimmed Mean** (Ayıklanmış Ortalama) Ayıklanmış dağılımdaki veri noktalarının toplamının veri noktalarının sayısına bölünmesi. Ayıklanmış Ortalama = Σxi / Nt.
- **• Trimmed%CV of microspheres** (Miniküreciklerin Ayıklanmış % CV'si) Ayıklanmış Dağılım içerisindeki göreli dağılmanın ölçüsü.
- **• Trimmed %CV** (Ayıklanmış % CV) = 100 x Ayıklanmış Std Sapma / Ayıklanmış Ortalama.
- **• Trimmed Standard Deviation** (Ayıklanmış Standart Sapma) Ayıklanmış Dağılım içerisindeki ayıklanmış dağılmanın ölçüsü.
- **Trimmed Std Dev** (Ayıklanmış Standart Sapma) = (( (Nt **Σ**xi<sup>2</sup> **Σ**xi)<sup>2</sup>) / Nt (Nt -1))<sup>1/2</sup>
- **• Trimmed Peak** (Ayıklanmış Zirve)
- **• % CV of Replicates** (Kopyaların % CV'si) Kopya numunelerin sonuçlarının dağılımı içerisindeki göreli dağılmanın ölçüsü. %CV = 100 x Std Sapma / Ortalama.
- **• % Recovery** (Geri Kazanım %'si) Regresyon analizini müteakip gözlemlenen sonuçlarınızın beklenen sonuçlarla ne ölçüde tutarlı olduğunun bir ölçüsü. (Gözlenen yoğunluk) / (Beklenen yoğunluk) x %100
- **• Expected Result** (Beklenen Sonuç) Bir standart veya kontrol için bilinen veya beklenen test sonucu.
- **• Control Range Low** (Kontrol Aralığı Düşük) Bir analiz için geçme / kalma kriterlerini belirlemekte kullanılan analiz kontrolünün en düşük değeri.
- **• Control Range High** (Kontrol Aralığı Yüksek) Bir analiz için geçme / kalma kriterlerini belirlemekte kullanılan analiz kontrolünün en yüksek değeri.
- **• Normalized Net Median** (Normalize Net Medyan) Bir haznedeki her bir analit için Normalize Net Medyan (NNM) = (analitin net medyanı) / (normalizasyon küreciğinin net ortalaması).
- **• Units** (Birimler) Bir analit için ölçü birimi, örneğin pg/mL.

Ayıklanmış istatistikler uçlardaki istatistik değerlerin altında ve üstünde bulunan yüzde beşini eler, daha sonra kalan değerleri **Mean** (Ortalama), **Standard Deviation** (Standart Sapma) veya **%CV** hesaplamaları için kullanır.

Ayıklanmış dağılım, aykırı değerleri çıkarmaya yardımcı olmak için en düşük %5 ve en yüksek %5 veri noktaları elenmiş olan tek bir numune içindeki ayrı bir test için toplanmış olan olayları temsil eder.

Görüntülenen istatistikler, seçilen analiz türüne göre değişir.

- **• Analyte** (Analit) Seri içerisindeki analitlerin bir listesini içerir. Bir analit seçerek bu analite dair tüm istatistikleri görüntüleyin.
- **• Current Well** (Geçerli Hazne) Geçerli olarak görüntülenen haznenin istatistiklerini görüntüler (Saved Batches (Kaydedilen Seriler) sekmesinin **Open** (Aç) düğmesini kullanarak bir seriyi görüntülüyorsanız bu **Displayed Well** (Görüntülenen Hazne) sekmesi olarak değişir).
- **• Single Step** (Tek Adım) Bir defada bir haznenin analiz edilmesine imkan tanır. İşlevi açmak veya kapatmak için tıklayın.
- **• Results** (Sonuçlar) Seriyle ilgili olan istatistikleri görüntüler. Tabloda hareket etmek için yukarı, aşağı, sol ve sağ ok tuşlarını veya kaydırma çubuklarını kullanın. **Maximize/minimize** (büyüt/küçült) geçiş düğmesi seri tablosunu genişletir ve standart boyuta geri döndürür.
- **• Plate** (Plaka) (birden fazlaysa) mevcut plakaların bir listesini sunar.

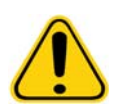

**UYARI:** Çoklu plakalar kullanıyorsanız, plakaları uygun sırada kullandığınızdan emin olun. Bunu yapmamak, doğru olmayan veri ve test sonuçlarına yol açabilir.

**Histogram/Dot Plot** (Histogram/Nokta Grafik) - Elde etme sırasında seri örneklemesini gerçek zamanlı olarak görüntüler. Hem histogram hem de nokta grafik varsayılan görüntüyü değiştirmenize imkan tanıyan düğmelere sahiptir:

- **•** Tüm pencereyi doldurmak için **maximize** (büyüt) düğmesine tıklayın. Büyütülen görüntüde, görüntüyü yakınlaştırmak veya uzaklaştırmak için kaydırıcıları kullanın. Standart görünüme geri dönmek için, **minimize** (küçült) düğmesine tıklayın.
- **•** Histogram veya nokta grafik görüntüsü başka bir görüntü olarak değiştirilirse (örneğin **Progress** (İlerle), **Well Report** (Hazne Raporu) gibi) varsayılan histograma ve nokta grafik görüntülerine geri dönmek için **Default** (Varsayılan) öğesine tıklayın.

**Histogram** (Histogram) - Histogramın varsayılan konumu **Current Batch** (Geçerli Seri) sekmesinin alt sol bölümüdür. Çift Ayrıştırıcı (DD) X ekseninde görüntülenir. Olaylar Y ekseninde görüntülenir. İki kürecik bir araya geldiğinde çiftler görünür ve istenmeyen sonuçlar oluşur. Kapıyı seçtiğiniz zaman, iki dikey çizgili kırmızı hat görünür. Bunlar protokol tarafından belirlenen kapı konumlarını temsil eder. Kapı ayarlandığında, onun dışındaki her şey yoksayılır.

**Display Mode** (Görüntü Modu) - **Logarithmic** (Logaritmik) veya **Linear** (Lineer) görüntüyü seçin. Yazılım varsayılan olarak **Logarithmic** (Logaritmik) görüntüyü kullanır. Noktasal grafiğin büyütülmüş bir görüntüsü için maximize (büyüt) öğesine tıklayın.

**• Dot Plot** (Noktasal Grafik) - Noktasal grafiğin varsayılan konumu **Current Batch** (Geçerli Seri) sekmesinin sağ alt bölümüdür. Noktasal grafik, gerçek zamanlı veri toplamanın grafiksel bir görünümüdür. Luminex veri toplamak için varsayılan ayarların kullanılmasını tavsiye eder.

Aşağıdaki seçeneklere erişmek için noktasal grafiğin içine sağ tıklayın:

- **• X Axis** (X Ekseni) X eksenini aşağıdakilerle değiştirir: Çift Ayrıştırıcı, Raportör 1, Sınıflandırma 1 ve Sınıflandırma 2.
- **NOT:** Sorun giderme amacıyla noktasal grafiğin X eksenini değiştirebilirsiniz. Tüm diğer örneklerde sadece varsayılan ayarları kullanın.
	- **• Y Axis** (Y Ekseni) Y eksenini aşağıdakilerle değiştirir: Çift Ayrıştırıcı, Raportör 1, Sınıflandırma 1 ve Sınıflandırma 2.
	- **• View** (Görüntü) Tüm olayları veya sadece kapılı olayları görüntülemeyi seçin.
	- **• Display Mode** (Görüntü Modu) **Logarithmic** (Logaritmik) veya **Linear** (Lineer) görüntüyü seçin. Yazılım varsayılan olarak **Logarithmic** (Logaritmik) görüntüyü kullanır. Noktasal grafiğin büyütülmüş bir görüntüsü için maximize (büyüt) öğesine tıklayın.
	- **• Plot Type** (Grafik Türü) **Density Plot** (Yoğunluk Grafiği) ya da **Decaying Plot** (Bozulma Grafiği) öğesini seçin. Yazılımın varsayılanı **Density Plot** (Yoğunluk Grafiği) öğesidir ve olayların sabit bir birikimini gösterir. Zıt renkler artan yoğunluğu gösterir. Decaying Plot (Bozulma Grafiği) sadece en son 100 olayın grafiğini gösterir.
- **NOT:** Density Plot (Yoğunluk Grafiği), görüntülenmeyecek kadar önemsiz olduğuna karar verilen veri değerlerinin görsel olarak elenmesine imkan tanır. Luminex tüm toplanan olayları gözlemlemek için verilerin Density Plot (Yoğunluk Grafiği) konumunda toplanmasını tavsiye eder. Decaying Plot (Bozulma Grafiği) öğesini ancak seri elde etme sırasında görüntüleyebilirsiniz.

Aşağıdaki seçeneklere erişmek için noktasal grafiğin içine sağ tıklayın:

**Log** (Günlük) - Sistem süreçlerinin bir günlüğünü gösterir. Günlük aşağıdaki bilgileri içerir:

- **•** Tarih
- **•** Mesaj
- **•** Kod

Uyarıları gösteren günlük girişleri sarı olarak vurgulanır. Hatalar kırmızı olarak vurgulanır. Diğer günlük girdileri vurgulanmaz. Günlüğü büyütmek için maximize (büyüt) düğmesine tıklayın. Günlük tüm pencereyi dolduracak şekilde genişler. Standart boyuta geri dönmek için minimize (küçült) öğesine tıklayın.

**Save Image** (Görüntüyü Kaydet) - Bir ekran görüntüsünü kaydetmek için **Save As** (Farklı Kaydet) iletişim kutusunu açar.

**Details** (Detaylar) - **Results** (Sonuçlar) sekmesini açarak, daha fazla analiz ve sonuca imkan tanır. Daha fazla bilgi için, bkz. ["Results \(Sonuçlar\) Sekmesi" sayfa](#page-36-0) 29.

**Progress** (İlerle) - Haznenin elde edilmesinin gerçek zamanlı olarak ilerlemesini görüntülemek için tıklayın. Analit sayımları elde edildikçe dinamik bir çubuk grafiğinde görüntülenirler. **Progress** (İlerle) ekranı altındaki kaydırma çubuğu analit listesinde kayar.

- **• Maximize** (Büyüt) **Progress** (İlerle) ekranını pencereyi dolduracak şekilde büyütür.
- **• Zoom** (Yakınlaştır) Analit ilerlemesine daha yakından bir bakışı etkinleştirir.
- **• Save Image** (Görüntüyü Kaydet) Bir ekran görüntüsünü kaydetmek için **Save As** (Farklı Kaydet) iletişim kutusunu açar.
- **• Default** (Varsayılan) Histograma ve nokta grafik görüntüsüne geri döner.

**Well Report** (Hazne Raporu) - Plakanın bir temsilini ve elde edilen haznelerin durumunu görüntüler. Hazneler üç muhtemel durumdan birini görüntüler:

- **•** Sarı Hazne elde edildi, ancak sistem muhtemel bir sorun algıladı (daha fazla bilgi için **Log** (Günlük) sekmesini seçin).
- **•** Yeşil Hazne başarıyla elde edildi.
- **•** Kırmızı Haznenin elde edilmesi başarısız oldu, sistem koşullara bağlı olarak durmuş olabilir (daha fazla bilgi için **Log** (Günlük) sekmesini seçin).

**Default** (Varsayılan) - Histograma ve nokta grafik görüntüsüne geri döner.

## <span id="page-33-0"></span>**Saved Batches (Kaydedilen Seriler) Sekmesi**

Çalıştırılmış olan seriyi açmak, detaylarını görüntülemek, dışa aktarmak, onaylamak veya seriyi tekrar oynatmak için bu sekmeyi kullanın.

**Completed Batches** (Tamamlanmış Seriler) - Her bir seri için **Name** (Ad), **Protocol** (Protokol), **Protocol Version** (Protokol Sürümü), **Date** (Tarih), **Status** (Durum) ve **User** (Kullanıcı) bilgilerini içeren tamamlanan serilerin bir listesini görüntüler. Bu liste çalıştırılmamış olan serileri içermez.

#### ŞEKİL 17. **Saved Batches (Kaydedilen Seriler) Sekmesi**

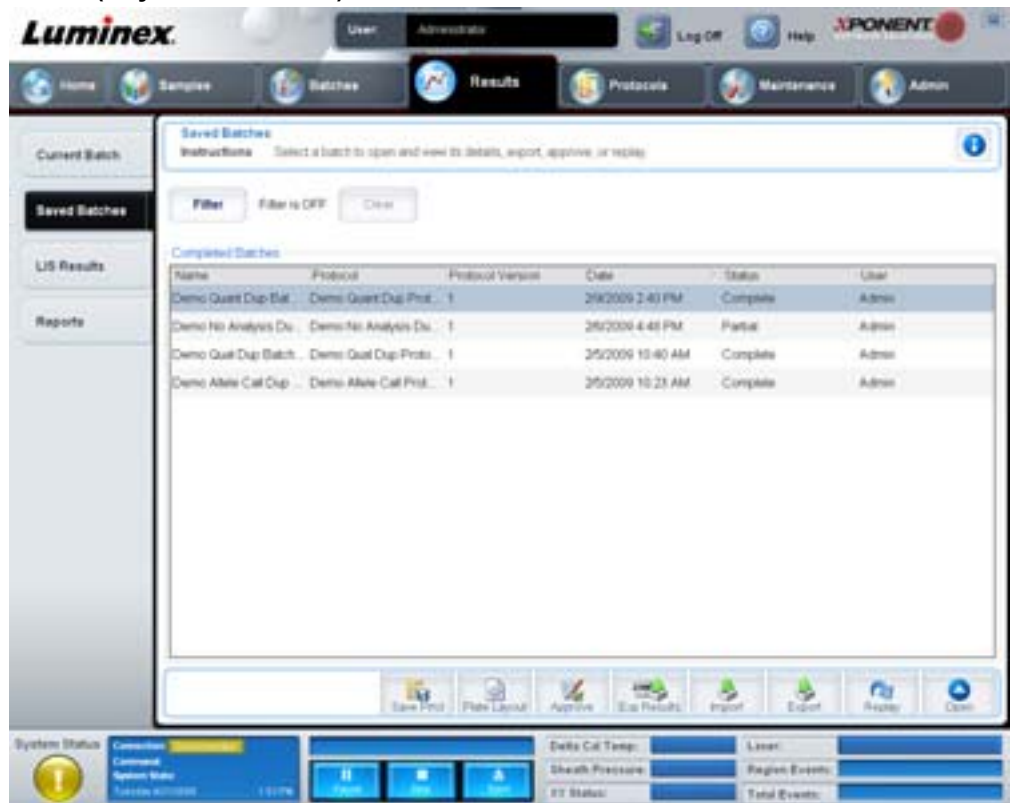

**Filter** (Filtre) - **Filter Setup** (Filtre Ayarı) iletişim kutusunu açar.

#### ŞEKİL 18. **Filter Setup (Filtre Ayarı) İletişim Kutusu**

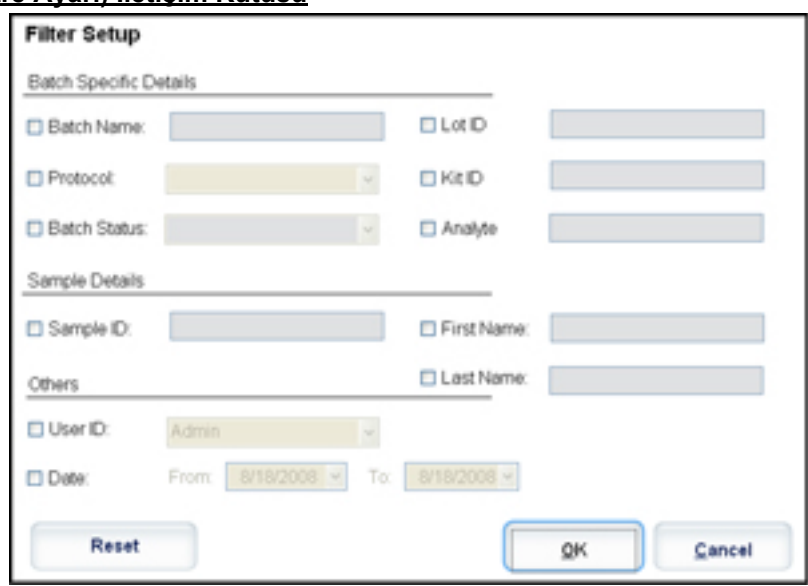

Bu iletişim kutusu, aşağıdaki onay kutularında seçtiğiniz veya temizlediğiniz seçenekler temelinde **Completed Batches** (Tamamlanan Seriler) listesinde görüntülemek istediğiniz kaydedilmiş serileri seçmenize izin verir:

- **•** Batch Name (Seri Adı)
- **•** Protocol (Protokol)
- **•** Batch Status (Seri Durumu)
- **•** Lot ID (Parti Kimliği)
- **•** Kit ID (Kit Kimliği)
- **•** Analyte (Analit)
- **•** Sample ID (Numune Kimliği)
- **•** First Name (Ad)
- **•** Last Name (Soyad)
- **•** User ID (Kullanıcı Kimliği)
- **•** Date (Tarih)

**Reset** (Sıfırla) - Tüm onay kutularını temizler.

**OK** (Tamam) - İletişim kutusunu kapatır ve yaptığınız her türlü değişikliği kaydeder.

**Cancel** (İptal) - İletişim kutusunu kapatır ve yaptığınız her türlü değişikliği iptal eder.

**Save Prtcl** (Protokolü Kaydet) - Protokolü ve seçilen seri için kit bilgilerini kaydeder.

**Plate Layout** (Plaka Yerleşimi) - **Report** (Rapor) iletişim kutusunu açar, bu iletişim kutusunda **Batch Plate Layout Report** (Seri Plakası Yerleşim Raporu) bulunur.

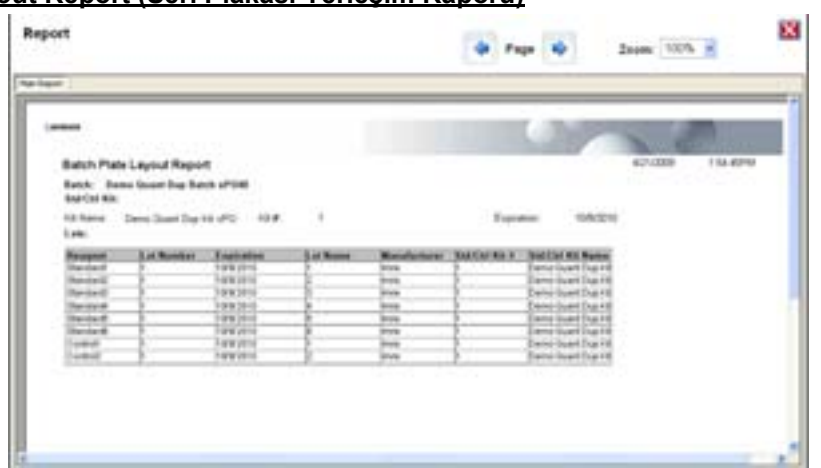

#### ŞEKİL 19. **Batch Plate Layout Report (Seri Plakası Yerleşim Raporu)**

**Approve** (Onayla) - Seçilen seriyi onaylamak için **Batch Approval Confirmation** (Seri Onayı Teyidi) iletişim kutusunu açar. Sadece onaylanan seriler LIS'ye aktarılabilir. Yazılımınız LIS kullanımı için lisanslıysa, **Sample Results** (Numune Sonuçları) sekmesinden serileri LIS'ye aktarabilirsiniz. Bir seriyi onayladığınızda, serinin durumu **Completed Batches** (Tamamlanan Seriler) listesinde **Approved** (Onaylandı) olarak değişir.

**Exp Results** (Sonuçları Dışa Aktar) - Sonuçlarınızı içeren .CSV dosyasına bir çıkarma konumu seçmek için **Save As** (Farklı Kaydet) iletişim kutusunu açar.

**Import** (İçe Aktar) - İçe aktarılacak bir seri dosyası (.mdf) seçmek için **Open** (Aç) iletişim kutusunu açar. Ham dosyayı da içe aktarmak için **Include Raw Files (LXB)** (Ham Dosyaları Dahil Et (LXB)) öğesini seçin.

**Export** (Dışa Aktar) - Seri dosyasına (.mdf) bir hedef konumu seçmek için **Export Batch** (Seriyi Dışa Aktar) iletişim kutusunu açar. Ham dosyayı da dahil etmek için **Include Raw Files (LXB)** (Ham Dosyaları Dahil Et (LXB)) öğesini seçin. Daha önce var olan dosyaların üzerine yazmak için **Overwrite** (Üzerine Yaz) öğesini seçin.

**Replay** (Tekrar Oynat) - **Select Replay Mode** (Tekrar Oynat Konumunu Seç) iletişim kutusunu açar.

Ham kürecik veri dosyalarını yeniden oynatmak için bir seriyi tekrar oynatın. Kürecik veri dosyaları protokolde seçili kapı, analit, analiz ayarları ve plaka yerleşimi kullanılarak tekrar oynatılacaktır. Kürecik türü, hacim, zaman aşımı, XY Isıtıcısı ve rapor ilerlemesi gibi ayarların etkisi olmayacaktır.

**Open** (Aç) - **Results** (Sonuçlar) sekmesini açar. Seçilen seri için kaydedilen seri sonuçlarını görüntülemek için bu sekmeyi kullanın.
#### **Results (Sonuçlar) Sekmesi**

#### ŞEKİL 20. **Results (Sonuçlar) Sekmesi**

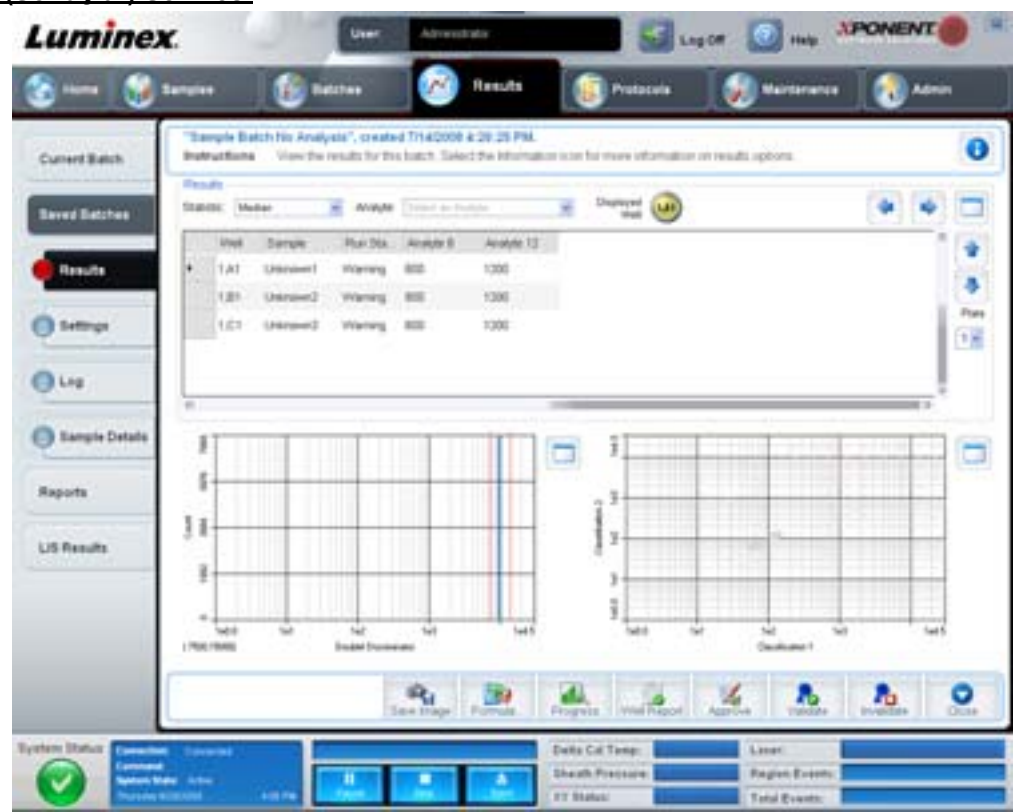

**Results tab** (Sonuçlar sekmesi), **Current Batch** (Geçerli Seri) sekmesiyle aynı **Save Image** (Görüntüyü Kaydet), **Progress** (İlerle) ve **Well Report** (Hazne Raporu) düğmelerine sahiptir. Bu sekme hakkında daha fazla bilgi için bkz. ["Current Batch](#page-30-0)  [\(Geçerli Seri\) Sekmesi" sayfa](#page-30-0) 23. Aşağıdaki düğmeler **Results** (Sonuçlar) sekmesine eklenir:

- **• Formula** (Formül) Seride kullanılan analitlerin bir listesiyle **Change Analysis** (Analizi Değiştir) diyalog kutusunu açar. Analit için yeni bir analiz ayarı seçebileceğiniz **Analysis Settings** (Analiz Ayarları) iletişim kutusundan bir analite tıklayın. Daha fazla bilgi için, bkz. ["Create a Multi-Batch \(Çoklu Bir Seri Olu](#page-78-0)ştur)" sayfa 71.
- **• Approve** (Onayla) **Batch Approval Confirmation** (Seri Onaylama Teyidi) iletişim kutusunu açar, bu kutu **Results** (Sonuçlar) sekmesinde seçilen analitler için verileri içerir. Seriyi onaylamak için **Yes** (Evet) düğmesine tıklayın. İletişim kutusu onaylamayı teyit eder.
- **• Validate** (Geçerli Kıl) **Results** (Sonuçlar) tablosundan seçilen tam bir satırı veya hücreyi geçerli kılar. Ortalama satırlar veya hücreler seçilemez. Bir öğe seçmediyseniz veya seçtiğiniz öğenin geçerli kılınmasına gerek yoksa, bir uyarı iletişim kutusu görüntülenir.
- **• Invalidate** (Geçersiz Kıl) **Results** (Sonuçlar) tablosundan seçilen tam bir satırı veya hücreyi geçersiz kılar. Geçersiz kılındığında seçim kırmızıya dönecektir. Geçersiz kılma durumunu kaldırmak için aynı öğeyi seçin ve **Validate** (Geçerli Kıl) öğesine tıklayın.
- **• Analyze** (Analiz Et) Geçersiz kılınmış olan verileri analiz eder. Bu düğme ancak verilerin bir kısmı üzerinde **Invalidate** (Geçersiz Kıl) öğesine tıkladıysanız veya verilerin geçersiz kılınmış bölümünde **Validate** (Geçerli Kıl) düğmesine tıkladıysanız görünür. Bu, geçersiz kılınan standartlar kaldırılarak verileri tekrar analiz edecektir.
- **• Close** (Kapat) Seriyi kapatır ve **Saved Batches** (Kaydedilen Seriler) sekmesini tekrar açar.

#### **Settings (Ayarlar) Sekmesi**

Bu sekmeyi seçilen kayıtlı serinin alım parametrelerini görüntülemek ve seri ayarları raporunu yazdırmak için kullanın.

#### ŞEKİL 21. **Settings (Ayarlar) Sekmesi**

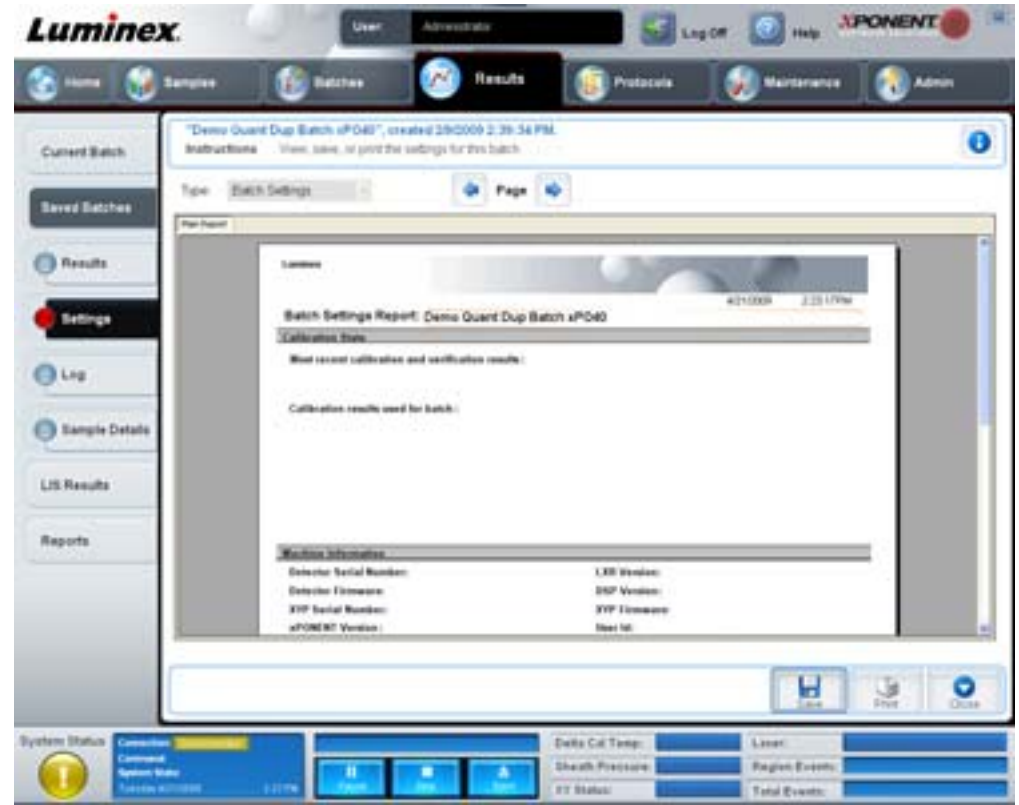

**Page** (Sayfa) - **Batch Settings** (Seri Ayarları) raporu içerisinde kayar.

**Save** (Kaydet) - **Batch Settings** (Seri Ayarları) raporunu kaydetmek için **Save As** (Farklı Kaydet) iletişim kutusunu açar. Bir konum seçin ve dosyayı kaydetmek için **OK** (Tamam) düğmesine tıklayın. Varsayılan kayıt türü bir .pdf dosyasıdır.

**Print** (Yazdır) - Raporu yazdırır.

**Close** (Kapat) - **Saved Batches** (Kaydedilen Seriler) sekmesine geri döner.

#### **Log (Günlük) Sekmesi**

Bu sekme seçilen serinin alınması sırasında gerçekleşen faaliyetin bir günlüğünü gösterir.

#### ŞEKİL 22. **Log (Günlük) Sekmesi**

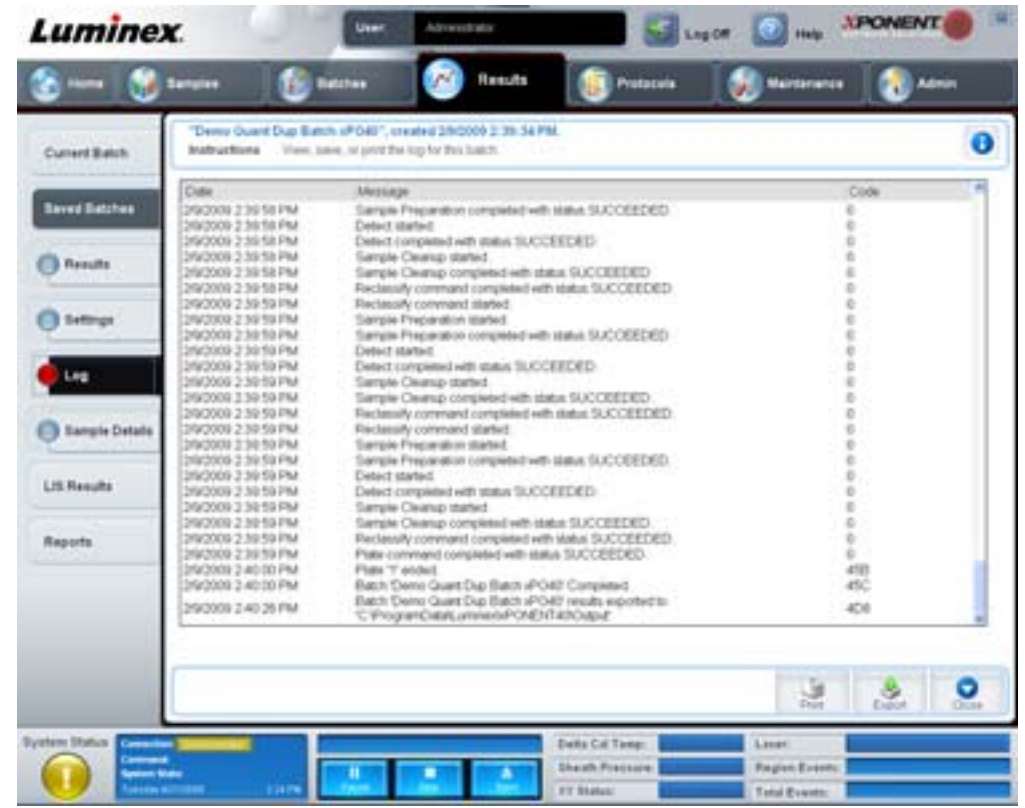

Bu sekme her faaliyet hakkında aşağıdaki bilgileri gösterir:

- **•** Tarih
- **•** Mesaj
- **•** Kod

Bir haznenin alınmasına rağmen olası bir sorun varsa günlük girdileri sarı olarak görüntülenir. Eğer alım sırasında bir problem gerçekleşmişse kırmızı olarak görüntülenir.

**Print** (Yazdır) - Günlüğü yazdırır.

**Export** (Dışa Aktar) - Seri günlük dosyasını kaydetmek için **Save As** (Farklı Kaydet) iletişim kutusunu açar. Bir konum seçin ve **Save** (Kaydet) öğesine tıklayın.

**Close** (Kapat) - **Saved Batches** (Kaydedilen Seriler) sekmesini yeniden açar.

#### **Sample Details (Numune Detayları) Sekmesi**

Numune sonuçlarını görüntülemek için bu sekmeyi kullanın.

#### ŞEKİL 23. **Sample Details (Numune Detayları) sekmesi**

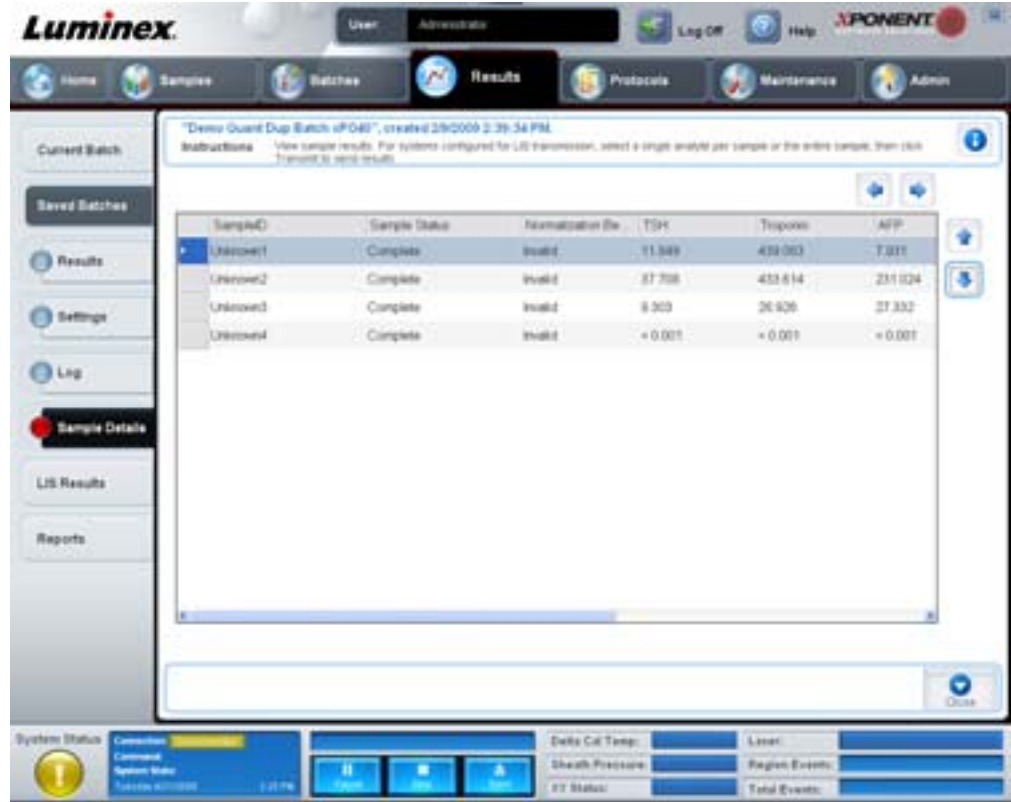

**Arrows** (Oklar) - Numune detayları arasında kaydırır.

**Transmit** (İlet) - Sonuçları göndermek için LIS aktarımına göre konfigüre edilmiş olan sistemler için tek bir analiti veya tüm numuneyi seçin ve **Transmit** (İlet) öğesine basın.

**Close** (Kapat) - **Saved Batches** (Kaydedilen Seriler) sekmesini yeniden açar.

### **LIS Results (LIS - Laboratuvar Bilgi Sistemi - Sonuçları) Sekmesi**

Bu sekme, LIS numunelerini içeren kaydedilmiş serileri görüntüler.

ŞEKİL 24. **LIS Results (LIS - Laboratuvar Bilgi Sistemi - Sonuçları) Sekmesi**

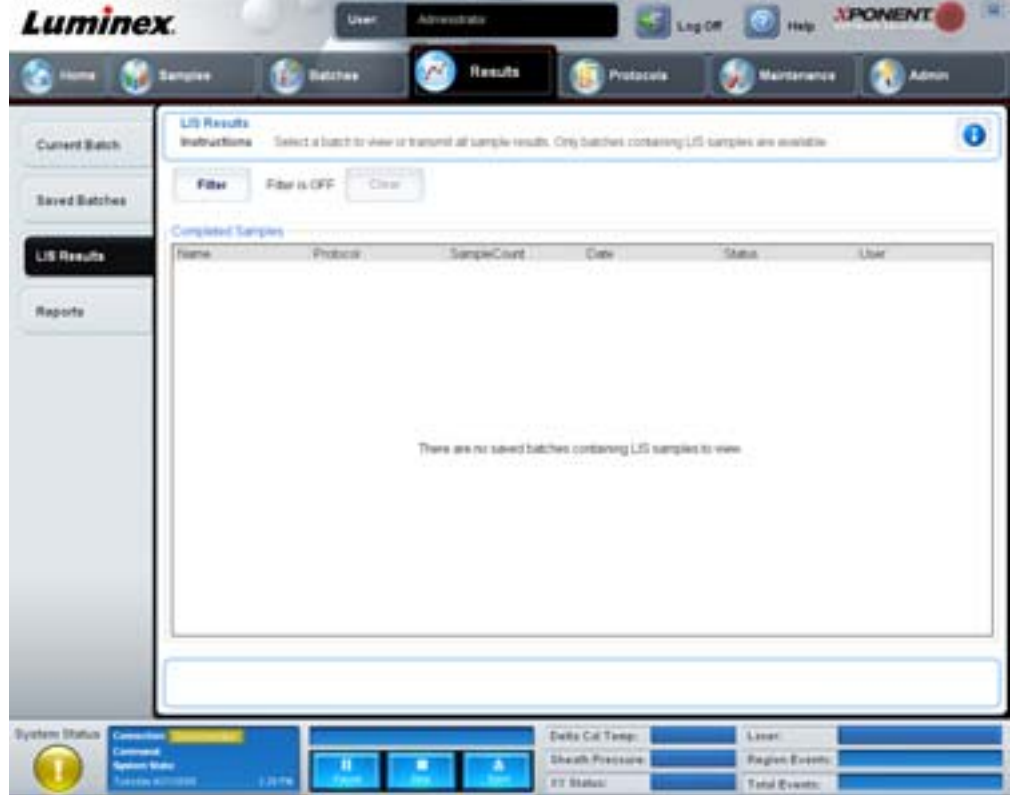

**Filter** (Filtre) - **Filter Setup** (Filtre Ayarı) iletişim kutusunu açar.

**Clear** (Temizle) - Filtreyi kapatmak için tıklayın.

**Completed Samples** (Tamamlanan Numuneler) - Bu listede gösterilen her bir seri için **Name** (Ad), **Protocol** (Protokol), **Sample Count** (Numune Sayımı), **Date** (Tarih), **Status** (Durum) ve **User** (Kullanıcı) bilgilerini görüntüler.

**Transmit** (İlet) - Eğer xPONENT herhangi birisine bağlıysa, bir seriyi bir LIS'e iletir.

**Details** (Detaylar) - Numune sonuçlarını görüntülemek için **Sample Details** (Numune Detayları) sekmesini açar.

# <span id="page-41-0"></span>**Reports (Raporlar) Sekmesi**

Bu sekmeyi raporları görüntülemek, oluşturmak ve yazdırmak için kullanın.

#### ŞEKİL 25. **Reports (Raporlar) Sekmesi**

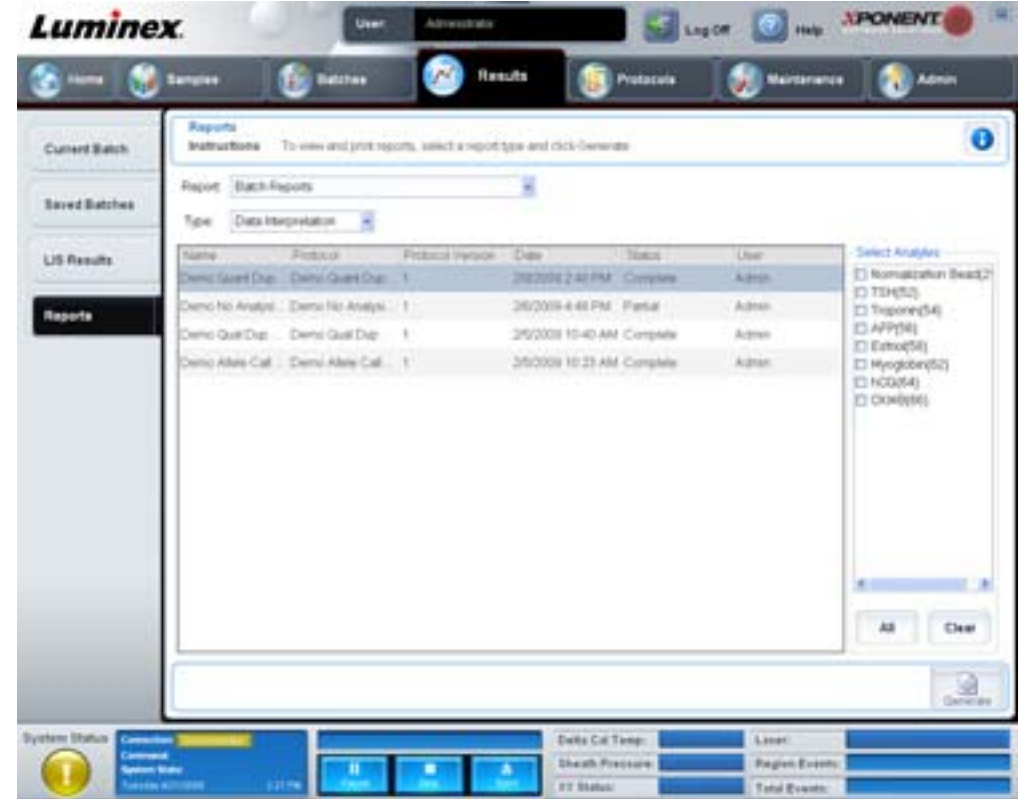

**Report and Type** (Rapor ve Tür) listeleri. Aşağıdaki kategoriler arasından bir rapor seçin:

- **• Batch Reports** (Seri Raporları) **Type** (Tür) listesinin altında serilerin bir listesi görünür. Bu liste **Name** (Ad), **Protocol** (Protokol), **Protocol Version** (Protokol Sürümü), **Date** (Tarih), **Status** (Durum) ve **User** (Kullanıcı) bilgilerini içerir. Bir protokol seçin ve daha sonra rapor oluşturmak için **Generate** (Oluştur) öğesine tıklayın.
- **• Calibration and Verification Reports** (Kalibrasyon ve Doğrulama Raporları) Kalibrasyonların ve doğrulamaların bir listesini görüntüler. Aşağıdakiler arasından seçim yapın:
	- **•** CAL1
	- **•** MagCAL1
	- **•** CAL2
	- **•** CON1
	- **•** MagCON1
	- **•** CON2

Bir kalibrasyon bileşeni, **Date** (Tarih) listesinden bir tarih seçin ve rapor oluşturmak için **Generate** (Oluştur) öğesine tıklayın.

- **• Performance Verification Reports** (Performans Doğrulama Raporları) İki rapor türü görüntüler. Aşağıdakilerden herhangi birini seçin:
	- **•** Condensed (Kısaltılmış)
	- **•** Detailed (Detaylı)

Bir rapor türü, **Date** (Tarih) listesinden bir tarih aralığı seçin ve rapor oluşturmak için **Generate** (Oluştur) öğesine tıklayın.

- **• System Log Reports** (Sistem Günlük Raporları) Sistem günlük raporlarının bir listesini görüntüler. Aşağıdakiler arasından seçim yapın:
	- **•** All (Tümü)
	- **•** Maintenance (Bakım)
	- **•** Security (Güvenlik)
	- **•** Warning and Errors (Uyarılar ve Hatalar)

Bir sistem günlük raporu, **Date** (Tarih) listesinden bir tarih seçin ve rapor oluşturmak için **Generate** (Oluştur) öğesine tıklayın.

**• Advanced Reports** (Gelişmiş Raporlar) - Listede tek bir seçeneği, **User Report** (Kullanıcı Raporu), etkin hale getirir.

Rapor oluşturmak için **Generate** (Oluştur) öğesine tıklayın.

# **Protocols (Protokoller)**

Protocols (Protokoller) sayfası standartlar ve kontroller eklemenizi sağlar. Bu sayfa aşağıdaki sekmeleri içermektedir:

- **•** Protocols (Protokoller)
- **•** Settings (Ayarlar)
- **•** Analytes (Analitler)
- **•** Plate Layout (Plaka Yerleşimi)
- **•** Stds & Ctrls (Stndrt ve Kntrl)

#### **Protocols (Protokoller) Sekmesi**

Bu sekmeyi bir protokolü içe aktarmak, dışa aktarmak veya silmek için kullanın. Aynı zamanda, kurulu protokollerden birini kullanarak yeni analiz standardı ve/veya kontrol bilgileri ekleyebilirsiniz.

#### ŞEKİL 26. **Protocols (Protokoller) sekmesi**

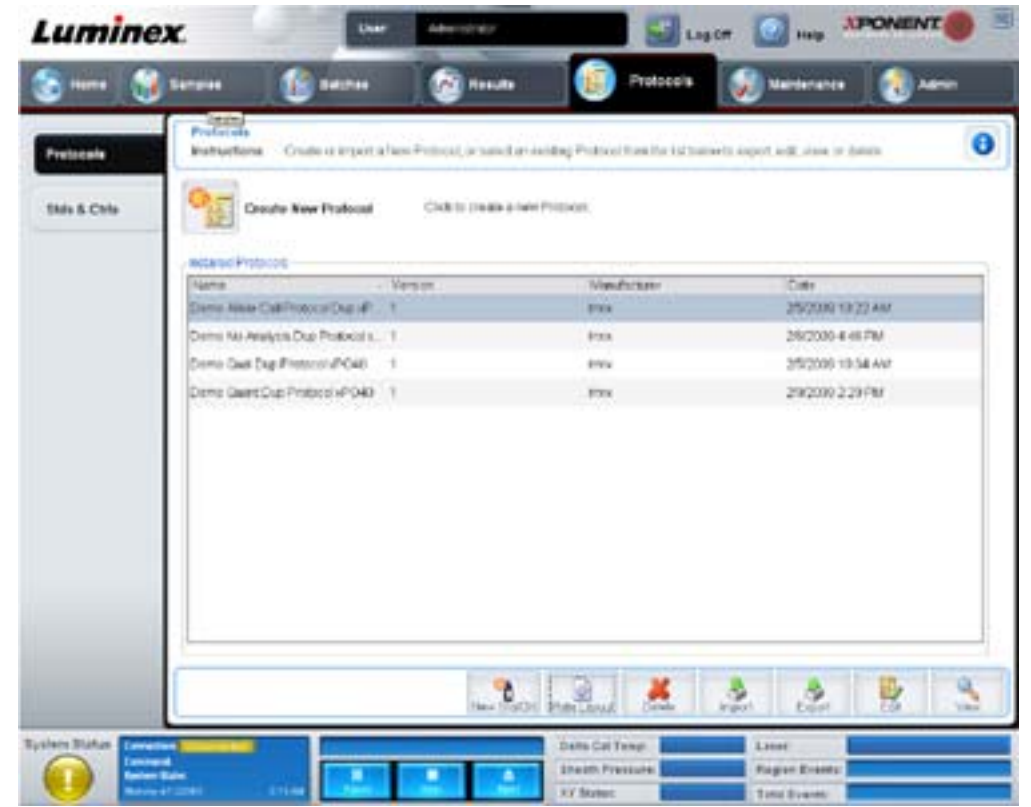

Bu sekme aşağıdakileri içerir:

- **• Installed Protocols** (Kurulu Protokoller) Kurulu protokolleri görüntüler. Bu liste her bir protokol için **Name** (Ad), **Version** (Sürüm), **Manufacturer** (Üretici) ve **Date** (Tarih) bilgilerini içerir.
- **• New Std/Ctrl** (Yeni Stndrt/Kntrl) **Std/Ctrl Details** (Stndrt/Kntrl Detayları) sekmesini açar. Daha fazla bilgi için, bkz. ["Stds & Ctrls Details \(Stndrt ve Kntrl Detayları\) Sekmesi" sayfa](#page-45-0) 38.
- **• Plate Layout** (Plaka Yerleşimi) **Report** (Rapor) iletişim kutusunu açar, bu iletişim kutusunda **Plate Layout Report** (Plaka Yerleşim Raporu) bulunur. Daha fazla bilgi için, bkz. ["Saved Batches \(Kaydedilen Seriler\) Sekmesi" sayfa](#page-33-0) 26.

#### × Report Zeom: 100% w 653/999 IF TH GEAA Plate Layout Report Protecut: **Dema Allah** Plate: 8  $\overline{9}$ 2 4 6 6 10 11 з 12 1 в 4 8 12 B В 4 8 12 5 ø C 1 5 ö 1 D 10 E  $\overline{2}$  $\overline{6}$ 10 Ë 2 6 ы 0

#### ŞEKİL 27. **Protokoller Plakası Yerleşim Raporu**

**Delete** (Sil) - **Installed Protocol** (Kurulu Protokol) listesinde seçili olan bir protokolü silmek için **Delete Protocol** (Protokolü Sil) iletişim kutusunu açar. Seçilen protokolü silmek için **Yes** (Evet) öğesine tıklayın.

**Import** (İçe Aktar) - İçe aktarılacak bir protokolü (.lxt dosyası) seçmek için **Open** (Aç) iletişim kutusunu açar. İçe aktarmak istediğiniz protokol dosyasına gidin ve **Open** (Aç) öğesine tıklayın.

**Export** (Dışa Aktar) - Seçilen bir protokolü dışa aktarmak için **Save As** (Farklı Kaydet) iletişim kutusunu açar. Bir dışa aktarma konumu ve adı seçin ve **Save** (Kaydet) öğesine tıklayın.

**View** (Görüntüle) - Protokolü görüntülemek için **Settings** (Ayarlar) sekmesini açar. **Analytes** (Analitler) sekmesine ilerlemek için **Next** (Sonraki) sekmesine tıklayın ve **Plate Layout** (Plaka Yerleşimi) sekmesine ilerlemek için tekrar **Next** (Sonraki) sekmesine tıklayın. Bu üç sekmenin herhangi birinde ana **Protocols** (Protokoller) sekmesine geri dönmek için **Close** (Kapat) öğesine veya bir önceki sekmeye geri dönmek için **Back** (Geri) öğesine tıklayın. **View** (Görüntüle) seçeneği protokol ayarlarında herhangi bir değişiklik yapmaya imkan tanımaz.

# **Stds & Ctrls (Stndrt ve Kntrl) Sekmesi**

Bu sekmeyi, standartlar ve kontrolleri silmek, düzenlemek, dışa aktarmak, içe aktarmak ve oluşturmak için kullanın.

#### ŞEKİL 28. **Stds & Ctrls (Stndrt ve Kntrl) Sekmesi**

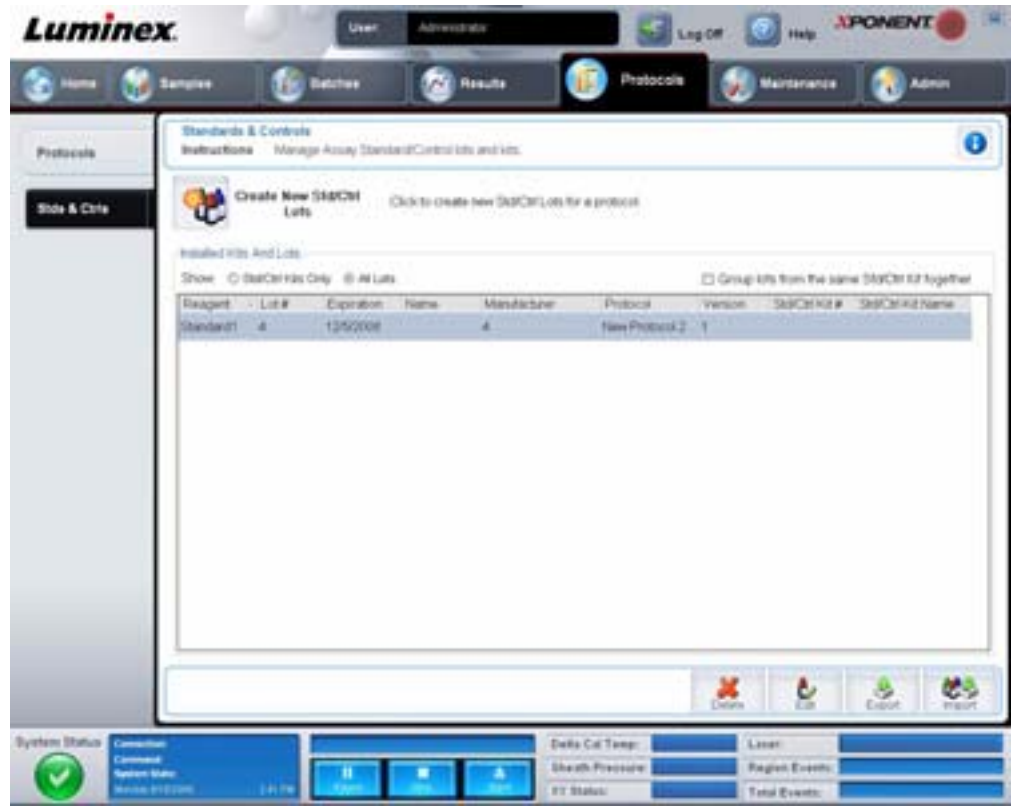

Bu sekme aşağıdakileri içerir:

**Create New Std/Ctrl Lots** (Yeni Std/Kntrl Partileri Oluştur) - Yeni bir parti veya kit oluşturmak için **Std/Ctrl Details** (Stndrt ve Kntrl Detayları) sekmesini açar. Daha fazla bilgi için, bkz. ["Stds & Ctrls Details \(Stndrt ve Kntrl Detayları\) Sekmesi" sayfa](#page-45-0) 38.

**Installed Kits And Lots** (Kurulu Kitler ve Partiler) - Sistemde geçerli olarak kurulu olan kitler ve partiler hakkındaki bilgileri görüntüler.

- **• Show** (Göster) Görüntülenecek öğeleri seçmek için **Std/Ctrl Kits Only** (Sadece Stndrt/Kntrl Kitler) veya **All Lots** (Tüm Partiler) öğesine tıklayın.
- **• Group lots from the same Std/Ctrl Kit together** (Aynı Stndrt/Kntrl Kiti'ne ait partileri bir arada gruplandır) Aynı kitten olan partileri bir arada gruplandırmak için seçin.

Kurulu olan her bir parti hakkında aşağıdaki bilgileri görüntülemek için **Show** (Göster) seçimlerindeki **All Lots** (Tüm Partiler) öğesini seçin:

- **•** Reagent (Reaktif)
- **•** Lot # (Parti No)
- **•** Expiration (Sona Erme Tarihi)
- **•** Name (Ad)
- **•** Manufacturer (Üretici)
- **•** Protocol (Protokol)
- **•** Version (Sürüm)
- **•** Std/Ctrl Kit# (Stndrt ve Kntrl Kiti No'su)
- **•** Std/Ctrl Kit Name (Stndrt ve Kntrl Kiti Adı)

Kurulu **Std/Ctrl Kits** (Stndrt/Kntrl Kitleri) hakkındaki aşağıdaki bilgileri görüntülemek için **Show** (Göster) seçimlerindeki **Std/Ctrl Kits Only** (Sadece Stndrt/Kntrl Kitler) öğesini seçin:

- **•** Std/Ctrl Kit # (Stndrt ve Kntrl Kiti No'su)
- **•** Std/Ctrl Kit Name (Stndrt ve Kntrl Kiti Adı)
- **•** Expiration (Sona Erme Tarihi)
- **•** Manufacturer (Üretici)
- **•** Created with Protoco (Protokolle Oluşturulan Öğe)
- **•** Version (Sürüm)

**Delete** (Sil) - Seçilen partiyi siler. **Delete Lot(s)** (Partiyi/Partileri Sil) Onay iletişim kutusu açılır. Partiyi silmek için **Yes** (Evet) öğesine tıklayın.

**Edit** (Düzenle) - Parti bilgilerini düzenlemek için **Std/Ctrl Details** (Stndrt ve Kntrl Detayları) sekmesini açar.

**Export** (Dışa Aktar) - Seçilen partiyi dışa aktarmak için **Save As** (Farklı Kaydet) iletişim kutusunu açar. Parti dosyasını kaydetmek için bir konum seçin ve **Save** (Kaydet) düğmesine tıklayın.

**Import** (İçe Aktar) - Bir **Open** (Aç) iletişim kutusunu açar. İçe aktarmak için bir **Std/Ctrl Kit** (Stndrt/Kntrl Kiti) veya parti dosyası seçin ve **Open** (Aç) öğesine tıklayın.

#### <span id="page-45-0"></span>**Stds & Ctrls Details (Stndrt ve Kntrl Detayları) Sekmesi**

 Std/Ctrl Details (Stndrt ve Kntrl Detayları) sekmesi, bir standart ve kontrol partisi oluşturmanıza veya düzenlemenize izin verir. Aynı zamanda bir grubu bir kit olarak gruplayabilirsiniz.

#### ŞEKİL 29. **Stds/Ctrls Details (Stndrt ve Kntrl Detayları) Sekmesi**

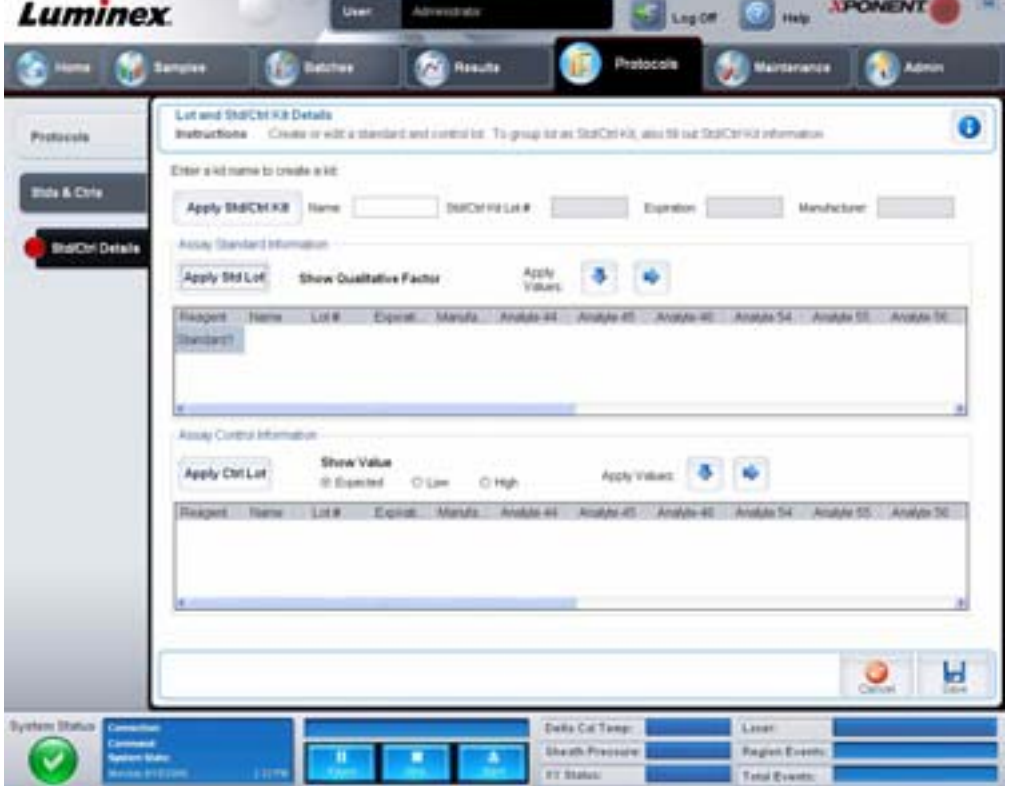

Bu sekme aşağıdakileri içerir:

**Apply Std/Ctrl Kit** (Stndrt ve Kntrl Kitini Uygula) - **Select Std/Ctrl Kit** (Stndrt ve Kntrl Kitini Seç) iletişim kutusunu açar. İletişim kutusu kit için **Std/Ctrl Kit Lot #** (Stndrt/Kntrl Kiti Parti No'su), **Std/Ctrl Kit Name** (Stndrt/Kntrl Kiti Adı), **Expiration** (Sona Erme Tarihi) ve **Manufacturer** (Üretici) öğelerini görüntüler. Listeden bir Standart/Kontrol kiti seçin ve daha sonra iletişim kutusunu kapatmak için **OK** (Tamam) öğesine tıklayın. **Apply Std/Ctrl Kit** (Stndrt ve Kntrl Kitini Uygula) düğmesinin sağındaki kutularda kit bilgileri görüntülenecektir. Seçilen kit aynı analit adlarıyla ilişkili olmalıdır.

Manuel olarak **Name** (Ad), **Std/Ctrl Kit Lot #** (Stndrt/Kntrl Kiti Parti No'su), **Expiration** (Sona Erme Tarihi) ve **Manufacturer** (Üretici) kutularına tıklayın ve bilgileri yazın.

**Assay Standard Information** (Analiz Standart Bilgileri) - Seçilen standart reaktifleri bir listede görüntüler. Liste **Reagent** (Reaktif), **Name** (Ad), **Lot #** (Parti no.), **Expiration** (Sona Erme Tarihi), **Manufacturer** (Üretici) öğelerini ve her bir analit için beklenen yoğunluk değerini görüntüler.

- **• Apply Std Lot** (Stndrt Partiyi Uygula) **Select Lot** (Parti Seç) iletişim kutusunu açar. Listeden bir parti seçin ve daha sonra partiyi uygulamak için **OK** (Tamam) öğesine tıklayın.
- **• Apply Values** (Değerleri Uygula) **Reagent** (Reaktif), **Name** (Ad), **Lot #** (Parti no.), **Expiration** (Sona Erme Tarihi) ve **Analyte** (Analit) alanları içerisine veya altına bir değer uygular. Bu alanlar üzerinde çift tıklayarak bu alanlara bir değer yazın ve daha sonra iki **Apply Values** (Değerleri Uygula) okundan birini kullanarak bu değeri analitlerin listesi altına veya içerisine uygulayın.
- **NOT: Dilution** (Seyreltme) listesi ve **Apply Dilution** (Seyreltmeyi Uygula) düğmesi ancak nicel bir analiz seçildiğinde görünür.
	- **• Dilution** (Seyreltme) Aşağıdaki seyreltme seçeneklerini içerir:
		- **• 1:2** Bir önceki iterasyondan gelen standardı ikiye böler.
		- **• 1:10 (Log)** (1:10 (Log)) Bir önceki iterasyondan gelen standardın onda birlik bir değerini hesaplar.
		- **• 1/2 Log** (1/2 Log) Bir önceki iterasyondan gelen 1:3.16 veya her biri 1:10 (Log) yarısı kadar bir seyreltme oluşturur.
		- **•** Alternatif olarak, kendi seyreltme faktörünüz için bir sayı yazın.
	- **• Apply Dilution** (Seyreltmeyi Uygula) **Dilution** (Seyreltme) listesinde seçilen seyreltmeyi uygular.
- **NOT:** Görüntülemek için bir sütun başlığına tıklayın.
- **NOT:** En yüksek numaralı standarttan bir numaralı standarda sıralama yapmak için **Reagent** (Reaktif) sütun başlığına tıklayın. Bu, son standardı en yüksek standart olan seyreltmeleri uygulamak için kullanışlıdır.

**Assay Control Information** (Analiz Kontrol Bilgileri) - Seçilen kontrol reaktiflerini listeler. Liste **Reagent** (Reaktif), **Name** (Ad), **Lot Number** (Parti Numarası), **Expiration** (Sona Erme Tarihi) ve **Manufacturer** (Üretici) öğelerini görüntüler. Mevcut kontrol partisi bilgileri uygulanabilir veya manuel olarak yeni bilgiler yazılabilir.

- **• Apply Ctrl Lot** (Kntrl Partisini Uygula) **Select Lot** (Parti Seç) iletişim kutusunu açar. Listeden bir parti seçin ve daha sonra **OK** (Tamam) öğesine tıklayın.
- **• Show Value** (Değeri Göster) **Expected** (Beklenen), **Low** (Düşük) ve **High** (Yüksek) öğeleri numune içerisindeki analitin beklenen, en düşük veya en yüksek kabul edilebilir yoğunluğunu ayarlar.
- **• Apply Values** (Değerleri Uygula) Analitlerin listesi içerisine veya altına bir değer uygular.

**Cancel** (İptal) - **Protocols** (Protokoller) sekmesini tekrar açar.

**Save** (Kaydet) - Seçilen protokol için parti ve kit bilgilerini kaydeder.

# **Maintenance (Bakım)**

Sisteminizin bakımını ve kalibrasyonunu yapmak için Maintenance (Bakım) sayfasını kullanın. Bu sayfa aşağıdaki sekmeleri içermektedir:

- **•** Auto Maint (Otomatik Bakım)
- **•** Lot Management (Parti Yönetimi)
- **•** Cmds & Routines (Komutlar ve Yordamlar)
- **•** Probe & Heater (Prob ve Isıtıcı)
- **•** System Info (Sistem Bilgisi)
- **•** System Status (Sistem Durumu)
- **•** Schedule (Plan)
- **•** Support Utility (Destek Yardımcı Programı)

### **Auto Maint (Otomatik Bakım) Sekmesi**

Bu sekme analizörün başlatılması, doğrulanması ve bakımı için gerekli yordamları içerir.

#### ŞEKİL 30. **Auto Maint (Otomatik Bakım) Sekmesi**

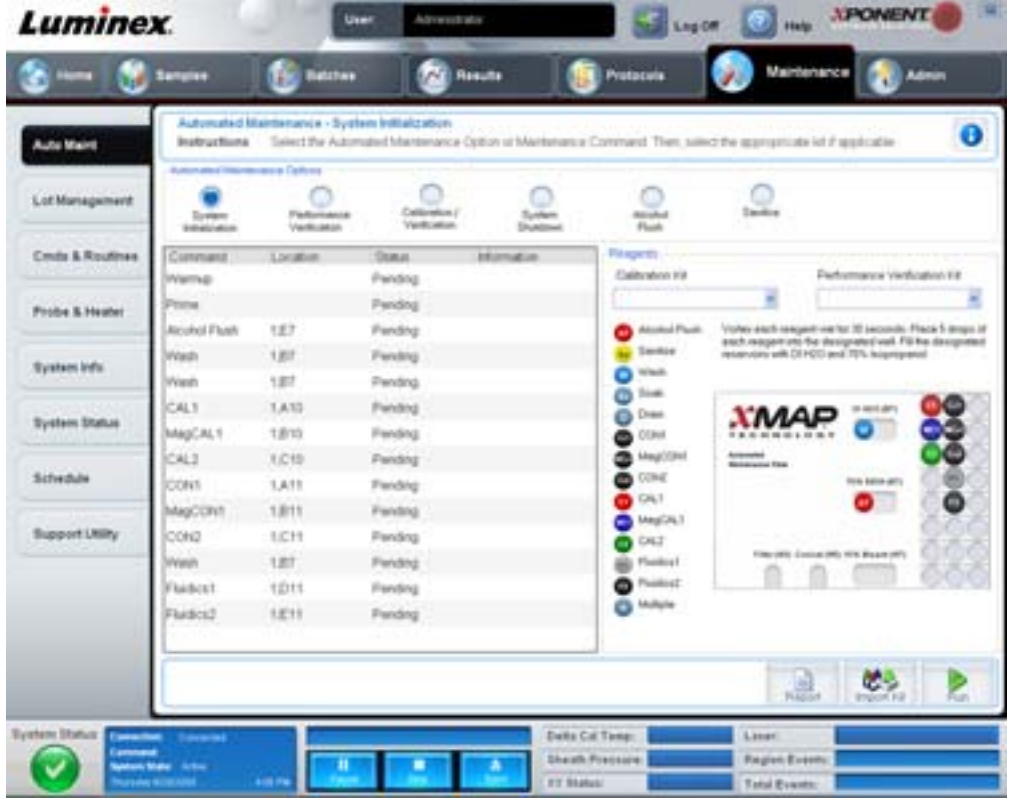

**Automated Maintenance Options** (Otomatik Bakım Seçenekleri) - Cihaz için genel olarak kullanılan bakım yordamları düğmelerini sunar. Aşağıdakilerden seçim yapın:

- **• System Initialization** (Sistemin Başlatılması) Sistemi başlatmak için bu yordamı seçin.
- **• Performance Verification** (Performans Doğrulama) Performans Doğrulama kiti ile kullanmak için bu yordamı seçin.
- **• Calibration / Verification** (Kalibrasyon / Doğrulama) Kalibrasyon/Doğrulama kiti ile kullanmak için bu yordamı seçin.
- **• System Shutdown** (Sistem Kapanması) Ön tanımlı sistem kapanmasını gerçekleştirmek için bu yordamı seçin.
- **• Alcohol Flush** (Alkolle Yıkama) Tek bir alkol yıkaması yapmak için bu yordamı seçin.
- **• Sanitize** (Sterilize Et) Sterilize et komutunu çalıştırmak için bu yordamı seçin.

Bu yordamlar için kullanılan komutlar düğmelerin altındaki komut listesinde görüntülenir.

**Command** (Komut) - Bu liste geçerli komutun adını, hazne konumunu, durumunu ve komut hakkındaki bilgileri görüntülemek için kullanılır. Kutuda sadece geçerli komutlar görünür.

**Reagents** (Reaktifler) - Seçilen yordam için gerekli reaktif ve hazne konumlarını görüntüler. **Calibration Kit** (Kalibrasyon Kiti) ve **Performance Verification Kit** (Performans Doğrulama Kiti) listelerinden yordamlar için kitler seçebilirsiniz. Reagents (Reaktifler) alanının alt sağ bölgesinde Otomatik Bakım Plakasının bir açıklaması yer almaktadır. Otomatik Bakım Plakasının haznelerindeki reaktifleri açıklamada yerleştirildiği gibi yerleştirin.

**Report** (Rapor) - **Report** (Rapor) listesinde görüntülenen **Performance Verification Reports** (Performans Doğrulama Raporları) ile **Reports** (Raporlar) sekmesini açar. Bkz. ["Reports \(Raporlar\) Sekmesi" sayfa](#page-41-0) 34.

**Import Kit** (Kiti İçe Aktar) - **Import Calibration or Performance Kit** (Kalibrasyonu veya Performans Kitini İçe Aktar) iletişim kutusunu açar. İçe aktarmak için bir kit seçin ve **Open** (Aç) düğmesine tıklayın.

**Run** (Çalıştır) - Seçilen yordamı başlatır.

#### **Lot Management (Parti Yönetimi) Sekmesi**

Kalibrasyon ve doğrulama kitlerini yönetmek için bu sekmeyi kullanın.

#### ŞEKİL 31. **Lot Management (Parti Yönetimi) Sekmesi**

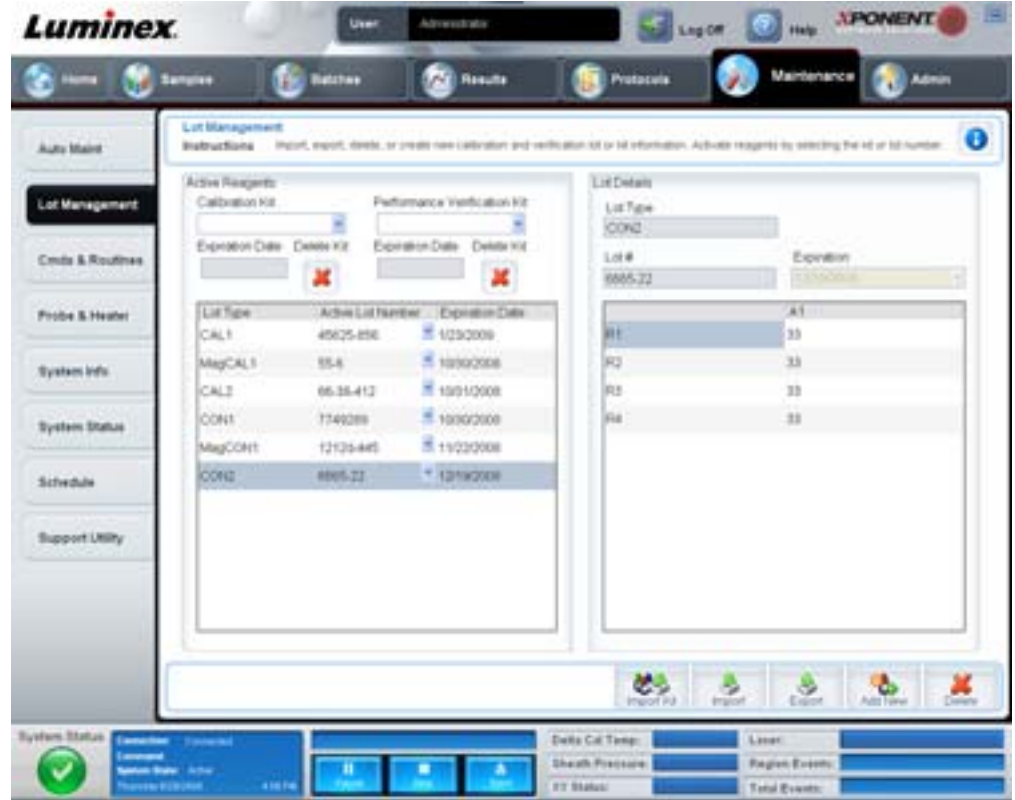

**Active Reagents** (Aktif Reaktifler) - Kalibrasyon ve doğrulama kitlerini, parti numaralarını ve sona erme tarihlerini değiştirmek veya bir kiti silmek için bu bölümü kullanın.

- **• Calibration Kit** (Kalibrasyon Kiti) Bu listeden bir kalibrasyon kiti seçin. Seçilen kitin detayları **Lot Type** (Parti Türü), **Active Lot Number** (Aktif Parti Numarası) ve **Expiration Date** (Sona Erme Tarihi) alanlarında gösterilir.
- **• Performance Verification Kit** (Performans Doğrulama Kiti) Bu listeden bir performans doğrulama kiti seçin. Seçilen kitin detayları **Lot Type** (Parti Türü), **Active Lot Number** (Aktif Parti Numarası) ve **Expiration Date** (Sona Erme Tarihi) alanlarında gösterilir.
- **• Delete Kit** (Kiti Sil) Bu düğmeler seçilen kalibrasyon veya performans doğrulama kitini siler.
- **• Active Lot Number** (Aktif Parti Numarası) Bu listeden seçilen reaktif için aktif bir parti numarası seçin.

**Lot Details** (Parti Detayları) - **Active Reagents** (Aktif Reaktifler) bölümünde seçilen reaktif için parti bilgilerini gösterir.

- **• Lot Type** (Parti türü) Solda **Active Reagents** (Aktif Reaktifler) bölümünde seçilen parti türünü gösterir.
- **• Lot #** (Parti No) Solda **Active Reagents** (Aktif Reaktifler) bölümünde seçilen parti numarasını gösterir.
- **• Expiration (Sona Erme Tarihi):** Solda **Active Reagents** (Aktif Reaktifler) bölümünde seçilen parti türü için sona erme tarihini gösterir.
- **• Calibrator** (Kalibratör) Eğer bir kalibrasyon reaktifi seçilirse, **Lot Details** (Parti Detayları) tablosu **Channel** (Kanal) ve **Target** (Hedef) bilgilerini gösterir.
- **• Target Verifier** (Hedef Doğrulayıcı) Eğer bir doğrulama reaktifi seçilirse, **Lot Details** (Parti Detayları) tablosu hedef bilgileri gösterir.

**Import Kit** (Kiti İçe Aktar) - Kiti içe aktarmak için **Import Calibration or Performance Kit** (Kalibrasyonu veya Performans Kitini İçe Aktar) iletişim kutusunu açar.

**Import** (İçe Aktar) - Bir partiyi içe aktarmak için **Import Calibrator or Verification Lot** (Kalibratör veya Doğrulama Partisini İçe Aktar) iletişim kutusunu açar.

**Export** (Dışa Aktar) - Bir partiyi dışa aktarmak için **Export Calibrator or Verification Lot** (Kalibratör veya Doğrulama Partisini Dışa Aktar) iletişim kutusunu açar.

**Add New** (Yeni Ekle) - Yeni bir parti ekler. Pencerenin sağ tarafında Lot Details (Parti Detayları) bölümüne bilgiler ekleyin. Uygun kutu ve alanlara **Lot #** (Parti No), **Expiration** (Sona Erme Tarihi) ve hedefi yazın. Partiyi kaydetmek için **Save** (Kaydet) öğesine tıklayın veya girdiyi iptal etmek için **Cancel** (İptal) öğesini seçin.

### **Cmds & Routines (Kmtlr ve Yordamlar) Sekmesi**

Bu sekmeyi bir yordam oluşturmak veya seçilen bir yordamı veya komutu düzenlemek, silmek veya çalıştırmak için kullanın. Aynı zamanda bir veya daha fazla bakım komutunu bir yordam olarak kaydetme gereği duymaksızın çalıştırabilirsiniz.

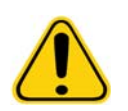

**DİKKAT:** Kılıf sıvısı ve küreciklerin depolandığı solüsyon alerjik bir reaksiyona neden olabilen ProClin<sup>®</sup> içerir. Eldiven ve güvenlik gözlükleri dahil olmak üzere kişisel koruyucu ekipman kullanın.

Bu sekme aşağıdakileri içerir:

#### ŞEKİL 32. **Maintenance Commands and Routines (Bakım Komutları ve Yordamlar) Sekmesi**

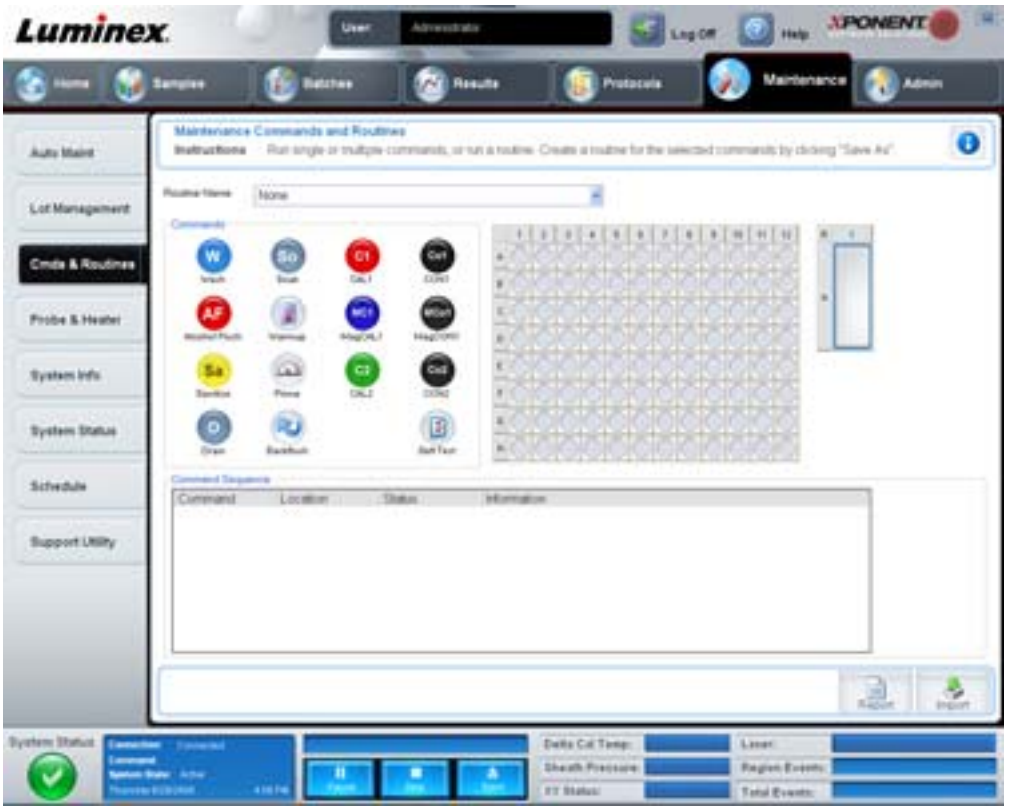

**Routine Name** (Yordam Adı) - Bu önceden ayarlanmış yordamlar ve komutlar sistem bakımı için kullanılabilir. Bu komutlardan bazıları aynı zamanda **Auto Maint** (Otomatik Bakım) sekmesinde de mevcuttur. Buna ilave olarak, yordamı kaydettiğinizde bu sekmede yordamlar oluşturabilirsiniz ve bunlar **Routine Name** (Yordam Adı) listesinde görüntülenir. Bir yordam oluşturmak için **None** (Yok) ile başlayın ve istenilen komutları ekleyin. Aynı zamanda bir Luminex yordamını değiştirebilir ve onu yeni bir yordam olarak da kaydedebilirsiniz. Aşağıdaki yordamların arasından seçim yapın:

- **•** Alcohol Flush (Alkolle Yıka) (Luminex)
- **•** Daily Instrument Shutdown (Günlük Cihaz Kapatma) (Luminex)
- **•** Daily Instrument Startup (Günlük Cihaz Başlatma) (Luminex)
- **•** Fluidics Maintenance (Fluidisk Bakımı) (Luminex)
- **•** None (Yok)
- **•** Prepare for Storage (Depolama için Hazırla) (Luminex)
- **•** Remove Air Bubbles (Hava Baloncuklarını Gider) (Luminex)
- **•** Remove Clog (Tıkanmayı Gider) (Luminex)
- **•** Revive After Storage (Depolamadan Sonra Yenile) (Luminex)
- **•** Sanitize (Sterilize Et) (Luminex)
- **•** Weekly Maintenance (Haftalık Bakım) (Luminex)

**Commands** (Komutlar) - Bu bölüm aşağıdaki komutları içerir:

- **• Wash** (Yıka) Sistemdeki fluidisk hatları yoluyla saf suyu gönderir. Suyu bir hazneden veya rezervuardan çeker ve sistem yoluyla bu suyun tamamını atık deposuna gönderir.
- **• Soak** (Suya Batır) Havaya maruz kalmadan dolayı prob içinde tuz kristallerinin oluşmasını önler. Probun suya batırılması, probdaki kılıf sıvısıyla suyun yerini değiştirir. Her günün sonunda suya batırma fonksiyonunu uygulamalısınız. Sistem en az 250 µL saf su kullanır.
- **• CAL1** Orijinal manyetik olmayan xMAP kürecikleri için DD, CL1 ve CL2 kalibrasyonu yapar.
- **• CON1** Orijinal manyetik olmayan xMAP kürecikleri için DD, CL1 ve CL2 doğrulaması yapar.
- **• Alcohol Flush** (Alkolle Yıkama) Numune borusundan ve küvetten %70 izopropanol ve %70 etanol kullanarak hava kabarcıklarını giderir. Alkolle yıkama yaklaşık beş dakika alır. **Alcohol Flush** (Alkolle Yıkama) Luminex XYP rezervuarını kullanır, çünkü sadece rezervuar cihazı yıkamak için gerekli olan sıvı miktarını barındırabilir.
- **• Warm-up** (Isıt) Numune alımından önce optikleri hazırlamak için sistemi ısıtın. Gücü açtığınızda sistem otomatik olarak ısınmaya başlar. İşlem yaklaşık olarak otuz dakika sürer. Sistem dört saat boyunca veya daha uzun süreli olarak boş kaldıysa, **Warm-up** (Isıt) komutunu kullanmanız gerekecektir.
- **• MagCAL1** MagPlex kürecikleri için DD, CL1 ve CL2 kalibrasyonu yapar.
- **• MagCON1** MagPlex kürecikleri için DD, CL1 ve CL2 doğrulaması yapar.
- **• Sanitize** (Sterilize Et) Plaka dışındaki reaktif alanı kullanır, çünkü sadece rezervuar cihazı sterilize etmek için gerekli miktarda sıvıyı barındırabilir. **Sanitize** (Sterilize Et) komutu, alkolle yıkama komutuna benzer bir komut çalıştırır, ancak biyotehlike temasından sonra numune hatları ve küveti temizlemek için %10 ile %20 arasında çamaşır suyu ve su çözeltisi kullanır. Biyotehlike temasından sonra günlük kapatma yordamınızın parçası olarak sterilize edin.
- **• Prime** (Kullanıma Hazırla) Kılıf sıvısı kabından kılıf sıvısını çekerek sistemin fluidisk yollarından havayı çıkartır. Çözeltiyi bir plakada taşımanız gerekmez.
- **• CAL2** xMAP raportörlerini kalibre eder (RP1).
- **• CON2** Tüm xMAP kürecik türleri için normal ve yüksek PMT'de RP1 doğrulaması yapar.
- **• Drain** (Tahliye Et) Sorun giderme sırasında küvetin altından atıkların giderilmesine yardımcı olur. Çözelti temin etmek zorunda değilsiniz. Tahliye yaklaşık olarak iki dakika sürer ve boşaltmadan sonra %70 izopropanol veya %70 etanol kullanılarak alkolle yıkama yapılmalıdır. Sistemden boşaltılan her türlü sıvı varsayılan olarak Luminex XYP rezervuarına boşaltılır. Ancak, sistemi mikrotiter plaka üzerindeki her türlü kullanılmayan hazneye boşaltım yapacak şekilde ayarlayabilirsiniz. Tahliye fonksiyonu normal olarak 125 µL sıvı dışarı atar.
- **• Backflush** (Ters Yıka) Kılıf sıvısı kabından kılıf sıvısını çekerek fluidisk yollarından engelleri giderir. Çözelti temin etmek zorunda değilsiniz.
- **• Self Test** (Kendi Kendini Test) Sistemin ve tüm işlemlerin doğru çalıştığını görmek için bir kendi kendini tanıma uygular.

#### **NOT:** Haftalık bakım programınızın bir parçası olarak bir **Self Test** (Kendi Kendini Test) gerçekleştirmelisiniz.

Yeni bir yordam eklemek, mevcut bir yordamı değiştirmek veya tekli komutu çalıştırmak için bir komuta tıklayın. **Commands** (Komutlar) öğesinin sağındaki plaka görüntüsünde görünecektir. Aynı zamanda seçtiğiniz komutu yerleştirmek için önce bir konum seçebilirsiniz. Daha önce zaten plakada olan bir komutun yerini değiştirmek için bunu **Command Sequence** (Komut Sırası) içerisinde seçin ve daha sonra plaka görüntüsündeki farklı bir hazneye veya rezervuara tıklayın.

**NOT:** Bir komut ekleyerek veya silerek var olan bir yordamı değiştirdiğiniz zaman, yordam adı **Routine Name** (Yordam Adı) açılır menüsünde varsayılan olarak **None** (Yok) öğesine ayarlanır ve **Save As** (Farklı Kaydet) düğmesi görünür. İleride kullanılmasına imkan tanımak için yeni yordamı kaydetmeyi unutmayın.

**Command Sequence** (Komut Sırası) - Bir yordam seçtiğiniz zaman, yordamdaki ayrı komutlar **Command Sequence** (Komut Sırası) listesindeki sırada görünür. Liste her bir komutun adını, konumunu, durumunu ve her türlü ilave bilgiyi içerir.

**Clear** (Temizle) - **Command Sequence** (Komut Sırası) listesinde vurgulanan komutu temizler.

**Clear All** (Tümünü Temizle) - **Command Sequence** (Komut Sırası) listesindeki tüm komutları temizler.

**Report** (Rapor Et) - **Reports** (Raporlar) sekmesini **Calibration Summary** (Kalibrasyon Özeti) ile birlikte **Report:** (Rapor:) listesinde seçili olarak açar: Seçilen raporu görüntülemek için **Generate** (Oluştur) öğesine tıklayın.

**Import** (İçe Aktar) - İçe aktarılacak bir yordam dosyasını (.lxd) seçmek için **Open** (Aç) iletişim kutusunu görüntüler. Bir dosya seçin ve içe aktarmak için **Open** (Aç) öğesine tıklayın.

**Export** (Dışa Aktar)- Bir dosya adı ve konumu belirtmek için **Save As** (Farklı Kaydet) iletişim kutusunu açar ve **Routine** (Yordam) dosyasını kaydeder.

**Save As** (Farklı Kaydet) - **Save Routine** (Yordamı Kaydet) iletişim kutusunu açar. Yordamı kaydetmek için altta bir yordam adı seçin. Kaydettikten sonra, yeni yordam **Routine Name** (Yordam Adı) listesinde görünecektir. Bu düğme sadece yeni bir yordam yapılmışsa görünür.

**Cancel** (İptal Et) - **Command Sequence** (Komut Sırası) öğesinde bulunan komutlardan birinin varsayılan konumunda yapılan değişiklikleri iptal eder. Bu değişiklikleri iptal etmek için tıklayın. Bu düğme sadece komut sırasında değişiklik yapılmışsa görünür.

**Delete** (Sil) - **Delete Maintenance Routine Confirmation** (Bakım Yordamı Doğrulamasını Sil) iletişim kutusunu açar. Yordamı silmek için **Yes** (Evet) öğesine tıklayın. Silindiği zaman, artık **Routine Name** (Yordam Adı) listesinde görünmeyecektir. Bu düğme ancak **Routine Name** (Yordam Adı) listesinde Luminex olmayan bir yordam seçtiğinizde görünür.

**Run** (Çalıştır) - Seçilen yordamı veya komutu çalıştırır.

## **Probe and Heater (Prob ve Isıtıcı) Sekmesi**

Prob yüksekliğini ve plaka ısıtıcı ayarlarını ayarlamak için bu sekmeyi kullanın.

#### ŞEKİL 33. **Probe and Heater (Prob ve Isıtıcı) Sekmesi**

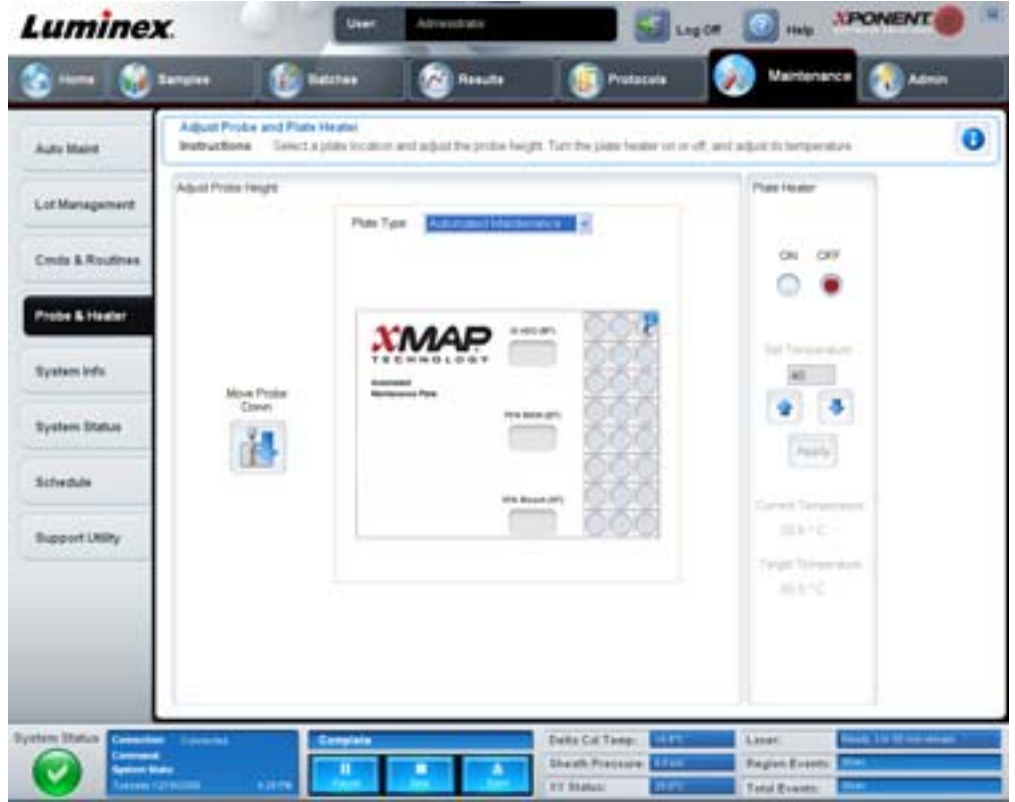

**Move Probe Down** (Probu Aşağı Hareket Ettir) - Belirtilen hazne(ler)de probu, aşağıya doğru hareket ettirir.

**Plate Type** (Plaka Türü) - Ya 96 hazneli bir plakayı ya da bir Otomatik Bakım plakasının seçimini tanımlar.

**Plate Image** (Plaka Görüntüsü) - Prob yüksekliğini ayarlamak için kullanılacak konumu tanımlar. Bir hazneye tıklayınca onu seçer ve mavi bir iğne ile işaretler.

**Plate Heater** (Plaka Isıtıcı) - **Set Temperature** (Sıcaklık Ayarla) kutusunun içerisine yazılan plaka sıcaklığını ayarlar. Yukarı ve aşağı oklar sıcaklığın yarım derece değiştirilmesine imkan tanır ve Apply (Uygula), ayarlamayı aktif hale getirir. Geçerli ve Hedef sıcaklıklar bu bölümün sonunda görünür.

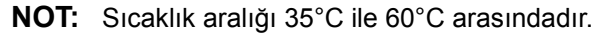

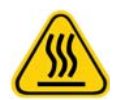

**UYARI:** Plaka ısıtıcısının yaralanmaya neden olabilecek kadar sıcak olabileceğini bilin. Isıttıktan sonra kullanırken dikkat edin.

# **System Info (Sistem Bilgileri) Sekmesi**

Luminex cihazı hakkında bilgileri ve tanıları görüntülemek için bu sekmeyi kullanın.

#### ŞEKİL 34. **System Info (Sistem Bilgileri) Sekmesi**

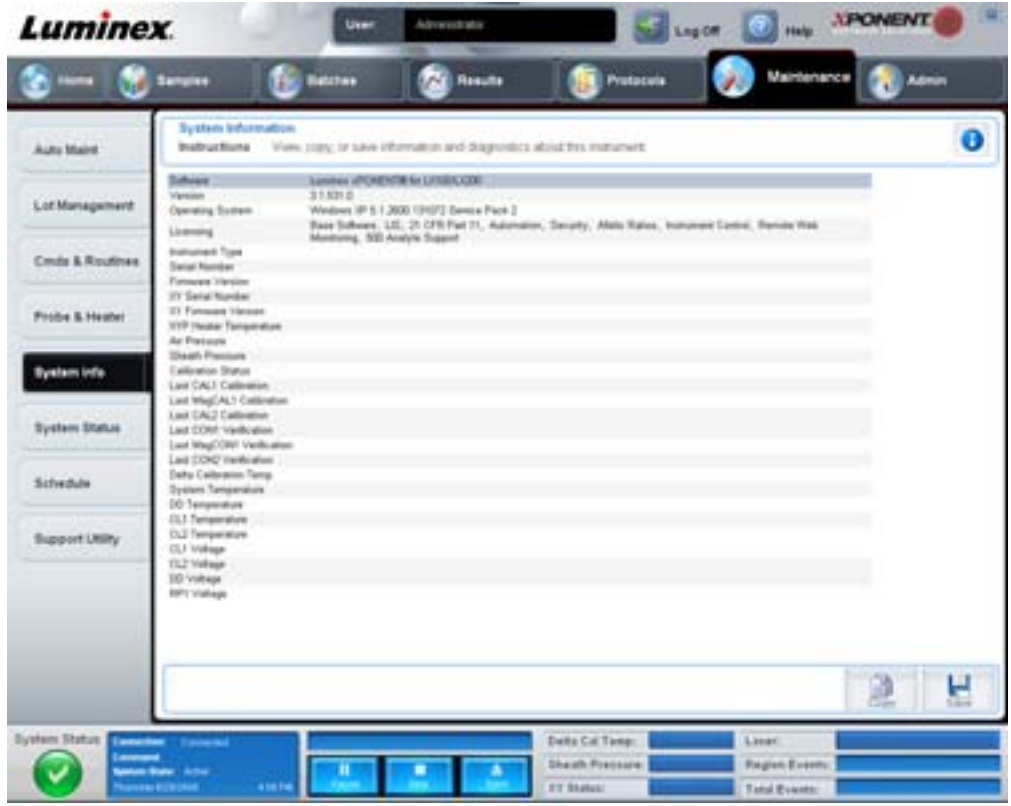

Bu sekme aşağıdaki bilgileri içerir:

- **•** Yazılım
- **•** Sürüm
- **•** İşletim Sistemi
- **•** Lisans
- **•** Cihaz Türü
- **•** Seri Numarası
- **•** Donanım Yazılım Sürümü
- **•** XY Seri Numarası
- **•** XY Donanım Yazılım Sürümü
- **•** XYP Isıtıcı Sıcaklığı
- **•** Hava Basıncı
- **•** Kılıf Basıncı
- **•** Kalibrasyon Durumu
- **•** Son CAL1 Kalibrasyonu
- **•** Son MagCAL1 Kalibrasyonu
- **•** Son CAL2 Kalibrasyonu
- **•** Son CON1 Doğrulaması
- **•** Son MagCON1 Doğrulaması
- **•** Son CON2 Doğrulaması
- **•** Delta Kalibrasyon Sıcaklığı
- **•** Sistem Sıcaklığı
- **•** DD (Çift Ayrıştırıcı) Sıcaklığı
- **•** CL1 Sıcaklığı
- **•** CL2 Sıcaklığı
- **•** CL1 Voltajı
- **•** CL2 Voltajı
- **•** DD Voltajı

**RP1 Voltage** (RP 1 Voltajı) - Bu listede CAL/Doğrulama ile ilgili olan öğeler, CON kalibrasyonu ve kontrolleri aşağıdaki durumlardan birine sahiptir:

- **• Passed** (Geçti) İşlemin başarılı bir şekilde tamamlandığını gösterir.
- **• Failed** (Başarısız) İşlemin başarılı bir şekilde tamamlanmadığını gösterir. Başarısız olan öğeler kırmızı olarak görünür.
- **• Not Current** (Geçerli Değil) Doğrulayıcıların geçerli olmadığını gösterir. Kontrolleri en son çalıştırdığınızdan beri sistemi kalibre ettiyseniz doğrulayıcılar geçerli değildir.
- **• Not Yet Run** (Henüz Çalıştırılmadı) Bu işlemin henüz makinede çalıştırılmadığını gösterir.

**Copy** (Kopyala) - Sistem bilgilerini Windows panosuna kopyalar. Daha sonra bunu Notepad gibi bir metin editörüne yapıştırabilirsiniz.

**Save** (Kaydet) - Bir dosya adı ve konumu belirterek sistem bilgileri dosyasını kaydetmek için **Save As** (Farklı Kaydet) iletişim kutusunu açar.

### **System Status (Sistem Durumu) Sekmesi**

Bu sekmeyi sistem durumu günlük bilgilerini görüntülemek, yazdırmak ve kaydetmek için kullanın. Aynı zamanda **System Monitor** (Sistem İzleme) düğmesi üzerindeki **System Status** (Sistem Durumu) düğmesine tıklayarak da bu bilgilere erişebilirsiniz.

#### ŞEKİL 35. **System Status (Sistem Durumu) Sekmesi**

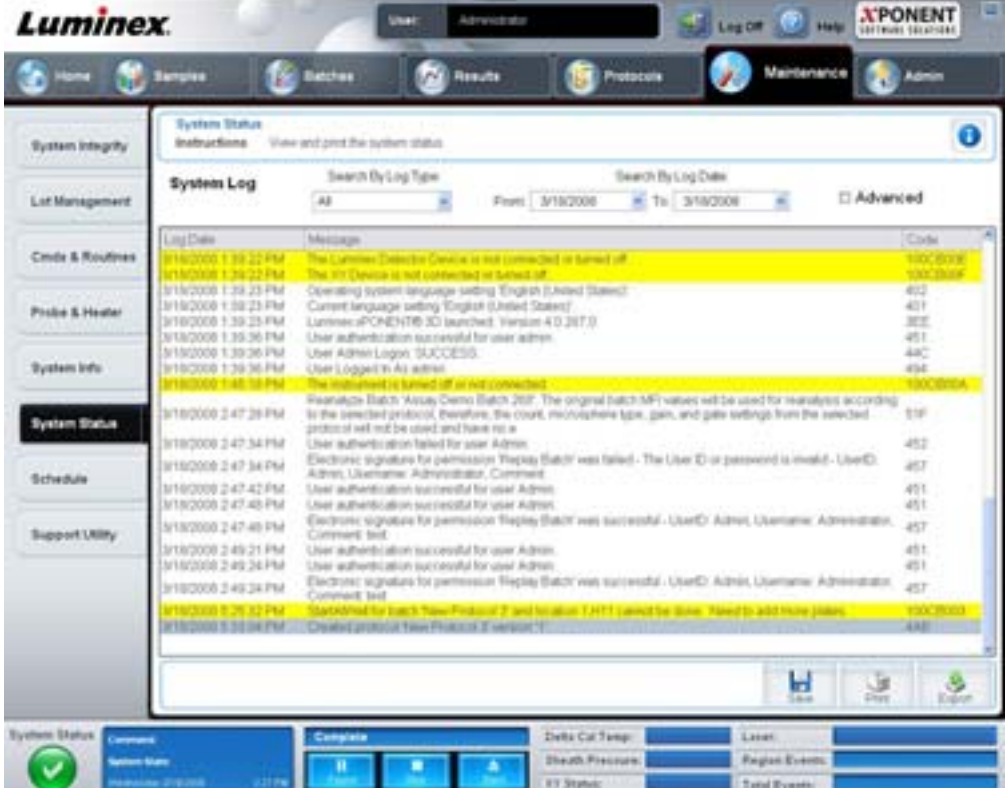

Bu sekme aşağıdakileri içerir:

**Search By Log Type** (Günlük Türüne Göre Ara) - Günlük bilgisinin türünü filtreler. **Select All** (Tümünü Seç), **Maintenance** (Bakım), **Security** (Güvenlik) veya **Warnings and Errors** (Uyarılar ve Hatalar).

**Search By Log Date** (Günlük Tarihine Göre Ara) - Sistem faaliyetlerinin bir günlüğünü görüntülemek için bir tarih aralığını kullanarak etkin hale gelir.

**Advanced** (Gelişmiş) - Sistem günlüğünde aşağıdaki ilave bilgileri görüntüler:

- **•** Log Type (Günlük Türü)
- **•** User ID (Kullanıcı Kimliği)
- **•** Error Level (Hata Seviyesi)

**Log** (Günlük) - Her bir sistem işlemi için bir bilgi listesini görüntüler. Bu listede aşağıdaki bilgiler görünür:

- **•** Log Date (Günlük Tarihi)
- **•** Message (Mesaj)
- **•** Code (Kod)

**Export** (Dışa Aktar) - **Export System Log** (Sistem Günlüğünü Dışa Aktar) iletişim kutusunu açar. Sistem günlüğünü dışarı aktarmak için bir ad ve konum seçin ve **OK** (Tamam) öğesine tıklayın. Daha önce var olan bir dosyanın üzerine yazmak için **Overwrite** (Üzerine Yaz) öğesini seçin. Bu düğme, dosyayı CSV formatında dışarı aktarır.

**Print** (Yazdır) - Günlük dosyasını yazdırmak için tıklayın.

**Save** (Kaydet) - **Save As** (Farklı Kaydet) iletişim kutusunu açmak için tıklayın. Bu dosyayı bir PDF olarak kaydeder. Dosyayı kaydetmek için bir dosya adı ve konum seçin ve **Save** (Kaydet) öğesine tıklayın.

#### **Schedule (Plan) Sekmesi**

Bu sekmeyi, analizör üzerinde gerçekleştirilecek olan programlı bakım hatırlatmalarını görüntülemek için kullanın.

#### ŞEKİL 36. **Schedule (Plan) Sekmesi**

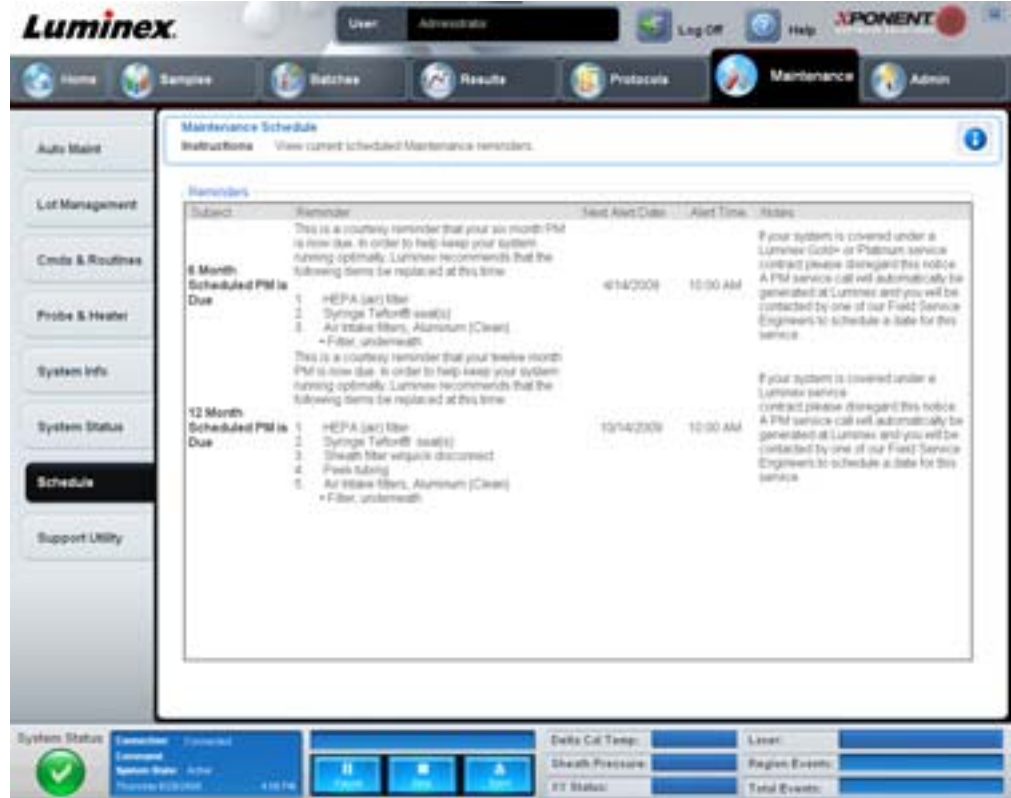

**Reminders** (Hatırlatıcılar) bölümü **Subject** (Konu), **Reminder** (Hatırlatıcı), **Next Alert Date** (Bir Sonraki Alarm Tarihi), **Alert Time** (Alarm Zamanı) ve **Notes** (Notlar) öğelerini görüntüler. Bu plan **Admin** (Yönetici) sayfasının **Schedule** (Plan) sekmesi kullanılarak değiştirilebilir. Daha fazla bilgi için, bkz. ["Schedule \(Plan\) Sekmesi" sayfa](#page-67-0) 60.

#### **Support Utility (Destek Yardımcı Programı) Sekmesi**

Bu sekmeyi Luminex Teknik Desteğiyle iletişim kurma ihtiyacınız olması halinde işinize yarayacak olan bilgileri yazmak için kullanın. Bu sekmede, sistem günlüklerini ve isteğe bağlı seri dosyalarını içeren bir .zip dosyası oluşturmanın ve dışa aktarmanın yanı sıra, iletişim bilgilerinizi ve yorumlarınızı da yazabilirsiniz. Bu dosya, bilgileri sorun gidermek için kullanabilecek olan Luminex Teknik Desteğine gönderilebilir.

#### ŞEKİL 37. **Support Utility (Destek Yardımcı Programı) Sekmesi**

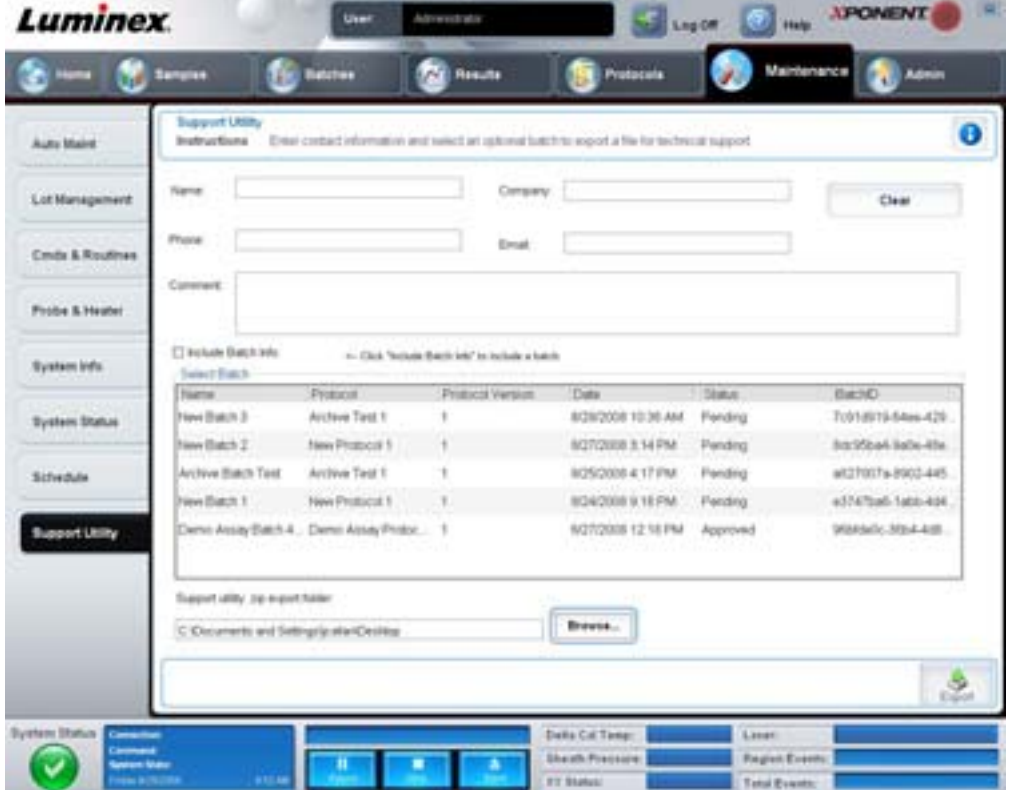

Bu sekme aşağıdakileri içerir:

**Name** (Ad), **Phone** (Telefon), **Company** (Şirket) ve **Email** (E-posta) - Bu kutulara bilgilerinizi yazın, böylece Luminex Teknik Desteği sizinle iletişim kurabilir.

**Clear** (Temizle) - **Name** (Ad), **Phone** (Telefon), **Company** (Şirket), E-mail (E-posta) ve Comment (Yorum) kutularındaki tüm bilgileri temizler.

**Comment** (Yorum) - Bu kutuya her türlü yorumu yazın.

**Include Batch info** (Seri Bilgilerini Dahil Et) - **Support Utility.zip export folder'**ında (Destek Yardımcı Yazılımı.zip dışa aktarma klasörü) seçilen bir serinin seri bilgilerini içerir.

**Select Batch** (Seri Seç) - Tüm serilerin bir listesini gösterir. Bu liste **Name** (Ad), **Protocol** (Protokol), **Protocol Version**  (Protokol Sürümü), **Date** (Tarih), **Status** (Durum) ve **Batch ID** (Seri Kimliği) bilgilerini içerir. Bir seriyi seçmek otomatik olarak **Include Batch Info** (Seri Bilgilerini Dahil Et) onay kutusunu seçer.

**Browse** (Araştır) - Yardımcı program zip klasörüne alternatif bir hedef klasör seçmek için **Browse for Folder** (Klasörü Araştır) iletişim kutusunu açar.

**Export** (Dışa Aktar) - **Save Support File As** (Destek Dosyasını Farklı Kaydet) iletişim kutusunu açar. .zip dosyası için bir ad ve konum seçin ve **Save** (Kaydet) öğesine tıklayın.

# **Admin (Yönetici)**

**Admin** (Yönetici) bölümündeki pencerelerin bazılarını görüntülemek için, uygun lisansa sahip olmanız gereklidir. Bu sayfa aşağıdaki sekmeleri içermektedir:

- **•** System Setup (Sistem Ayarı)
- **•** Group Setup (Grup Ayarı)
- **•** User Setup (Kullanıcı Ayarı)
- **•** Batch Options (Seri Seçenekleri)
- **•** Alert Options (Uyarı Seçenekleri)
- **•** CSV Options (CSV Virgülle Ayrılmış Değer Seçenekleri)
- **•** Archive (Arşiv)
- **•** Licensing (Lisans)
- **•** Schedule (Plan)
- **•** Report Options (Rapor Seçenekleri)

### **System Setup (Sistem Ayarı) Sekmesi**

Bu sekmeyi sistem ayarlarını yapılandırmak için kullanın.

#### ŞEKİL 38. **System Setup (Sistem Ayarı) Sekmesi**

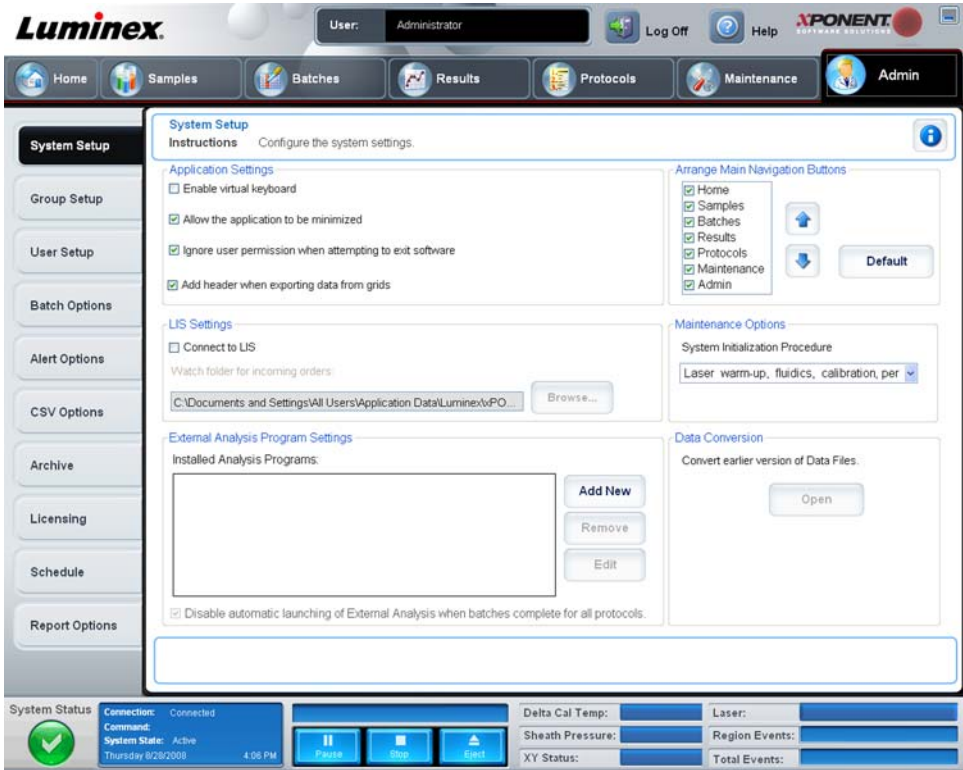

#### <span id="page-57-0"></span>**Application Settings (Uygulama Ayarları)**

Bu ayarlar, grafiksel kullanıcı arayüzü tercihleri için xPONENT'in bazı temel çalışma yönlerini değiştirir.

**Enable Virtual Keyboard** (Sanal Klavyeyi Etkinleştir) - Dokunmatik ekran sanal klavyeyi etkinleştirir.

**Allow the application to be minimized** (Uygulamanın Simge Durumuna Küçültülmesine İzin Ver) - xPONENT yazılımının simge durumuna küçültülerek bilgisayarın masaüstüne erişilmesini sağlar. Bu onay kutusu boşsa, uygulamanın simge durumuna küçült tuşu işlemeyecektir.

**Ignore user permission when attempting to exit software** (Yazılımdan çıkma girişiminde kullanıcı iznini yoksay) - **User Setup** (Kullanıcı Ayarı) sekmesinde izin verilmesine bakılmaksızın kullanıcının xPONENT yazılımından çıkmasını sağlar.

**Add header when exporting data from grids** (Ağlardan dışa veri aktarırken başlık ekle) - Verileri dışa aktarırken bir başlık satırı ekler.

#### **LIS Settings (LIS - Laboratuvar Bilgi Sistemi - Ayarları)**

Bu ayar, sadece Laboratuvar Bilgi Sistemine (LIS) sahip xPONENT kullananlar için geçerlidir.

**Connect to LIS** (LIS'e Bağlan) - LIS'e bağlantıyı etkinleştirir.

**Browse** (Araştır) - **Browse for Folder** (Klasörü Araştır) iletişim kutusunu açar. Sistemin gelen siparişleri izlemesi için bir konum seçin.

#### **Arrange Main Navigation buttons (Ana Yönlendirme Düğmelerini Düzenle)**

Bu seçenekler, xPONENT penceresinin üstündeki ana sayfa başlıklarını yeniden düzenlemenizi sağlar.

**Arrange Main Navigation Buttons** (Ana Yönlendirme Düğmelerini Düzenle) - Ana sayfa başlıklarını görüntülemek veya kaldırmak için onay kutularını seçin veya temizleyin. **Home** (Ana Sayfa) sayfa başlığı kaldırılamıyor. Bir güvenlik lisansı kullanılmıyorsa, **Admin** (Yönetici) sayfası kaldırılamaz. Aynı zamanda, giriş yapan kullanıcı **Administrator** (Yönetici) grup profili üyesi olarak ayarlanırsa da bu sayfa kaldırılamaz. Bu kullanıcı ayarı hakkında daha fazla bilgi için, bkz. ["Group Setup](#page-58-0)  [\(Grup Ayarı\) Sekmesi" sayfa](#page-58-0) 51.

**Arrange Main Navigation Button Arrows** (Ana Yönlendirme Düğmesi Oklarını Düzenle) - Bir ana sayfa başlığına tıklayın ve ardından pencerenin üstünde seçilen başlığın görünüş sırasını değiştirmek için yukarı veya aşağı ok üzerine tıklayın. **Home** (Ana Sayfa) sayfası kaldırılamıyor, sürekli olarak birinci ana sayfa başlığı olarak görünüyor.

**Default** (Varsayılan) - Yazılımı varsayılan sayfa başlığı düzenlemesine geri yükler.

#### **Maintenance Options (Bakım Seçenekleri)**

Bu bölüm sistem başlatılırken kullanılacak prosedürleri göstermektedir.

**System Initialization Procedure** (Sistemi Başlatma Prosedürü) - Varsayılan sistem başlatma prosedürü olarak kullanılması için mevcut seçimleri gösterir. Bir seçeneği seçtikten sonra, seçimi varsayılan prosedür olarak kaydetmek için pencerenin alt sağ kısmındaki **Save** (Kaydet) öğesine tıklayın.

#### **Data Conversion (Veri Dönüşümü)**

Bu bölüm, xPONENT'in daha önceki bir sürümünden verileri dönüştürmek için gereken seçenekleri içermektedir.

**Open** (Aç) - xPONENT yazılımının daha önceki bir sürümünden mevcut sürüme dönüştürülecek bir veri dosyası seçmek için bir iletişim kutusu açar. Eski verileri dönüştürmek için dosya türleri ve prosedürler hakkında daha fazla bilgi için, bkz. Data Conversion (Veri Dönüştürme) bölümü.

**Cancel** (İptal) - **System Setup** (Sistem Ayarı) sekmesi için yapılan değişiklikleri iptal eder.

**Save** (Kaydet) - **System Setup** (Sistem Ayarı) sekmesi için yapılan değişiklikleri kaydeder.

#### <span id="page-58-0"></span>**Group Setup (Grup Ayarı) Sekmesi**

Bu sekmeye sadece Security (Güvenlik) ve 21 CFR Part 11 (21 CFR Bölüm 11) paketlerinde erişilebilir. Bu sekmeyi farklı kullanıcı gruplarına izin atarken kullanın. Ek olarak, eğer 21 CFR Part 11 (21 CFR Bölüm 11) paketine sahipseniz, seçilen görevleri yerine getirmesi için bir elektronik imzaya ihtiyacınız olabilir.

**NOT:** 21 CFR Part 11 (21 CFR Bölüm 11) paketi aynı zamanda Secure Package (Güvenli Paket) işlevine tam erişim sağlar.

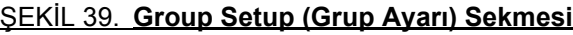

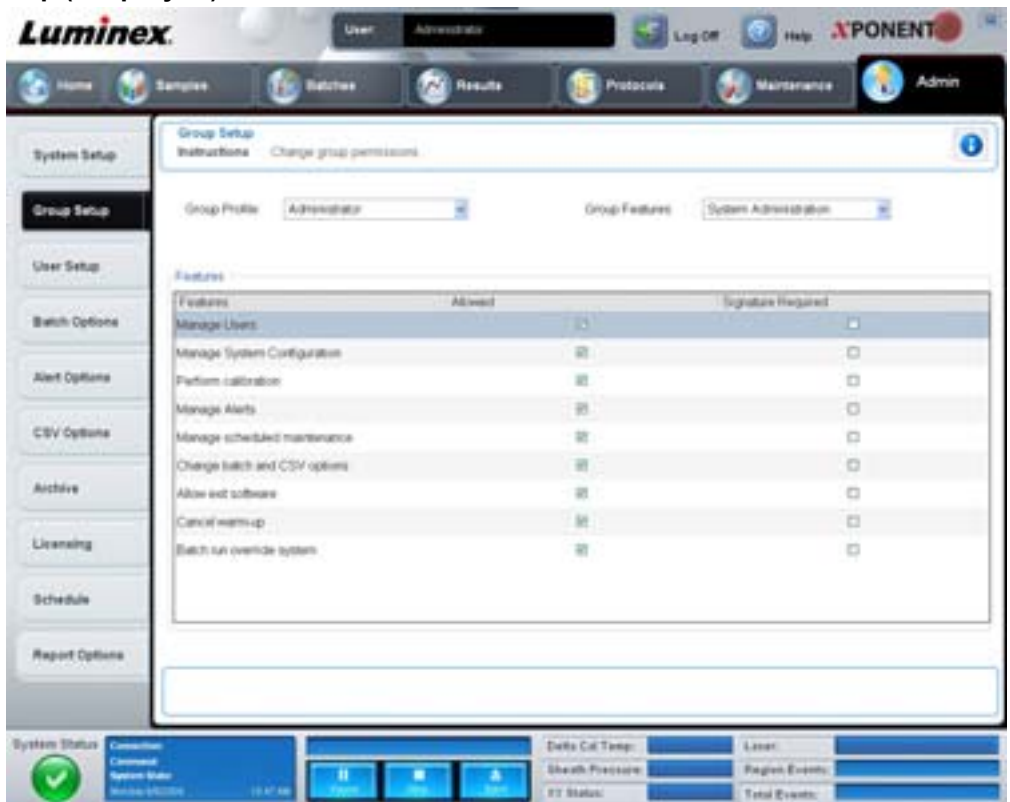

Kullanıcılar gruplara atanır. Bu kullanıcılar daha sonra kendi gruplarına verilen izinlere sahip olurlar. İzinleri doğrudan tekil bir kullanıcıya atamayın. Bu sekmede, **System Login** (Sisteme Giriş) sekmesinde kendilerini sistemden uzaklaştıran kullanıcıları eski haline getirebilirsiniz. Bu sekme aşağıdakileri içerir:

**Group Profile** (Grup Profili) - Aşağıdaki kullanıcı grupları ön tanımlıdır.

- **•** Administrator (Yönetici)
- **•** Supervisor (Denetleyici)
- **•** Service (Hizmet)
- **•** Technician2 (Teknisyen2)
- **•** Technician1 (Teknisyen1)
- **•** Reviewer (İnceleyici)

Kullanıcı seçtiğiniz gruba ait olacaktır.

**Group Features** (Grup Özellikleri) - **Group Features** (Grup Özellikleri) listesi izin kategorilerini içerir. Listeden bir kategori seçtiğinizde, **Features** (Özellikler) bölümü o bölümün kategorisinin bir parçası olan ayrı görevleri gösterecektir. Aşağıdaki kategoriler mevcuttur:

- **•** System Administration (Sistem Yönetimi)
- **•** Batch Management (Seri Yönetimi)
- **•** Protocol Management (Protokol Yönetimi)
- **•** Lot and Std/Ctrl Kit management (Parti ve Stndrt/Kntrl Kit Yönetimi)
- **•** Import and export data (Verileri İçe ve Dışa Aktar)
- **•** Archiving (Arşivleme)

Features (Özellikler) bölümünde istenilen iznin yanındaki **Allowed** (İzin Verilen) onay kutusu, seçilen grubun o görevi yapmasını sağlar. İstenilen iznin yanındaki **Signature Required** (İmza Gerekli) onay kutusu ise seçilen gruptaki bir kullanıcı o görevi gerçekleştirdiğinde dijital bir imzayı gerektirir.

**Allow** (İzin Ver) öğesini temizleyin ve eyleme izin vermesi için hesabı yapılandırılmış olan başka bir kullanıcının elektronik imzasını gerektirmesi için **Signature Required** (İmza Gerekli) öğesini seçin. Bunu yaptığınızda, geçerli kullanıcı bu elektronik imza olmadan eylemi tamamlayamaz.

Bu gruplar için aşağıdaki izinler mevcuttur:

#### **System Administration (Sistem Yönetimi)**

- **•** Manage Users (Kullanıcıları Yönet) (kullanıcıları ekle, düzenle veya sil)
- **•** Manage System Configuration (Sistem Konfigürasyonunu Yönet)
- **•** Perform Calibration and Verification (Kalibrasyon ve Doğrulama Gerçekleştir)
- **•** Manage Alerts (Alarmları Yönet)
- **•** Manage scheduled maintenance (Planlanan bakımı yönet)
- **•** Change batch options (Seri seçeneklerini değiştir)
- **•** Allow exit software (Yazılımdan çıkışa izin ver)
- **•** Ignore warm-up (Isınmayı atla)
- **•** Batch run override system (Seri işleme üzerine yazım sistemi)
- **•** Create, delete, activate Cal and Ver Lots and Kits (Cal ve Ver (Kal ve Doğ) Partilerini ve Kitlerini oluştur, sil ve aktive et)

#### **Batch Management (Seri Yönetimi)**

- **•** Create Batch (Seri Oluştur)
- **•** Edit Batch (Seriyi Düzenle)
- **•** Delete Batch (Seriyi Sil)
- **•** Run Batch (Seriyi Çalıştır)
- **•** Validate and Invalidate (Geçerli ve Geçersiz Kıl)
- **•** Approve Batch (Seriyi Onayla)
- **•** Reanalyze Results (Sonuçları Yeniden Analiz Et)
- **•** Save Batch after changing results (Sonuçları değiştirdikten sonra Seriyi kaydet)
- **•** Change Formula (Formülü Değiştir)
- **•** Reacquire errored wells for partial batch (Kısmi seri için hatalı hazneleri yeniden al)
- **•** View Processed Batch Results (İşlenen Seri Sonuçlarını Görüntüle)
- **•** Export Processed Batch Results (İşlenen Seri Sonuçlarını Dışa Aktar)

#### **Lot and Std/Ctrl Kit Management (Parti ve Stndrt/Kntrl Kit Yönetimi)**

- **•** Create Std/Ctrl Kit and Lots (Stndrt/Kntrl Kit ve Partileri Oluştur)
- **•** Edit Std/Ctrl Kit and Lots (Stndrt/Kntrl Kit ve Partilerini Düzenle)
- **•** Delete Std/Ctrl Kit and Lots (Stndrt/Kntrl Kit ve Partilerini Sil)

#### **Import and Export Data (Verileri İçe ve Dışa Aktar)**

- **•** Export Batch, Protocol, Std/Ctrl Kit/Lot Files (Seriyi, Protokolü, Stndrt/Kntrl Kiti/Partisi Dosyalarını Dışa Aktar)
- **•** Import Batch, Protocol, Std/Ctrl Kit/Lot Files (Seriyi, Protokolü, Stndrt/Kntrl Kiti/Partisi Dosyalarını İçe Aktar)

#### **Archiving (Arşivleme)**

- **•** Backup/Restore (Yedekle/Geri Yükle)
- **•** Import/Archive (İçe Aktar/Arşivle)

Elektronik bir imza gerektiren herhangi bir eylem gerçekleştirdiğinizde, **Electronic Signature** (Elektronik İmza) iletişim kutusu açılır. Kullanıcı Kimliği otomatik olarak dolar. Şifrenizi ve varsa açıklamaları girin. Elektronik imzayı tamamlamak için **OK** (Tamam) öğesine tıklayın veya imzayı iptal etmek için **Cancel** (İptal) öğesine tıklayın.

**Cancel** (İptal) - Değişiklikleri iptal eder

**Save** (Kaydet) - Değişiklikleri kaydeder

### <span id="page-61-0"></span>**User Setup (Kullanıcı Ayarı) Sekmesi**

Bu sekmeyi bir kullanıcı hesabı oluşturmak ve düzenlemek, bir kullanıcıyı sistemden kaldırmak veya profil detaylarıyla birlikte yetkili kullanıcıların bir listesini görüntülemek için kullanın.

#### ŞEKİL 40. **User Setup (Kullanıcı Ayarı) Sekmesi**

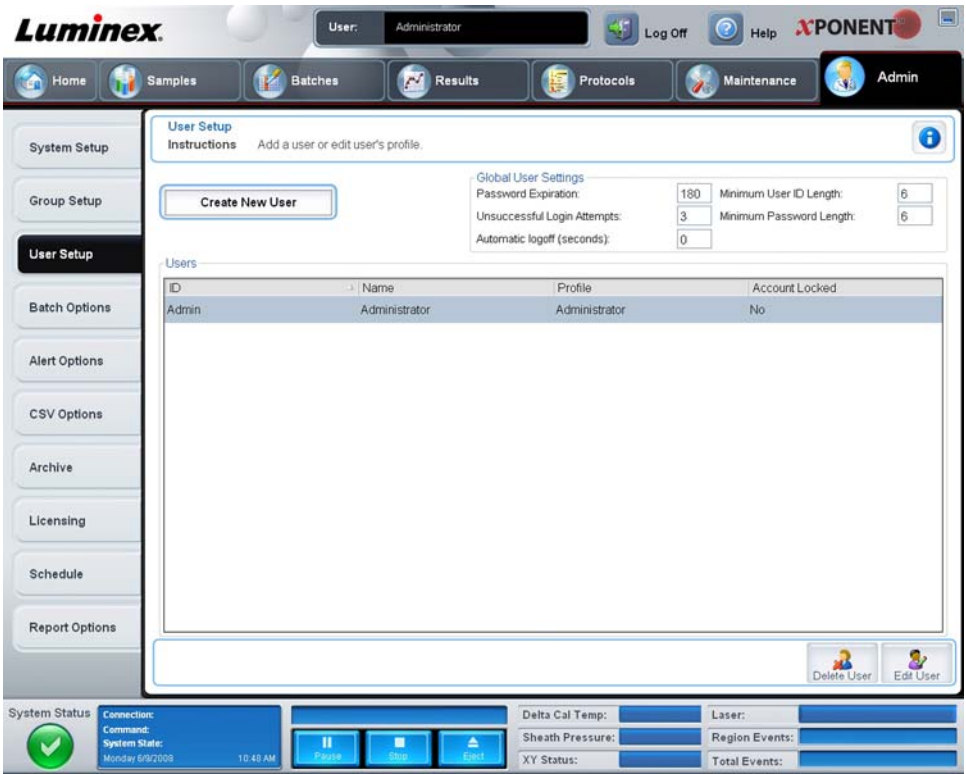

Bu sekme aşağıdakileri içerir:

**Create New User** (Yeni Kullanıcı Oluştur) - **Create User Account** (Kullanıcı Hesabı Oluştur) ekranını açar.

#### **Create User Account Screen (Kullanıcı Hesabı Oluşturma Ekranı)**

Bu sekmeyi yeni bir kullanıcı için seçenekleri ayarlamada kullanın. Bu sekmeye erişimi olan herhangi bir kullanıcı herhangi bir gruba ve bütün gruplara haklar atayabilir.

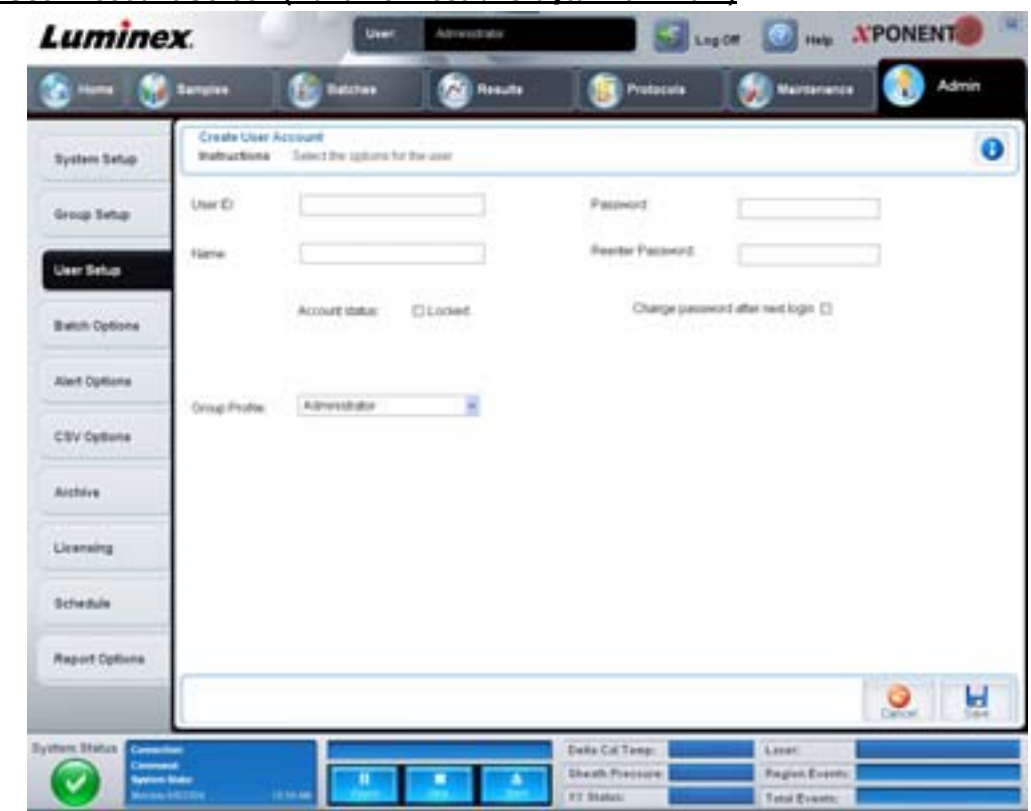

#### ŞEKİL 41. **Create User Account Screen (Kullanıcı Hesabı Oluşturma Ekranı)**

Bu sekme aşağıdakileri içerir:

**User ID** (Kullanıcı Kimliği) - Bu kutuya bir kullanıcı Kimliği yazın. Kullanıcı Kimliği büyük ve küçük harfe duyarlı değildir. Gerekli karakter sayısını **User Setup** (Kullanıcı Ayarı) sekmesinden değiştirebilirsiniz. Bir kullanıcı Kimliği oluşturduğunuz veya sildiğiniz zaman, artık bu kullanıcı Kimliğini gelecekte kullanamazsınız.

**User** (Kullanıcı) - Kullanıcının adını yazın.

**Account Status check box** (Hesap Durumu onay kutusu) - Hesabı kilitlemek için bu kutuyu seçin. Hesabın kilidini kaldırmak için bu onay kutusunu temizleyin. Bir hesap kilitlendiğinde, onay kutusu seçilir.

**Group Profile** (Grup Profili) listesi - **Administrator** (Yönetici), **Supervisor** (Denetleyici), **Service** (Hizmet), **Technician2** (Teknisyen2), **Technician1** (Teknisyen1) veya **Reviewer** (İnceleyici) öğesini seçin.

**Password** (Şifre) - Bu kutu içerisine benzersiz bir şifre yazın.

**Reenter Password** (Şifreyi Tekrar Girin) - **Password** (Şifre) kutusuna şifreyi yazdığınız zaman bu aktif hale gelir. **Reenter Password** (Şifreyi Tekrar Girin) kutusuna şifreyi teyit etmek için tekrar yazın.

**Change password after next login** (Bir sonraki girişten sonra şifreyi değiştir) - İlk girişten sonra kullanıcının şifresini değiştirmesini gerektirir. Bu onay kutusu varsayılan olarak etkin haldedir.

**Save** (Kaydet) - Kaydeder ve **User Setup** (Kullanıcı Ayarı) öğesine döner.

**Cancel** (İptal)- Kaydetmeden **User Setup** (Kullanıcı Ayarı) öğesine döner.

**Global User Settings** (Global Kullanıcı Ayarları) - Bu bölüm aşağıdakileri içerir:

- **• Password Expiration** (Şifre Süresinin Dolması)- Gün cinsinden bir süre yazın. Varsayılan 180 gündür.
- **• Unsuccessful Login Attempts** (Başarısız Giriş Denemeleri) Varsayılan başarısız giriş denemesi sayısı üçtür.
- **• Automatic Logoff** (Otomatik Çıkış) (saniye) Otomatik çıkış yapana kadar geçen saniye sayısı.
- **• Minimum User ID Length** (Minimum Kullanıcı Kimliği Uzunluğu) Varsayılan minimum **User ID** (Kullanıcı Kimliği) uzunluğu altı karakterdir.
- **• Minimum Password Length** (Minimum Şifre Uzunluğu) Varsayılan minimum şifre uzunluğu altı karakterdir.

**Users** (Kullanıcılar) - Tüm kullanıcıların bir listesini görüntüler. Liste **ID** (Kimlik), **Name** (Ad) ve **Profile** (Profil) bilgilerini içerir ve bir kullanıcı hesabının kilitli olup olmadığını gösterir.

**Delete User** (Kullanıcıyı Sil) - Seçilen bir kullanıcıyı listeden çıkarır.

**Edit User** (Kullanıcıyı Düzenle) - **Edit User Account** (Kullanıcı Hesabını Düzenle) ekranını açar. Bu ekran **Create User Account** (Kullanıcı Hesabı Oluştur) ekranıyla aynı seçeneklere sahiptir. Daha fazla bilgi için, bkz. ["User Setup \(Kullanıcı Ayarı\)](#page-61-0)  [Sekmesi" sayfa](#page-61-0) 54.

# <span id="page-63-0"></span>**Alert Options (Uyarı Seçenekleri) Sekmesi**

Farklı sistem olayları hakkında uyarılar hakkındaki seçenekleri belirlemek için bu sekmeyi kullanın.

#### ŞEKİL 42. **Alert Options (Uyarı Seçenekleri) Sekmesi**

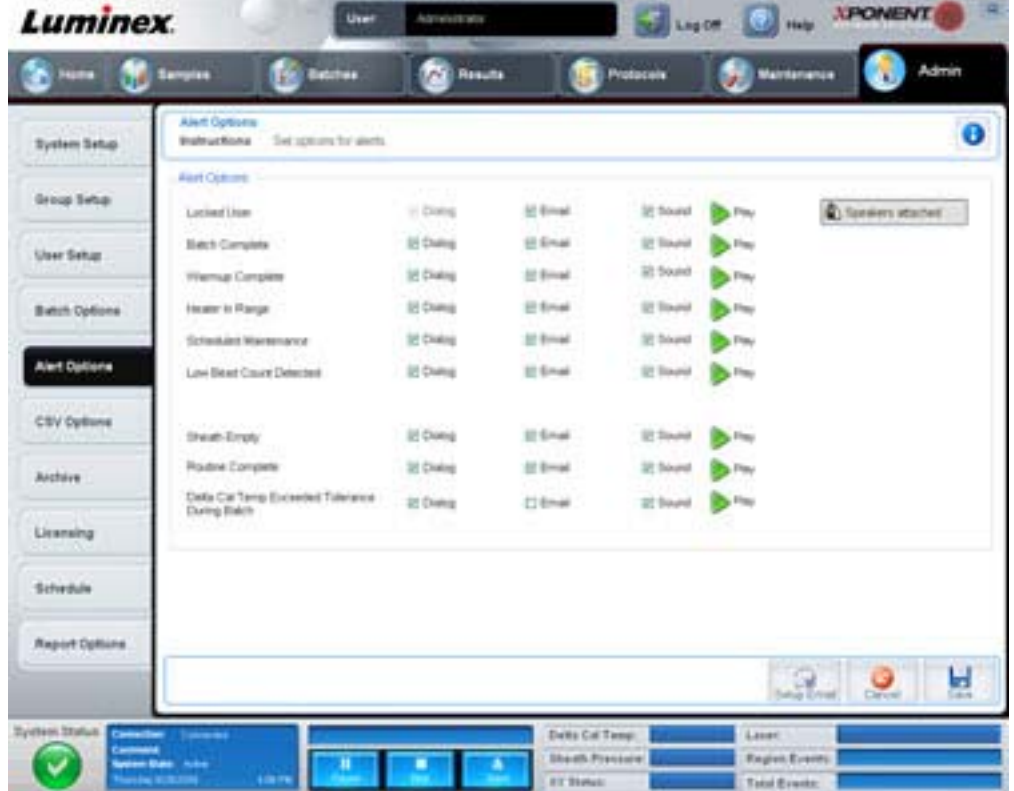

**Alert Options** (Uyarı Seçenekleri) - Her bir uyarı için üç onay kutusu sunar - **Dialog** (İletişim), **Email** (E-posta) ve **Sound** (Ses). Bu bölüm aşağıdaki olayları görüntüler:

- **• Locked User** (Kilitlenen Kullanıcı) Kullanıcı giriş yapamıyor.
- **• Batch Complete** (Seri Tamamlandı) Seri bitmiştir.
- **• Warmup Complete** (Isınma Tamamlandı) Lazer ısınmıştır.
- **• Heater In Range** (Isıtıcı Gerekli Aralıkta) Plaka ısıtıcısı belirtilen aralığa kadar ısınmıştır.
- **• Scheduled Maintenance** (Planlanan Bakım) Planlanan yordam bakım gelmiştir.
- **• Low Bead Count Detected** (Düşük Kürecik Sayımı Algılandı) Kabul edilen aralığın altında kürecik sayımı yapılmıştır.
- **• Sheath Empty** (Kılıf Boş) Kılıf ile ilgili bir problemle karşılaşılmıştır.
- **• Routine Complete** (Yordam Tamamlandı) Son işlemdeki yordam tamamlandı.
- **• Delta Cal Temp Exceeded Tolerance During Batch** (Seri Sırasında Delta Kal Sıcaklık Toleransı Aşıldı) Delta kal sıcaklığı serinin işlenmesi sırasında belirtilen aralığın dışına çıktı.

Bir açılır mesajı görüntülemek, bir e-posta göndermek ve olaylar gerçekleştiğinde sizi uyarması için bir ses çıkarması için uygun onay kutularını seçin. Tüm onay kutuları varsayılan olarak seçilidir. Bir ayarı değiştirdiğinizde, **Cancel** (İptal) ve **Save** (Kaydet) düğmeleri aktif olur.

**Speakers Attached/Speakers Not Attached** (Hoparlörler Takılı/Hoparlörler Takılı Değil) - Hoparlörlerden seslerin çalınmasını sağlar. Eğer sisteminize bağlı hoparlörler varsa, bu düğmeye tıklayın. Tıkladığınızda bu düğmenin başlığı attached/not attached (ekli/ekli değil) durumları arasında değişiklik gösterecektir.

# <span id="page-64-0"></span>**CSV Options (CSV - Virgülle Ayrılmış Değer - Seçenekler) Sekmesi**

Bu sekmeyi, serileri .CSV (virgülle ayrılan değerler) dosyalarına aktarma seçeneklerini ayarlamak için kullanın.

ŞEKİL 43. **CSV Options (CSV - Virgülle Ayrılmış Değer - Seçenekler) Sekmesi**

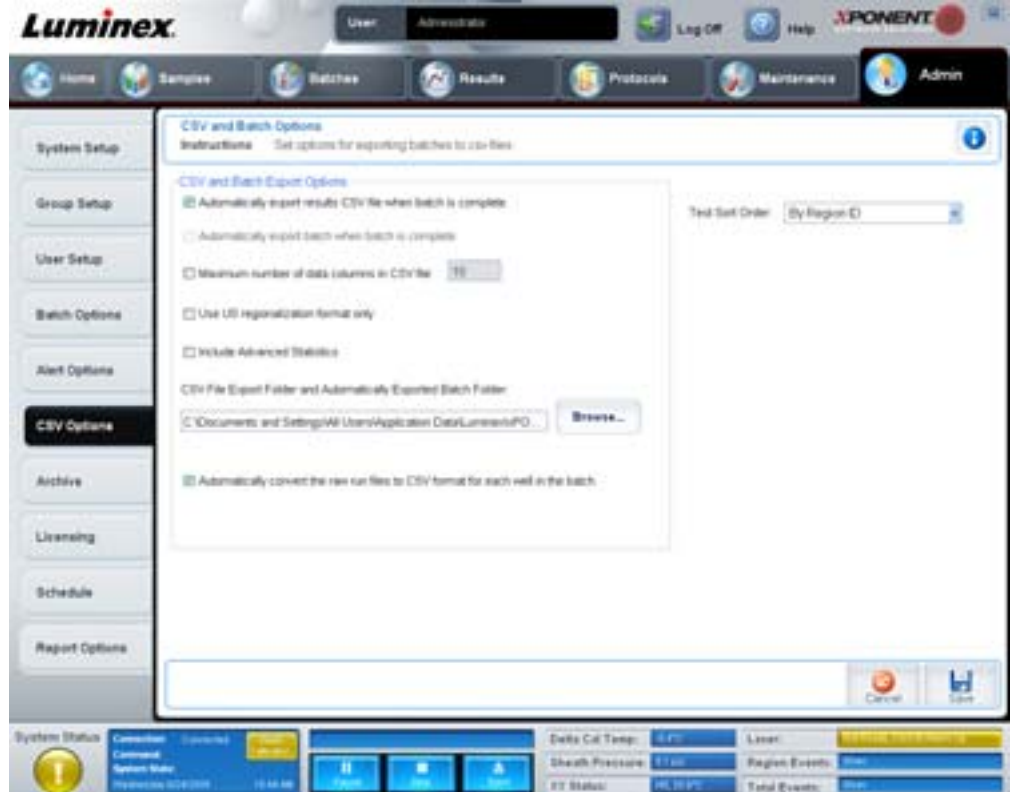

Bu sekme aşağıdakileri içerir:

#### **CSV (Virgülle Ayrılmış Değer) ve Seri Dışa Aktarma Seçenekleri**

**Automatically export results CSV file when batch is complete** (Seri tamamlandığında otomatik olarak sonuçlar CSV dosyasını dışa aktar) - Sistem serinin analizini bitirdiğinde, CSV dosyasını otomatik olarak dışa aktarır. Bu dışa aktarımı manuel başlatma gereği olmaksızın, programların dışa aktarılan veriler üzerinde çalışmasına imkan tanır.

**Automatically export batch when batch is complete** (Seri tamamlandığında otomatik olarak seriyi dışa aktar) - Bir seri tamamlandığında, seri bilgilerini otomatik olarak dışa aktarır.

**Maximum number of data columns in CSV file** (CSV dosyasındaki maksimum veri sütunlarının sayısı) - CSV çıktı dosyasının kaç sütun içerisinde düzenleneceğini ayarlar.

**Use US regionalization format only** (Sadece ABD bölgeselleştirme formatını kullan) - Verileri sadece ABD bölgeselleştirme formatında dışa aktarır.

**Include Advanced Statistics** (Gelişmiş İstatistikleri Dahil Et) - Gelişmiş istatistikleri CSV dosyasında dışa aktarır.

**CSV Export Folder and Automatically Exported Batch Folder** (CSV Dışa Aktarma Klasörü ve Otomatik Olarak Dışa Aktarılan Seri Klasörü) - CSV dosyasının veya otomatik olarak dışa aktarılan serinin hangi yola ve konuma çıkartılacağını görüntüler. Dosya dışa aktarma konumunu değiştirmek için Browse (Araştır) öğesine tıklayın.

**Automatically convert the raw run files to CSV format for each well in the batch** (Otomatik olarak serideki her bir hazne için ham çalıştırma dosyalarını CSV formatına dönüştür) - Otomatik olarak serideki her bir hazne için ham çalıştırma dosyalarını CSV formatına dönüştürür. Bu seçenek, her bir haznenin ham kürecik verisi için CSV formatında bir dosya oluşturur.

**Test Sort Order** (Sıralama Düzenini Test Et) - Test verilerini sıralamak için bir yöntem tanımlar. Seçenekler **By Analyte Name** (Analit Adına Göre), **By Region ID** (Bölge Kimliğine Göre) veya **By Setup Order** (Kurulum Düzenine Göre) şeklindedir.

**Cancel** (İptal) - Değişiklikleri iptal eder.

**Save** (Kaydet) - Değişiklikleri kaydeder.

#### **Archive (Arşiv) Sekmesi**

Dosyaları yedeklemek ve yeniden yüklemek için bu sekmeyi kullanın.

#### ŞEKİL 44. **Archive (Arşiv) Sekmesi**

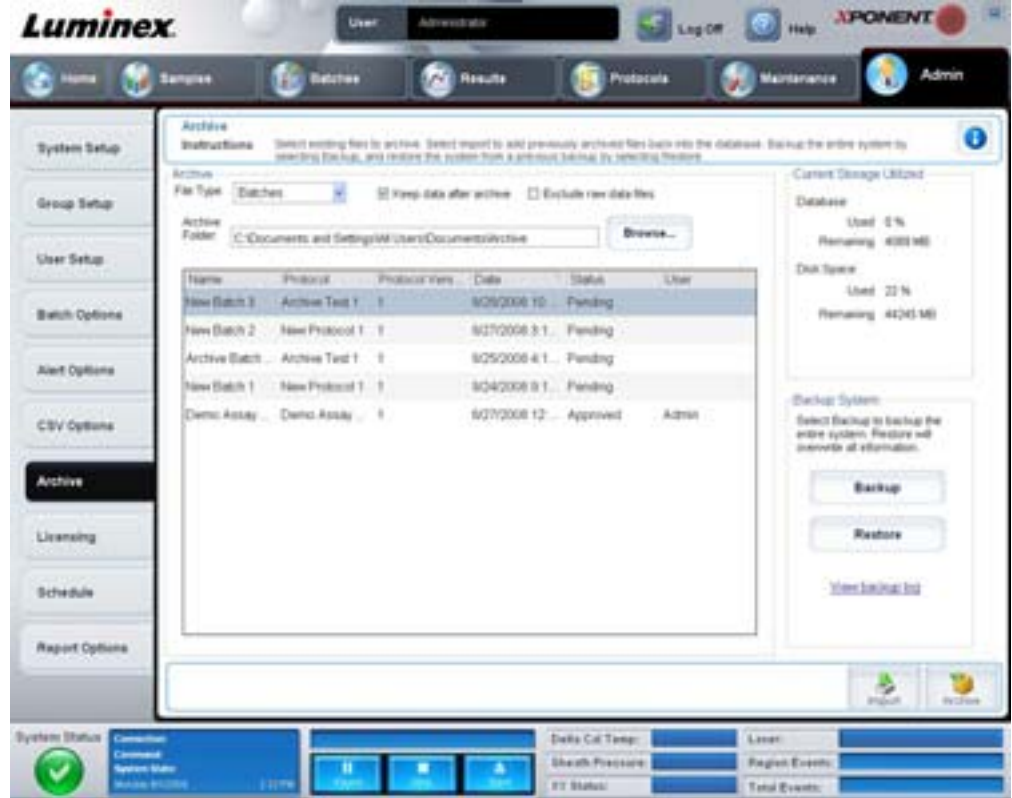

Bu sekme aşağıdakileri içerir:

**Archive** (Arşiv) - Belirli dosya türleri için arşiv yerlerini tanımlamak amacıyla bu bölümü kullanın.

- **• File Type** (Dosya Türü) **Protocols** (Protokoller), **Batches** (Seriler), **Std/Ctrl Kits** (Strt/Kontl Kitleri), **Lots** (Partiler), **Patient Samples** (Hasta Numuneleri), veya **Log** (Günlükler) öğelerinden seçim yapın. Seçilen bilgiler, **Archive Folder** (Arşiv Klasörü) yolunun altındaki listede görüntülenir.
- **• Keep data after archive** (Arşivden sonra verileri sakla) Arşivledikten sonra silmek yerine verileri saklar.
- **• Exclude Raw Data Files** (Ham Veri Dosyalarını Hariç Tut) Sadece ham verileri içeren dosyaları hariç tutmak için **File Type** (Dosya Türü) listesindeki **Batches** (Seriler) öğesini seçtiyseniz, bu seçeneği seçin.
- **• Browse** (Araştır) Dışa aktarılan arşiv dosyası için ağ veya yerel PC hedef klasörü seçer. Seçilen dosya **Archive file export folder** (Arşiv dosyası dışa aktarma klasörü) kutusunda görüntülenir.

**NOT:** Dosyalar **Archive file export folder** (Arşiv dosyası dışa aktarma klasörü) kutusunda görüntülenen yoldan geri yüklenir. Gerekli olduğunda, dosya yolunu seçmek için **Browse** (Araştır) düğmesini kullanın.

**Archive Folder** (Arşiv Klasörü) yolu altındaki listede **File Type** (Dosya Türü) listesinde seçilen tüm tür dosyaları görüntülenir. Bu liste her dosyaya ait bilgileri görüntülemektedir.

**Current Storage Utilized** (Kullanılan Geçerli Depolama) - Veri tabanındaki ve sabit diskteki kalan yer ile birlikte şu anda kullanılan alan miktarını görüntüler.

**Backup System** (Sistemi Yedekle) - xPONENT yazılımı için yedeklemelere ve geri yüklemelere olanak sağlar.

- **• Backup** (Yedekle) Tüm sistemi yedekler (Yedekleme hakkındaki bilgileri görüntülemek için **View Backup Log** (Yedekleme Günlüğünü Görüntüle) öğesine tıklayın.
- **• Restore** (Geri Yükle) Arşiv dosyasındaki tüm bilgileri sisteme geri yükler. Bu işlem, tüm bilgilerin üzerine yazacaktır.

**Import** (İçe Aktar) - **File Type** (Dosya Türü) listesinden bir dosya türü seçin ve arşivden bu türdeki tüm dosyaları içe aktarmak için **Import** (İçe Aktar) öğesine tıklayın. İçe aktarılan bilgiler, **Archive Folder** (Arşiv Klasörü) yolunun altındaki listede görüntülenir.

**Archive** (Arşivle) - **File Type** (Dosya Türü) listesinden bir dosya türü seçin ve ardından dosyayı arşivlemek için **Archive Folder** (Arşiv Klasörü) yolunun altındaki listeden bir dosya seçin ve **Archive** (Arşivle) öğesine tıklayın. **Keep data after archive** (Arşivden sonra verileri sakla) seçeneğini belirlediyseniz, dosya hala listede görüntülenecektir, aksi halde bir daha görüntülenmeyecektir.

#### **Licensing (Lisans) Sekmesi**

Bu sekmeyi lisans bilgilerinizi yapılandırmak veya değiştirmek için kullanın.

ŞEKİL 45. **Licensing (Lisans) Sekmesi**

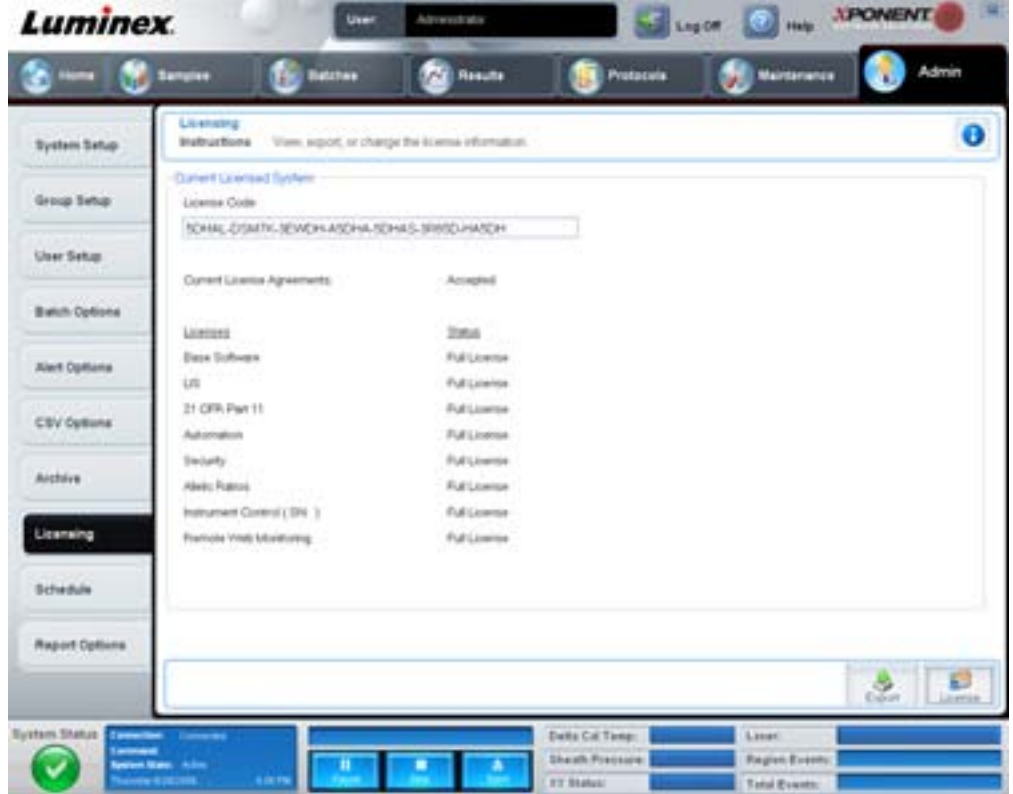

Bu sekme aşağıdakileri içerir:

**License Code** (Lisans Kodu) - Sistemde kullanılan geçerli lisans kodu.

**Current License Agreements** (Geçerli Lisans Sözleşmeleri) - Lisans sözleşmeleri kabul edilmeden yazılımı başlatamazsınız. Bu nedenle, geçerli lisans sözleşmeleri daima Accepted (Kabul Edildi) olarak görüntülenecektir.

**Status** (Durum) - Lisans sözleşmelerinin durumunu gösterir.

**Export** (Dışa Aktar) - Dışa Aktarma adını ve konumunu seçmek için Save As (Farklı Kaydet) iletişim kutusunu açar.

**License** (Lisans) - **Change License** (Lisansı Değiştir) iletişim kutusunu açar.

- **• License File** (Lisans Dosyası) kutusunda lisans için dosya yolunu belirtin veya **Open License** (Lisansı Aç) iletişim kutusunu göstermesi için **Browse** (Araştır) düğmesini kullanın ve dosyayı bulun. Aynı zamanda, **License Code** (Lisans Kodu) kutusuna lisans kodunu elle girerek de xPONENT lisans durumunu güncelleyebilirsiniz. Hem lisans dosyasını hem de lisans kodunu güncellemeniz gerekli değildir. Herhangi birisinin güncellenmesi lisansın güncellenmesi için yeterli olacaktır.
- **•** Sözleşmenin yazılımı bir sonraki başlatmanızda geçerli olması için **Accept License Agreement at next start** (Bir sonraki başlatmada Lisans Sözleşmesini Kabul Et) öğesini seçin.
- **•** Son Kullanıcı Lisans Sözleşmesini (EULA) açmak için **OK** (Tamam) düğmesine tıklayın. EULA'nın koşullarını kabul etmek veya reddetmek için uygun onay düğmesine tıklayın ve çıkmak için **OK** (Tamam) düğmesine tıklayın.

#### <span id="page-67-0"></span>**Schedule (Plan) Sekmesi**

Bu sekmeyi programlanan bakım hatırlatıcıların tekrarını etkin hale getirmek veya değiştirmek için kullanın.

#### ŞEKİL 46. **Schedule (Plan) Sekmesi**

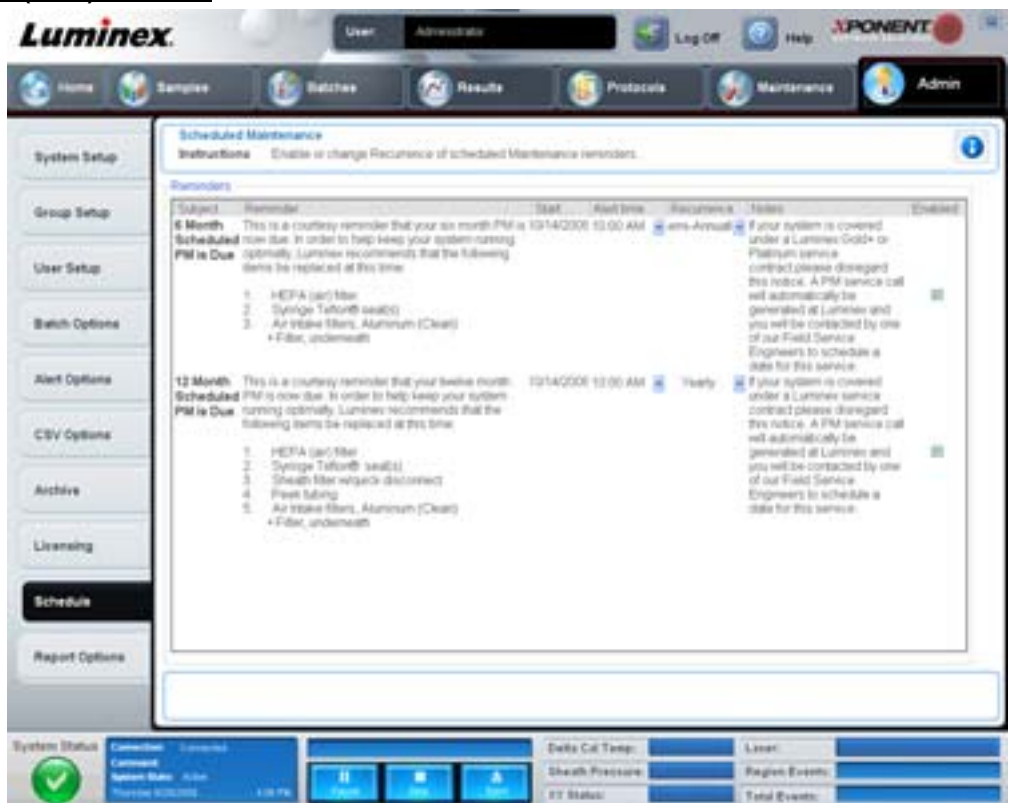

**Reminders** (Hatırlatıcılar) - Bu bölüm, programlanan bakım için hatırlatıcıları görüntüler.

- **• Alert Time** (Alarm Zamanı) Bakım hatırlatıcılarını görüntülemek için bu listeden bir zaman seçin.
- **• Recurrence** (Tekrar) Bu listeden **Daily** (Günlük), **Weekly** (Haftalık), **Bi-Weekly** (İki Haftada Bir), **Monthly** (Aylık), **Bi-Annually** (Altı Ayda Bir) veya **Yearly** (Yıllık) tekrarlayan hatırlatıcıları seçin.
- **• Enabled** (Etkin) Hatırlatıcıları etkin hale getirmek veya etkisiz kılmak için bu onay kutusunu seçin veya temizleyin.

**Cancel** (İptal) - Değişiklikleri iptal eder.

**Save** (Kaydet) - Değişiklikleri kaydeder.

# **Bölüm 3: Yazılımın Kullanılması**

Bu bölüm xPONENT yazılımını başarılı bir şekilde kullanmak için gerekli olan adımları tarif eder.

# **Yazılımın Başlatılması**

Luminex sisteminiz için bilgisayarınızı açtığınızda, xPONENT<sup>®</sup> otomatik olarak başlamalıdır. Eğer başlamazsa, PC masa üstündeki **Luminex xPONENT** simgesine tıklayın veya **Start > Programs > Luminex > xPONENT > Luminex xPONENT**  (Başlat > Programlar > Luminex > xPONENT > Luminex xPONENT) öğesine tıklayın.

Eğer bir deneme lisansınız varsa, bir iletişim kutusu açılır. İletişim kutusunu kapatmak için **OK** (Tamam) öğesine tıklayın.

Eğer yazılımınızı ilk defa kullanıyorsanız, Kullanıcı Lisans Anlaşması görüntülenecektir. Lisans sözleşmesini okuyun. **I accept the terms of this license agreement** (Bu lisans anlaşmasının koşullarını kabul ediyorum) öğesine tıklayın, daha sonra **OK** (Tamam) öğesine tıklayın.

**System Login** (Sisteme Giriş) sayfasına, kullanıcı adınızı ve gerekiyorsa şifrenizi yazın. **Home** (Ana Sayfa) sayfası açılır, buradan pek çok farklı görevi yerine getirebilirsiniz. **Home** (Ana Sayfa) sayfası hakkında daha fazla bilgi için, bkz. ["Home \(Ana Sayfa\)"](#page-15-0)  [sayfa](#page-15-0) 8.

# **Online Yardım Kullanma**

Halihazırda üzerinde çalıştığınız sekme hakkında online yardımı görüntülemek için, xPONENT penceresinin sağ yukarısındaki mavi "**I**" simgesine tıklayın. Bu, o sekmeye özgü bilgilerin bulunduğu bir yardım penceresini açar.

Sistem seviyesinde yardımı görüntülemek için, xPONENT penceresinin üst kısmındaki mavi soru işaretine tıklayın, daha sonra **Contents and Index** (İçindekiler ve İndeks) öğesine tıklayın. Online yardım açılır, burada mevcut her türlü konu içinde gezinebilirsiniz.

Hızlı başlatma bilgisini görüntülemek için, xPONENT penceresinin üst kısmındaki mavi soru işaretine tıklayın, daha sonra **Quick Start** (Hızlı Başlat) öğesine tıklayın. Bu, sistemi başlatmak için gerekli olan yedi temel adım hakkındaki bilgileri görüntüler.

Yazılım bilgisini görüntülemek için, xPONENT penceresinin üst kısmındaki mavi soru işaretine tıklayın, daha sonra **About Luminex xPONENT** (Luminex xPONENT Hakkında) öğesine tıklayın. Yazılım sürüm bilgilerini görüntüleyen **xPONENT** bilgileri iletişim kutusu açılır.

# **Yönetim Seçeneklerinin Ayarlanması**

Yönetim seçeneklerini ayarlamakta kullanılan sekmeleri görüntülemek için araç çubuğundaki **Admin** (Yönetici) öğesine tıklayın.

### **System Setup (Sistem Ayarı)**

**System Setup** (Sistem Ayarı) görevlerini yerine getirmek için xPONENT yönetici ayrıcalıklarına sahip olmalısınız.

#### **Application Settings (Uygulama Ayarları)**

Yazılımın nasıl işlediğini ve görüntüleme yaptığını tanımlamak için **Application Settings** (Uygulama Ayarları) öğesini kullanın.

- 1. Yazılımda etkinleştirmek istediğiniz seçenekleri seçin. Her seçeneğin bir tanımı için, bkz. ["Application Settings \(Uygulama](#page-57-0)  [Ayarları\)" sayfa](#page-57-0) 50.
- 2. **Save** (Kaydet) öğesine tıklayın.

#### **Arrange Main Navigation Buttons (Ana Yönlendirme Düğmelerini Düzenle)**

Bu bölümü, xPONENT yazılımının üst kısmındaki ana sayfaları yeniden düzenlemek için kullanın.

- 1. Ana sayfaları saklamak veya görüntülemek için her sayfa adına göre onay kutularını işaretleyin veya işaretlerini kaldırın.
- 2. Bir sayfa adına tıklayın ve soldan sağa doğru sayfaların görüntüleneceği sırayı değiştirmek için yukarı ve aşağı okları kullanın.
- 3. **Save** (Kaydet) öğesine tıklayın.

Varsayılan yönlendirmeyi geri yüklemek için, **Default** (Varsayılan) öğesine tıklayın.

#### **LIS Settings (LIS - Laboratuvar Bilgi Sistemi - Ayarları)**

Bu görevi gerçekleştirmek için yazılımın LIS sürümüne sahip olmanız gereklidir.

LIS'e bağlanmak için, **Connect to LIS** (LIS'e bağlan) öğesini işaretleyin. **Watch folder for incoming orders** (Gelen siparişler için klasörü izle) kutusuna gelen siparişlerin nereye depolanacağını yazın veya bir hedef seçmek için **Browse** (Araştır) öğesine tıklayın.

#### **Maintenance Options (Bakım Seçenekleri)**

Bir sistem başlatma seçeneğini seçmek için:

- 1. **System Initialization Procedure** (Sistem Başlatma Prosedürü) listesinde, kullanmayı istediğiniz seçeneğe tıklayın.
- 2. **Save** (Kaydet) öğesine tıklayın.

#### **Data Conversion (Veri Dönüşümü)**

Veri dönüşümü özelliğiyle verinin daha önceki sürümlerini dönüştürür. Aşağıdaki formatlar dönüştürülemez:

- **•** xPONENT 3.0 protokolleri (LXT dosyaları) xPONENT 3.1 protokollerine (LXT dosyalarına).
- **•** xPONENT 3.0 analiz partileri (LXK dosyaları) xPONENT 3.1 analiz partilerine (LXK dosyaları).
- **•** xPONENT 3.0 serileri (LXD dosyaları) xPONENT 3.1 serilerine (MDF).
- **•** xPONENT 3.0, 3.1 .CSV dosyaları ve MFI değerleri içeren özel olarak formatlanmış metin dosyaları xPONENT 3.1 seri dosyalarına (MDF).

Veri dönüştürme aracı xCONVERT'tir. xCONVERT aracını kullanma hakkında daha fazla bilgi için, bkz. Ek A: IS 2.3 .idt Dosyalarının xPONENT 3.1 .lxt Dosyalarına Dönüştürülmesi bölümü.

### **Group Setup (Grup Ayarı)**

Grup ayarı görevlerini gerçekleştirmek için xPONENT yönetim imtiyazlarına sahip olmanız ve Secure (Güvenli) paket kullanıyor olmanız gereklidir. Ayrıca, elektronik imza gereksinimi için 21 CFR Part 11 (21 CFR Bölüm 11) paketine sahip olmanız gereklidir.

- 1. **Group Profile** (Grup Profili) listesinde, ayarlamak istediğiniz grup profiline tıklayın.
- 2. **Group Features** (Grup Özellikleri) listesinde, seçtiğiniz grup profili için ayarlamayı istediğiniz grup özelliklerine tıklayın.
- 3. **Features** (Özellikler) bölümünde, seçilen grubun o görevi gerçekleştirmesi için istenilen iznin yanındaki **Allowed** (İzin Verilen) onay kutusunu seçin. 21 CFR Part 11 (21 CFR Bölüm 11) paketi kullanıyorsanız, seçilen gruptaki bir kullanıcının bu görevi her gerçekleştirdiğinde dijital bir imza gerektirmesi için **Signature Required** (İmza Gerekli) onay kutusunu istenilen iznin yanına getirin. Bu görevler **System Log** (Sistem Günlüğü) dahilinde izlenmektedir.

Grup Ayarı sekmesi hakkında daha fazla bilgi için, bkz. ["Group Setup \(Grup Ayarı\) Sekmesi" sayfa](#page-58-0) 51.

### **User Setup (Kullanıcı Ayarı)**

Kullanıcı ayarı görevlerini yerine getirmek için yazılımın ya 21 CFR Part 11 (21 CFR Bölüm 11) ya da Secure (Güvenli) paketini kullanmalısınız ve xPONENT yönetici ayrıcalıklarına sahip olmalısınız.

#### **Define Global User Settings (Global Kullanıcı Ayarlarını Tanımla)**

**Global User Settings** (Global Kullanıcı Ayarları) bölümündeki ayarlar tüm kullanıcı grupları içerisindeki tüm kullanıcıları etkiler. Varsayılan ayarları koruyabilirsiniz veya kendi değerlerinizi yazabilirsiniz.

Global Kullanıcı Ayarlarını Tanımlamak için:

- 1. **Global User Settings** (Global Kullanıcı Ayarları) bölümüne, **Password Expiration** (Şifre Sona Erme Tarihi) için gün cinsinden bir zaman aralığı yazın.
- 2. **Unsuccessful Login Attempts** (Başarısız Giriş Denemeleri) için izin verilen sayıyı belirleyin.
- 3. Bir **Automatic Logoff** (Otomatik Çıkış) başlatılmadan önce kaç saniye geçeceğini ayarlayın.
- 4. **Minimum User ID** (Minimum Kullanıcı Kimliği) uzunluğunu yazın.
- 5. **Minimum Password** (Minimum Şifre) Uzunluğunu yazın.

Her seçeneğin bir tanımı için, bkz. ["User Setup \(Kullanıcı Ayarı\) Sekmesi" sayfa](#page-61-0) 54.

#### **Bir Kullanıcı Ekleme**

- 1. **Create New User** (Yeni Kullanıcı Oluştur) öğesine tıklayın. **Create User Account** (Kullanıcı Hesabı Oluştur) ekranı açılacaktır.
- 2. **User ID** (Kullanıcı Kimliği) kutusuna kullanıcı kimliğini yazın.
- 3. **Name** (Ad) kutusuna kullanıcının adını yazın.
- 4. **Password** (Şifre) kutusuna kullanıcı için bir şifre girin, ardından aynı şifreyi **Reenter Password** (Şifreyi Yeniden Gir) kutusuna yazın. Eğer ilk girişte kullanıcının şifreyi değiştirmesini isterseniz, **Change password after first login** (İlk Girişten Sonra Şifreyi Değiştir) öğesini seçin.
- 5. **Group Profile** (Grup Profili) listesinde, oluşturduğunuz kullanıcının rolünü seçin.
- 6. **Save** (Kaydet) öğesine tıklayın.

#### **Kullanıcı İzinlerinin Düzenlenmesi**

**Users** (Kullanıcılar) listesinde, user ID (kullanıcı Kimliği) öğesine tıklayın ve daha sonra **Edit User** (Kullanıcıyı Düzenle) öğesine tıklayın. **Edit User Account** (Kullanıcı Hesabını Düzenle) ekranında, istenilen bilgileri düzenleyin ve daha sonra **Save** (Kaydet) öğesine tıklayın.

#### **Hesap Durumunu Onarma**

Kullanıcılar izin verilen sayıdan daha fazla başarısız oturum açma denemesi yaparlarsa, hesapları kilitlenir. **User** (Kullanıcı) listesinde, user ID (kullanıcı Kimliği) öğesine tıklayın, daha sonra **Edit User** (Kullanıcı Düzenle) öğesine tıklayın. **Account status: Locked** (Hesap Durumu:Kilitli) öğesini temizleyin, daha sonra **Save** (Kaydet) öğesine tıklayın.

#### **Alert Options (Uyarı Seçenekleri)**

Farklı sistem olayları hakkında bildirim seçeneklerini ayarlamak için:

- 1. Belirli bir olay için bir iletişim kutusunun açılmasını istiyorsanız, **Dialog** (İletişim) öğesini seçin.
- 2. Belirli bir olay için bir e-posta yollamak istiyorsanız **Email** (E-posta) öğesini seçin.
- 3. Belirli bir olaydan sonra bir sesin çıkmasını istiyorsanız **Sound** (Ses) öğesini seçin.
- 4. Belirli bir olay için bir e-posta bildirimi yollamayı seçerseniz ve e-posta adresi henüz kurulmamışsa, **Setup Email** (E-postayı Kur) iletişim kutusunu açmak için **Setup Email** (E-postayı Kur) öğesine tıklayın.
	- **• Email Active** (E-posta Aktif) onay kutusunu işaretleyerek veya işaretini kaldırarak e-posta bildirimlerini açın veya kapatın.
	- **• Mail Server Host** (Ana Posta Sunucusu), **From Email Address** (E-Posta Adresinden), **From Email Password** (E-Posta Şifresinden) ve **Mail Server Port** (Posta Sunucu Portundan) kutuları hakkında doğru bilgileri belirlemek istiyorsanız ve eğer **Enable SSL** (SSL'i - Güvenli Soket Katmanı - Etkinleştir) onay kutularını işaretlemek istiyorsanız sistem yöneticinizle görüşün.
	- **• Email Addresses** (E-Posta Adresleri) kutusuna, uyarı bildirimlerinin gönderilmesini istediğiniz adresleri girin.
	- **•** Girdiğiniz adreslere bir test postası yollamak için **Test** (Test) öğesine tıklayın.
- 5. Herhangi bir değişikliği uygulamak için **OK** (Tamam) öğesine tıklayın ve iletişim kutusunu kapatın veya değişiklikleri uygulayarak **Setup Email** (E-postayı Kur) iletişim kutusunda kalmak için **Apply** (Uygula) öğesine tıklayın.

**Alert Options** (Uyarı Seçenekleri) sekmesindeki her bir olay hakkında daha fazla bilgi için, bkz. ["Alert Options \(Uyarı](#page-63-0) [Seçenekleri\) Sekmesi" sayfa](#page-63-0) 56.

# **CSV Options (CSV - Virgülle Ayrılmış Değer - Seçenekleri)**

Eğer 21 CFR Part 11 (21 CFR Bölüm 11) veya Güvenli (Secure) paket kullanıyorsanız, bu görevi yerine getirmek için xPONENT yönetici ayrıcalıklarına sahip olmalısınız. CSV dosyasının ne içereceğini ve nerede tutulacağını tanımlamak için bu sekmedeki komutları kullanın. Bu sekme hakkında daha fazla bilgi için bkz. ["CSV Options \(CSV - Virgülle Ayrılmı](#page-64-0)ş Değer - Seçenekler) [Sekmesi" sayfa](#page-64-0) 57.

CSV Seçeneklerini Ayarlamak için:

- 1. **CSV and Batch Export Options** (CSV ve Seri Dışa Aktarma Seçenekleri) bölümünde, CSV dosyasına uygulamak istediğiniz CSV Seçeneklerini seçin. Eğer **Maximum number of data columns in CSV file** (CSV dosyasında maksimum veri sütunu sayısı) seçerseniz, sütunların maksimum sayısını yazın.
- 2. **CSV File Export Folder and Automatically Exported Batch Folder** (CSV Dosya Dışa Aktarma Klasörü ve Otomatik Olarak Dışa Aktarılan Seri Klasörü) kutusuna, dosyayı göndermek istediğiniz konumu yazın veya dosyaya gitmek için **Browse** (Araştır) öğesine tıklayın.
- 3. **Test Sort Order** (Sıralama Düzenini Test Et) kutusunda, protokollerdeki testleri sıralamak için kullanmak istediğiniz yöntemi seçin.
- 4. **Save** (Kaydet) öğesine tıklayın.

### **Archive (Arşiv)**

Dosyaların yedeklenmesi, dışa aktarılması ve yeniden yüklenmesi için seçenekleri ayarlamak amacıyla **Archive** (Arşiv) sekmesini kullanın.

Bir dosyayı arşivlemek için:

- 1. **File Type** (Dosya Türü) listesinde, arşivlemek istediğiniz dosya türüne tıklayın.
- 2. **Archive Folder** (Arşiv Klasörü) kutusunun altındaki listede (bu liste dahili veri tabanında bulunan seçilen dosya türündeki tüm dosyaları gösterir) arşivlemeyi istediğiniz dosyalara tıklayın.
- 3. **Archive Folder** (Arşiv Klasörü) kutusunda, dosyayı arşivlemeyi istediğiniz konumu doğrulayın. Konumu değiştirmek için, **Browse** (Araştır) öğesine tıklayın, ardından yeni konuma gidin ve **OK** (Tamam) düğmesine basın.
- **NOT:** Varsayılan arşiv konumunu değiştirirseniz, **Archive Folder** (Arşiv Klasörü) kutusunun bu arşivlenen dosyaları içe aktardığınız zamanki aynı konumu gösterdiğinden emin olmanız gereklidir.
- 4. Arşivlendikten sonra dosyayı silmek yerine listede tutmak istiyorsanız, **Keep data after archive** (Arşivden sonra verileri sakla) öğesini seçin.
- 5. **File Type** (Dosya Türü) listesinde **Batches** (Seriler) seçeneğini belirlediyseniz, ham verileri arşivden hariç tutmak isterseniz **Exclude Raw data files** (Ham veri dosyalarını hariç tut) öğesini seçin.
- 6. Sekmenin alt sağ köşesindeki **Archive** (Arşiv) düğmesine tıklayın. Bir ilerleme çubuğu görüntülenir, ardından **Archive Successful** (Arşiv Başarılı) iletişim kutusu açılır. **OK** (Tamam) öğesine tıklayın.

Veritabanına daha önceden arşivlenmiş bir dosyayı yeniden eklemek için:

- 1. **File Type** (Dosya Türü) listesinde, içe aktarmak istediğiniz dosya türüne tıklayın.
- 2. **Browse** (Araştır) öğesine tıklayın ve daha önceden **Archive Folder** (Arşiv Klasörü) kutusunda konumu değiştirdiyseniz arşivlenmiş dosya konumuna gidin.
- 3. **Import** (İçe Aktar) öğesine tıklayın. Dosyalar içe aktarıldıktan sonra **Import Complete** (İçe Aktarma Tamamlandı) iletişim kutusu belirecektir. **File Type** (Dosya Türü) listesinde seçilen türdeki arşivlenmiş tüm dosyalar şimdi **Archive Folder** (Arşiv Klasörü) kutusunun altında görünecek ve xPONENT ile kullanım için hazır olacaktır.
- 4. **OK** (Tamam) öğesine tıklayın.

Tüm xPONENT verilerini ve ayarlarını yedeklemek için:

- 1. **Backup** (Yedekle) düğmesine tıklayın. Bir Warning (Uyarı) iletişim kutusu görünecektir.
- 2. Yedeklemeye devam etmek için **OK** (Tamam) öğesine tıklayın. Bir ilerleme çubuğu görüntülenir.
- **NOT:** Yedekleme dosyası varsayılan olarak C:\Documents and Settings\All Users\Documents\Backup\xPONENT.zip klasörüne aktarılır.
Bir yedekleme dosyası kullanarak sistemi geri yüklemek için:

1. **Restore** (Geri Yükle) öğesine tıklayın. Bir Warning (Uyarı) iletişim kutusu görünecektir.

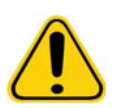

**DİKKAT:** Tüm verilerin ve ayarların üzerine yazılacak ve xPONENT geri yükleme görevi tamamlandığında yeniden başlayacaktır.

- 2. Sistemi geri yüklemeye devam etmek için **OK** (Tamam) öğesine tıklayın. **File Dialog** (Dosya İletişim) kutusu açılacaktır. En güncel yedekleme dosyası **File Name** (Dosya Adı) kutusunda görüntülenir. Farklı bir yedekleme dosyası kullanmak için, farklı bir dosyaya geçmek amacıyla **Browse** (Araştır) öğesine tıklayın.
- 3. Geri yüklemeyi başlatmak için **OK** (Tamam) öğesine tıklayın. Bir ilerleme çubuğu ve hemen arkasından xPONENT'in yeniden başlatılması gerektiğini belirten bir **Warning** (Uyarı) iletişim kutusu belirir.
- 4. xPONENT'i yeniden başlatmak için **OK** (Tamam) düğmesine tıklayın.

# **Licensing (Lisans)**

Farklı bir yazılım paketine yükseltme yapıyorsanız (Basic'ten Secure'e gibi) lisans bilgilerinizi değiştirmek için **Licensing** (Lisans) sekmesindeki işlevleri kullanabilirsiniz. Eğer deneme lisansı kullanıyorsanız ve bu lisans sona ermişse, Luminex teknik destek bölümü ile iletişime geçin.

Yeni bir lisans elde etmek için:

- 1. **Export** (Dışa Aktar) öğesine tıklayın. **Save As** (Farklı Kaydet) iletişim kutusu açılır.
- 2. Lisans dosyasını kaydetmeyi istediğiniz klasörü seçin ve ardından **Save** (Kaydet) öğesine tıklayın.
- 3. Ekli lisans dosyası ile birlikte Luminex Teknik Destek birimine support@luminexcorp.com adresinden e-posta yollayın. Lütfen e-postanızda analizör seri numaranızı da yazın. Kalıcı bir lisans oluşturması için lisans anahtarına ek olarak Teknik Destek bunu da istemektedir.
- 4. Luminex Teknik Destek, yeni bir lisans dosyası oluşturacak ve size e-posta yollayacaktır. Yeni lisans dosyanızı PC'nize veya başka bir depolama aracına kaydedin.

Yeni lisansı kullanmak için:

- 1. **License** (Lisans) öğesine tıklayın. **Change License** (Lisansı Değiştir) iletişim kutusu açılır. **Browse** (Araştır) öğesine tıklayın, yeni lisans dosyasını bulun ve ardından **Open** (Aç) öğesine tıklayın.
- 2. Lisans sözleşmesini okuyun.
- 3. **Accept License Agreement at next start** (Bir sonraki başlatmada Lisans Sözleşmesini Kabul Et) öğesini seçin ve daha sonra **OK** (Tamam) öğesine tıklayın.

**NOT:** Lisansın geçerli olması için bilgisayarı yeniden başlatmanız GEREKLİDİR.

### **Schedule (Plan)**

Bu **Schedule** (Plan) sekmesini programlanan bakım hatırlatıcılarının tekrarını etkin hale getirmek veya değiştirmek için kullanın.

- 1. **Alert Time** (Alarm Zamanı) listesinde istenilen hatırlatma zamanını seçin.
- 2. **Recurrence** (Tekrar) listesinde hatırlatıcının sıklığını seçin.
- 3. **Enabled** (Etkin) onay kutusunu işaretleyerek veya temizleyerek hatırlatıcıları etkin hale getirin veya etkisiz kılın.

# **Numune Probunun Ayarlanması**

Numune probunu, plakayı etkilemeden numuneyi alması için hazneye yeterli uzaklıkta olması için ayarlayın.

- **NOT:** Haznelerde veya rezervuarlarda herhangi bir sıvının olmadığından emin olun.
- **NOT:** Otomatik Bakım Plakası kullanmadığınız sürece satır 1'i kullanarak prob yüksekliğini ayarlamalısınız. Bu durumda, prob otomatik olarak belirlenen hazneye gider.
- 1. **Home** (Ana Sayfa) öğesinde, **Probe & Heater** (Prob ve Isıtıcı) öğesine tıklayın. Probe & Heater (Prob ve Isıtıcı) sekmesi açılacaktır.
- 2. Hizalama için kullanacağınız hazne için ayarlama konumunu gözden geçirin. Farklı bir hazne kullanmak istiyorsanız, plaka görüntüsü üzerindeki bir hazneye tıklayın. Mavi bir iğne, hizalama için seçilen hazneyi not edecektir.
- 3. Numune probu alanını kaplayan temiz plastik kılıfı çıkarın.
- 4. Toplam yüksekliğin 0,75 inçten (19 mm) daha fazla olmadığı bir 96-well (96-hazne) mikrotiter plakada, plaka içerisine uygun hizalama aracını yerleştirin:
	- **•** Düz tabanlı haznelere sahip standart bir plaka için, daha büyük (5,08 mm çaplı) hizalama disklerinden ikisini, seçilen haznenin içerisine üst üste koyun.
	- **•** Bir filtre taban plakası için, daha büyük (5,08 mm çaplı) hizalama disklerinden ikisini, seçilen haznenin içerisine üst üste koyun.
	- **•** Düz tabanlı haznelere sahip yarım hacimli bir plaka için, daha küçük (3,35 mm çaplı) hizalama disklerinden ikisini seçilen haznenin içerisine üst üste koyun.
	- **•** Yuvarlak tabanlı (U-Tabanlı) bir plaka için, seçilen haznede daha büyük (3,35 mm çaplı) hizalama disklerinden ikisini üst üste koyun.
	- **•** Konik haznelere sahip bir plaka için, seçilen hazneye bir hizalama küresi yerleştirin.
- 5. Mikrotiter plakanın bükülmüş olmadığını teyit edin. Bükülmüş plakalar yanlış prob yüksekliği ayarına neden olabilir
- 6. Plaka tutucusunu çıkarmak için **Eject** (Çıkar) öğesine tıklayın. Plakayı, üst sol köşedeki hazne A1 ile plaka tutucusu üzerine yerleştirin.
- 7. Plaka tutucusunu geri çekmek için **Retract** (Geri Çek) öğesine tıklayın.
- 8. Probe tutucusu üzerindeki prob ayar vidasını üçte bir ila yarım dönüş oranında gevşetin. Ayarlama slaytının üst kısmına temas edinceye kadar numune probu yukarı doğru çekin. Prob ayarlama vidasını sıkın.
- 9. Numune probu aşağı indirmek için **Move Probe Down** (Probu Aşağı Hareket Ettir) öğesine tıklayın.
- 10. Prob ayarlama vidasını hafifçe gevşetin. Hizalama disklerinin veya küresinin üst kısmına temas edinceye kadar probu aşağıya doğru itin.
- 11. Prob ayarlama vidasını sıkın.

**NOT:** Prob ayarlama vidasını sıkarken, probu yanlışlıkla yukarı hareket ettirmemek için özen gösterin.

- 12. **Move Probe Up** (Probu Yukarı Hareket Ettir) öğesine tıklayın.
- 13. Numune prob alanını kaplayan plastik kılıfı değiştirin.
- 14. Plaka tutucusunu çıkarmak için **Eject** (Çıkar) öğesine tıklayın. Plakadan hizalama araçlarını çıkarın.

# <span id="page-73-0"></span>**Sistemin Başlatılması**

xPONENT Yazılımı, analizörü veri alımına hazırlamak için ön tanımlı bir başlangıç yordamı içerir. Bu bölüm, sistemin ısınmasını, kalibrasyonunu ve performans doğrulamasını tanımlar.

Numune alımından önce optikleri hazırlamak için lazerleri ısıtın. Gücü açtığınızda sistem otomatik olarak başlar; ancak eğer sistem dört saattir veya daha uzun süredir boş kaldıysa **Warmup** (Isıt) komutunu kullanmanız gerekecektir. Lazerleri uygun şekilde ısıtmamak analiz sonuçlarını ve sistem performansını etkileyecektir.

- **• System Status** (Sistem Durumu) çubuğunda, sarıysa **Laser** (Lazer) düğmesine tıklayın. VEYA
- **• Maintenance** (Bakım) sayfasını açın ve daha sonra **Cmds & Routines** (Komutlar ve Yordamlar) sekmesini açın. Prosedürü başlatmak için ekranın solundaki **Commands** (Komutlar) içindeki **Warmup** (Isıt) bölümüne tıklayın ve daha sonra alt sağdaki **Run** (Çalıştır) düğmesine tıklayın. Isınma işleminin tamamlanması 30 dakika sürer.

Kalibratör xMAP kürecikleri raportör kanal, her iki sınıflandırma kanalı ve çift ayırıcı kanal için ayarları normalleştirmekte kullanılır. Doğrulama xMAP kürecikleri sistemin kalibrasyonunu ve optik bütünlüğünü doğrulamakta kullanılır.

**NOT:** MagPlex® Miniküreciklerini çalıştırdığınızda, sistem her başlatıldığında her iki düzenli kalibrasyon reaktiflerini (CAL1 ve CAL2) ve manyetik kalibrasyon reaktiflerini (MagCAL1) kullanmanız gereklidir. Sistemin tam olarak kalibre edilmesi ve manyetik kürecikleri çalıştırması için her ikisinin de geçmesi gereklidir.

Kalibre edildiğinde, değerler tekrar kalibre edilinceye kadar kalır. **Calibration** [\(Kalibrasyon\) raporu ile sistem kalibrasyonu](http://www.luminexcorp.com/Support/SupportResources/)  ve doğ[rulama sonuçlarını izleyebilirsiniz. Kalibrasyon ve do](http://www.luminexcorp.com/Support/SupportResources/)ğrulama kürecikleri için kalibrasyon ve doğrulama bilgileri http://www.luminexcorp.com/Support/SupportResources/ adresindeki Luminex internet sitesinde mevcuttur.

**Maintenance** (Bakım) sayfasının **Auto Maint** (Otomatik Bakım) sekmesi üzerindeki **Calibration/Verification** (Kalibrasyon/ Doğrulama) düğmesini kullanarak en az haftada bir defe sisteminizi kalibre edin. Buna ilave olarak, eğer delta kal sıcaklığı +/-3º C geçerse sistemi tekrar kalibre edin. **Maintenance** (Bakım) sayfasının **Auto Maint** (Otomatik Bakım) sekmesi üzerindeki **Performans Verification** (Performans Doğrulama) düğmesini kullanarak sistemi günlük olarak doğrulayın. İlave kalibrasyon frekans gereksinimleri için analiz kiti talimatlarınıza bakınız.

Alternatif olarak, kalibrasyon ve doğrulamayı dahil etmek için **Admin** (Yönetici) sayfası altındaki **System Setup** (Sistem Ayarı) sekmesi altındaki **Maintenance Options** (Bakım Seçenekleri) bölümü altındaki sistemi başlatma yordamını ayarlayabilirsiniz.

Sistemi kalibre etmeden önce Luminex analizör lazerlerinin ısınmış olduğundan ve prob yüksekliğinin doğru ayarlandığından emin olun. Kalibre ederken sistem atık hattını hareket ettirmeyin.

# **Run System Initialization (Sistem Başlatmayı Çalıştır)**

- 1. **Home** (Ana Sayfa) sayfasında, **System Initialization** (Sistemin Başlatılması) öğesine tıklayın. **Auto Maint** (Otomatik Bakım) sayfası açılır.
- 2. Sekmenin sağındaki **Performance Verification** (Performans Doğrulama) kiti listesinden performans doğrulama kitini secin.
- 3. **Calibration Kit** (Kalibrasyon Kiti) listesinden kalibrasyon kitini seçin.
- 4. Homojenliği sağlamak için xMAP kalibratörünü, doğrulamasını ve fluidisk kaplarını döndürün. xMAP kalibratörünü veya doğrulayıcılarını seyreltmeyin.
- 5. Durum çubuğundaki **Eject** (Çıkar) öğesine tıklayın, daha sonra mikrotiter plakasını plaka kabının üzerine yerleştirin.
- 6. Plaka görüntüsünde ve kit yerleştirme talimatlarında gösterildiği şekilde, Kalibrasyon ve Performans Doğrulama kitinin içerisine en az beş damla kürecik bulunan bir mikrotiter plakasını doldurun.
- 7. **Retract** (Geri Çek) öğesine tıklayın.
- 8. **Run** (Çalıştır) öğesine tıklayın.

# **Add CAL or VER Kits (CAL veya VER Kitleri Ekle)**

Sistemi kalibre etmeden önce, xMAP kalibratörünü ve doğrulama kürecik parti bilgilerini eklemeniz gerekecektir. Bu bilgiler performans doğrulama kiti ile birlikte verilen CD'de ve aynı zamanda<http://www.luminexcorp.com/Support/SupportResources/> adresindeki Luminex internet sitesinde yer almaktadır.

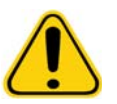

**UYARI:** Yanlış veri girişi bu prosedürlerin sonuçlarını geçersiz kılabilir. Doğru sonuçlar elde etmek için her alanda dikkatli veri girişi yapılmalıdır.

- 1. **Home** (Ana Sayfa) sayfasında, **System Initialization** (Sistemin Başlatılması) öğesine tıklayın.
- 2. Pencerenin alt sağ kenarındaki, **Import Kit** (Kiti İçe Aktar) öğesine tıklayın. **Import Calibration or Performance Kit** (Kalibrasyonu veya Performans Kitini İçe Aktar) iletişim kutusu açılacaktır.
- 3. xMAP kalibratörü veya doğrulama kiti bilgileri dosyasını (.lxl) bulun ve **Open** (Aç) öğesine tıklayın.

# **Import CAL or VER Kits (CAL veya VER Kitlerini İçe Aktar)**

- 1. **Maintenance** (Bakım) sayfasını açın, daha sonra **Lot Management** (Parti Yönetimi) sekmesini açın.
- 2. **Import Kit** (Kiti İçe Aktar) öğesine tıklayın. **Import Calibration or Performance Kit** (Kalibrasyonu veya Performans Kitini İçe Aktar) iletişim kutusu açılacaktır.
- 3. İçe aktarmayı istediğiniz kiti seçin, ardından **Open** (Aç) öğesine tıklayın.

# **Export CAL or VER Kits (CAL veya VER Kitlerini Dışa Aktar)**

- 1. **Maintenance** (Bakım) sayfasını açın, daha sonra **Lot Management** (Parti Yönetimi) sekmesini açın.
- 2. **Active Reagents** (Aktif Reaktifler) bölümünde, **Calibration Kit** (Kalibrasyon Kiti) veya **Performance Verification Kit** (Performans Doğrulama Kiti) listelerinden dışa aktarmak istediğiniz kiti seçin.
- 3. **Export** (Dışa Aktar) öğesine tıklayın.
- 4. **Export Calibrator or Verification Lot** (Kalibratör veya Doğrulama Partisini Dışa Aktar) iletişim kutusundayken, kit için bir dışa aktarma konumu seçin.
- 5. **File Name** (Dosya Adı) kutusuna aktarılan kit için kit adını yazın.
- 6. **Save** (Kaydet) öğesine tıklayın. İletişim kutusu kapanacaktır.

# **Delete CAL and VER Kit Information (CAL ve VER Kitleri Bilgilerini Sil)**

- 1. **Maintenance** (Bakım) sayfasını açın, daha sonra **Lot Management** (Parti Yönetimi) sekmesini açın.
- 2. **Active Reagents** (Aktif Reaktifler) bölümünde, **Calibration Kit** (Kalibrasyon Kiti) veya **Performance Verification Kit** (Performans Doğrulama Kiti) listelerinden silmek istediğiniz kiti seçin.
- 3. **Delete Kit** (Kiti Sil) öğesine tıklayın.

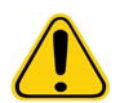

**DİKKAT:** Bir kiti sildiğinizde onay iletişim kutusu olmaz.

# **Create Calibration Reports (Kalibrasyon Raporları Oluştur)**

- 1. **Results** (Sonuçlar) sayfasını açın, daha sonra **Reports** (Raporlar) sekmesini açın.
- 2. **Report** (Rapor) listesinde, **Calibration Summary** (Kalibrasyon Özeti) sekmesine tıklayın.
- 3. **Type** (Tür) listesinde, bir rapor oluşturmak istediğiniz kalibratöre veya doğrulayıcıya tıklayın.
- 4. **Dates** (Tarih) listesinde, görüntülemek istediğiniz tarih aralığı için bir başlangıç tarihi seçin.
- 5. **Through** (Bitiş Tarihi) listesinde, görüntülemek istediğiniz tarih aralığı için bir bitiş tarihi seçin.
- 6. İstenilen raporu görüntülemek için **Generate** (Oluştur) öğesine tıklayın.
- 7. Farklı rapor sayfaları arasında gezinmek için sol veya sağ **Page** (Sayfa) oklarını kullanın.
- 8. Raporu yazdırmak için **Print** (Yazdır) veya raporu kaydetmek için **Save** (Kaydet) öğesine tıklayın.
- 9. Başka bir rapor oluşturmak için **New Report** (Yeni Rapor) düğmesine tıklayın.

# **Numune Listelerinin Yönetilmesi**

Bir numune listesi oluşturmak, numune listesi detaylarını düzenlemek veya görüntülemek veya bir seri oluşturmak için **Samples** (Numuneler) sayfasını kullanın.

# <span id="page-75-0"></span>**Create New Sample List (Yeni Numune Listesi Oluştur)**

- 1. **Samples** (Numuneler) sayfasını açın.
- 2. **Sample Lists** (Numune Listeleri) bölümünde, numune listesi için kullandığınız protokolü seçin, daha sonra **Create New Samples** (Yeni Numuneler Oluştur) öğesine tıklayın. **Create Sample** (Numune Oluştur) sekmesi açılır.
- 3. **ID** (Kimlik) kutusuna, numune Kimliğini yazın
- 4. İsteniyorsa **First name** (Ad) kutusuna hastanın adını yazın.
- 5. İsteniyorsa **Last name** (Soyad) kutusuna hastanın soyadını yazın.
- 6. Numune hakkında bir yorum eklemek için, bunu **Comment** (Yorum) kutusuna yazın; bu isteğe bağlıdır.
- 7. Numuneyi **Sample** (Numune) listesine eklemek için **Save** (Kaydet) öğesine tıklayın.
- 8. Daha fazla numune eklemek için, **New** (Yeni) düğmesine tıklayın. Numuneler listenize eklemek istediğiniz tüm numuneleri ekleyene kadar 3 - 7 arasındaki adımları tekrar edin.
- 9. İstenen tüm numuneleri eklediğinizde, **Close** (Kapat) öğesine tıklayın.
- **NOT:** Yazılımınız LIS için lisanslıysa, numuneler aynı zamanda LIS yoluyla da eklenebilir.

# **Edit Sample Lists (Numune Listelerini Düzenle)**

- 1. **Samples** (Numuneler) sayfasını açın.
- 2. **Sample Lists** (Numune Listeleri) bölümünde, düzenlemek istediğiniz protokolü seçin ve ardından **Details** (Detaylar) öğesini seçin. **Edit Samples** (Numuneleri Düzenle) sekmesi açılır.

**NOT: Number of Samples** (Numune Sayısı) sütunundaki sayı 0 ise, protokole ekli herhangi bir numune yoktur.

- 3. Bir numuneye tıklayın ve daha sonra numune listesinde aşağı yukarı hareket ettirmek için **Move** (Taşı) oklarını kullanın.
- 4. Listeye yeni numune eklemek için, **New** (Yeni) öğesine tıklayın ve daha sonra yukarıda ["Create New Sample List \(Yeni](#page-75-0)  [Numune Listesi Olu](#page-75-0)ştur)" (Yeni Numune Listesi Oluştur) bölümündeki adım 3-7'yi izleyin.
- 5. Mevcut bir numuneyi düzenlemek için, numuneye tıklayın ve ardından **Edit** (Düzenle) öğesine tıklayın.
- 6. Numune listesini düzenlemeyi tamamladığınızda, **Close** (Kapat) düğmesine tıklayın.

# **Serilerin Ayarlanması**

Bir seri, bir protokol kontrolünde işlenen numunelerin bir grubundan oluşur. Seriler protokollerden ve alınan numunelerden oluşur ve bir plakadan daha fazla yayılabilirler. Protokoller, her seri alımına dahil edilmesi gereken ön tanımlı komutları içerirler.

Serileri çoklu bir seri olarak gruplayabilirsiniz. Çoklu seriler, farklı protokollerden oluşan herhangi bir sayıdaki seriden oluşabilir ve birbiri ardı sıra işlenebilir. Çoklu seriler sadece bir plakadan çalıştırılabilir.

Protokoller analiz kitinizin bir parçası olarak CD'de sağlanmıştır. Protokoller tipik olarak analiz standartlarını, kontrolleri ve bakım komutlarını içerir (numunelerle birlikte elde edilecek yıkamalar ve başlatmalar gibi). Analiz reaktifleri, analiz kitlerine dahildir. Standartlar ve analiz kontrolleri için bu reaktifler hakkında parti numaraları ve yoğunluk değerleri gibi bilgiler sağlamalısınız.

**UYARI:** İnsan ve hayvan numuneleri biyozararlı enfeksiyonlu ajanlar içerebilir. Potansiyel olarak biyozararlı materyale maruz kalınan (aerosol dahil) yerde, uygun biyogüvenlik prosedürlerini izleyin ve eldiven, laboratuvar giysileri, yüz koruyucular veya maske ve göz koruyucu ve havalandırma araçları gibi kişisel koruyucu ekipman kullanın. Biyozararlı atık maddeleri imha ederken, tüm yerel, ulusal ve federal biyo-tehlikeyle mücadele düzenlemelerine uyun.

Bir seri kurarken, eğer numunelerin sayısı mikrotiterdeki hazneleri geçerse, **Add and Change Plate** (Plakayı Ekle ve Değiştir) ikincil penceresine ilave plakalar ekleyebilirsiniz. İlave plakalar, plaka görüntüsünün altında **Plate** (Plaka) a / b olarak tanımlanırlar, burada a plakanın sayısıdır ve b de toplam plakaların sayısıdır.

# **Create a New Batch from an Existing Protocol (Mevcut Protokolden Yeni Bir Seri Oluştur)**

Kullandığınız analiz kiti ile sağlanan talimatları okuyun.

- 1. **Batches** (Seriler) sayfasını açın.
- 2. **Create a New Batch from an existing Protocol** (Mevcut Protokolden Yeni Bir Seri Oluştur) öğesine tıklayın.
- 3. **Batch Name** (Seri Adı) kutusuna seri adını girin.
- 4. **Enter Optional Description** (Opsiyonel Açıklama Girin) kutusuna seri hakkında bir açıklama yazın.
- 5. **Select a Protocol** (Bir Protokol Seç) listesinden kullanmayı istediğiniz bir protokole tıklayın. Eğer protokol, standartları ve/ veya kontrolleri kullanıyorsa, aktif reaktifleri inceleyin.
- 6. **Next** (Sonraki) öğesine tıklayın. Eğer protokol standartları ve/ya kontrolleri kullanıyorsa, görünen bir sonraki sekme **Stds & Ctrls** (Stndrt ve Kntrl) sekmesidir. Aksi takdirde, **Plate Layout** (Plaka Yerleşimi) sekmesi görünecektir. Aktif reaktiflerin detaylarını görüntüleyin veya farklı analiz standartlarını/kontrollerini uygulayın ya da yeni bilgileri elle girin. **Next** (Sonraki) öğesini seçin.
- 7. **Plate Layout** (Plaka Yerleşimi) sekmesinde, bu seri için hazne komutlarını atayın. Bu sekmedeki komutların ve seçeneklerin tam bir açıklaması için, bkz. ["Plate Layout \(Plaka Yerle](#page-23-0)şimi) Sekmesi" .
- 8. Seri alımını başlatmak için **Run Batch** (Seriyi Çalıştır) öğesine tıklayın, veya daha ileri bir zamanda işlenmesi amacıyla seri bilgilerini **Pending Batch** (Bekleyen Seri) öğesine kaydetmek için **Save** (Kaydet) öğesine tıklayın.
- **NOT:** Eğer seri birden fazla plakaya yayılırsa, tanımlanan tüm hazneler elde edildiğinde tepsi otomatik olarak çıkar. Bir sonraki plakayı yerleştirmenizi isteyen bir iletişim kutusu belirir.

# **Create a New Batch from a New Protocol (Yeni Protokolden Yeni Bir Seri Oluştur)**

Bu seçenek mevcut bir protokol kullanılmadan verilerin alınması için yeni bir seri oluşturur. Ham veri sonuçlarını basit bir ".csc" dosya formatına yazar. Numuneler, kapılar, bölgeler, olaylar ve komutlar için parametreler tanımlayabilirsiniz.

1. **Batches** (Seriler) sayfasını açın.

- 2. Settings (Ayarlar) sekmesini açmak için **Create a New Batch from a new Protocol** (Yeni bir Protokolden Yeni bir Seri Oluştur) öğesine tıklayın.
- 3. **Name** (Ad) kutusuna bir ad yazın.
- 4. **Description** (Tanım) kutusuna bir tanım yazın.
- 5. **Acquisition Settings** (Alım Ayarları) bölümünde ayarları tanımlayın.

**NOT:** Bu ayarların her biri hakkında bilgi için, bkz. Settings Tab (Ayarlar Sekmesi) bölümü.

- 6. **Analysis Settings** (Analiz Ayarları) bölümünde ayarları tanımlayın. Bu ayarların her biri hakkında daha fazla bilgi için, bkz. Settings Tab (Ayarlar Sekmesi) bölümündeki Analysis Settings (Analiz Ayarları) bilgileri. **Analysis Type** (Analiz Türü) listesinden **Quantitative** (Niceliksel) ya da **Qualitative** (Niteliksel) öğesini seçerseniz, gerçek zamanlı analizi görüntülemek için **Analyze results while acquiring samples** (Numuneler alınırken sonuçları analiz et) öğesini seçebilirsiniz. xPONENT Analiz Paketi yalnızca niteliksel ya da niceliksel protokoller kullanılarak alınan serileri analiz edebilir.
- 7. **Next** (Sonraki) öğesine tıklayın. Analytes (Analitler) sekmesi açılır.
- 8. Numaralanmış kılavuzda istenilen analite tıklayın. Analit hakkındaki bilgiler kılavuzun sağında görüntülenir.
- 9. **Default analysis** (Varsayılan analiz) öğesini değiştirmek için, **Change** (Değiştir) öğesine tıklayın. **Analysis Settings** (Analiz Ayarları) iletişim kutusu açılır.
- 10. **Method** (Yöntem) listesinden analiz yöntemi seçin. Seçilecek analitler için varsayılan analizi değiştirmek için **OK** (Tamam) öğesine tıklayın. Seçimi tüm analitlere uygulamak için **Apply to All Analytes** (Tüm Analitlere Uygula) öğesine tıklayın. Analysis (Analiz) iletişim kutusu kapanacaktır.
- 11. Kullanmak istediğiniz ölçüm birimini **Units** (Birimler) kutusuna yazın. **Apply All** (Tümüne Uygula) öğesine tıklarsanız, bu seçin tüm analitlere uygulanır. Ayrı ayrı birimleri değiştirmek için, bunları iletişim kutusundaki analit tablosunda değiştirin.
- 12. Her analit için istenilen kürecik sayımını **Count** (Sayım) kutusuna yazın. Ayrı ayrı kürecik sayımlarını değiştirmek için, bunları iletişim kutusundaki analit tablosunda değiştirin.
- 13. **Next** (Sonraki) öğesine tıklayın. **Stds & Ctrls** (Stndrt ve Kntrl) sekmesi açılır. Hiçbir analiz seçilmezse, bu sekme açılmaz.
- 14. Bir analiz standart/kontrol kiti kullanıyorsanız, **Apply Std/Ctrl Kit** (Stndrt/Kntrl Kiti Uygula) öğesine tıklayın. **Select Std/ Ctrl Kit** (Stndrt/Kntrl Kiti Seç) iletişim kutusunda, listedeki kite tıklayın ve **OK** (Tamam) öğesine tıklayın. Bir kitin uygulanması yalnızca önceden kurulu kitler için geçerlidir, ancak bilgileri manuel olarak yazabilirsiniz.
- 15. Eğer bir kit kullanmıyorsanız, **Standard Information** (Standart Bilgileri) ve **Control Information** (Kontrol Bilgileri) bölümlerine uygun bilgileri yazın. Bu bölümlerdeki Standartlar ve/veya Kontrollerin sayısı **Analysis Settings** (Analiz Ayarları) bölümündeki **Settings** (Ayarlar) sekmesinde tanımlanmıştır. Eğer seriniz kontrolleri kullanıyorsa, her analit için yüksek değer girin. Analiz özelliğini kullanmak istemiyorsanız, özel bir seri için reaktif bilgileri gerekli değildir.
- 16. **Next** (Sonraki) öğesine tıklayın. **Plate Layout** (Plaka Yerleşimi) sekmesi açılır.
	- **•** Hazne komutları eklemek için, uygun haznelere tıklayın ve bunları bilinmeyen, standart, kontrol, arkaplan veya yıkama olarak işaretleyin. Ayrıca eklediğiniz komutları silebilir ve plaka üzerindeki başlangıç konumunu değiştirebilirsiniz. Eğer kopya konumunda çalıştırmak istiyorsanız, **Replicate Count** (Kopya Sayımı) uygun sayı ve **Grouping** (Gruplama) öğesini tercih ettiğiniz gruplandırma yöntemi olarak değiştirin.
	- **•** Bakım komutları eklemek için, istenilen komutları listeden seçin. Ona uygulamak istediğiniz hazneyi seçin ve daha sonra **Before Well** (Hazneden Önce) komutunu veya **After Well** (Hazneden Sonra) komutunu seçin. Eğer birden fazla plakayla çalışıyorsanız, **Plate** (Plaka) listesini seçin. Burada, bir plakayı ekleyebilirsiniz, plakaların sırasını değiştirebilirsiniz ve tüm plakalar boyunca kaydırabilirsiniz.
	- **•** Plakanıza komutlar ekledikçe, bu komutlar **Command Sequence** (Komut Sırası) listesinde görünür. Burada haznelerinizin her birine bir Kimlik verebilirsiniz. Ayrıca bir Kimlik listesini içe aktarabilir ve alınacakları sırayı değiştirmek için komutlarınızı yukarı ve aşağı taşıyabilirsiniz. Daha fazla bilgi için, bkz. ["Plate Layout \(Plaka Yerle](#page-23-0)şimi) Sekmesi" [sayfa](#page-23-0) 16.
- 17. İlk iki hazneyi almak için **Single Step** (Tek Adım) öğesine tıklayın, ardından alımı durdurun.
- 18. Alımı çalıştırmak için **Run Batch** (Seriyi Çalıştır) öğesine tıklayın veya daha sonraki bir zaman için seriyi kaydetmek için **Save** (Kaydet) öğesine tıklayın.
- **NOT:** Eğer seri birden fazla plakaya yayılırsa, tanımlanan tüm hazneler elde edildiğinde tepsi otomatik olarak çıkar. Bir sonraki plakayı yerleştirmenizi isteyen bir iletişim kutusu belirir.

# **Create a Multi-Batch (Çoklu Bir Seri Oluştur)**

Çoklu bir seri, birbiri ardı sıra işlemek istediğiniz bir seri kümesidir. Veritabanınızda bulunan serilerinizden çoklu seriye seriler ekleyebilirsiniz. Aynı zamanda, çoklu seri olarak veritabanına eklemek istediğiniz yeni bir seri de oluşturabilirsiniz. İstediğiniz kadar çok seri dahil edebilirsiniz. Yazılım, çoklu seriye kaç tane seri ekleyebileceğinizle ilgili olarak belirli bir sınırlama yapmaz.

Serilerin bir plakaya uyduğundan emin olmalısınız. Her bir seriyi eklemenizden sonra, yazılım plakada boşluk olduğu sürece otomatik olarak bir sonraki seriyi bir sonraki sütun veya sıranın haznesine ekler (plaka yönüne bağlı olarak). Aynı zamanda bir sonraki seriyi seçtiğiniz konuma yerleştirmek için önce bir hazne de seçebilirsiniz. Boşluk sınırlamaları bir çakışmaya neden olursa, bir hata mesajı görünür. Her bir seri için sonuçlar ayrı seri dosyaları olarak kaydedilir. Daha fazla bilgi için, bkz. Create a Multi-Batch (Çoklu Bir Seri Oluştur).

- 1. **Batches** (Seriler) sayfasını açın.
- 2. **Create a New Multi-Batch** (Yeni Bir Çoklu Seri Oluştur) öğesine tıklayın. **New MultiBatch** (Yeni Çoklu Seri) sekmesi ve **Select Pending Batch** (Bekleyen Seriyi Seç) iletişim kutusu eş zamanlı olarak açılır.
- 3. **Select Pending Batch** (Bekleyen Seriyi Seç) listesinde, eklenecek olan seriyi seçin. **OK** (Tamam) düğmesine tıklayın. **Select Pending Batch** (Bekleyen Seriyi Seç) iletişim kutusunu açmak için **Add** (Ekle) öğesine tıklayın. Görünen yeni seriyi seçin ve **OK** (Tamam) düğmesine tıklayın. Çalıştırılacak olan tüm seriler için tekrar edin.
- 4. Açmak için **New Batch** (Yeni Seri) öğesine tıklayın. **Protocol for New Batch** (Yeni Seri için Protokol) sekmesini veya sadece **Protocol** (Protokol) sekmesini seçin. Yeni veya mevcut bir protokolden yeni bir seri oluşturmak için adımları izleyin. **Save** (Kaydet) öğesine tıklayın ve **New Multibatch** (Yeni Çoklu Seri) sekmesine geri dönün.
- 5. Çoklu seriyi çalıştırmak için **Run** (Çalıştır) düğmesine tıklayın.

# **Save Multi-batch (Çoklu Seri Kaydet)**

Bir çoklu seri oluşturduktan sonra, onu **Select Pending Batch** (Bekleyen Seri Seç) listesine kaydedebilirsiniz. Bu listeye kaydedildiğinde, protokol "Multibatch" (Çoklu Seri) olarak görünür.

**NOT:** Çoklu seriye kaydedilen seriler, çoklu seriden çıkartılmadıkça düzenlenemezler veya silinemezler. Ancak, çoklu serinin kendisini düzenleyebilirsiniz.

- 1. Yeni bir çoklu seri oluşturun.
- 2. Bekleyen bir seriyi seçin.
- 3. **Multi-batch Name** (Çoklu Seri Adı) alanına çoklu seri için adı girin.
- 4. **Save** (Kaydet) öğesine tıklayın.

# **Import Batch (Seriyi İçe Aktar)**

Serileri sistemde sadece bir kere içe aktarma yapmanız gereklidir. Standart ve kontrol reaktifleri için parti bilgilerini protokolde belirtildiği gibi girmeniz gereklidir. Değiştirilene kadar, bu parti bilgileri protokolü kullanan her seri için kullanılır.

- 1. **Batches** (Seriler) sayfasını açın.
- 2. **Import** (İçe Aktar) öğesine tıklayın. **Import Batch** (Seriyi İçe Aktar) iletişim kutusu açılır.
- 3. **Select File** (Dosya Seç) iletişim kutusunu açmak için **Browse** (Araştır) öğesine tıklayın. İçe aktarmak istediğiniz seriye gidin ve **Open** (Aç) öğesine tıklayın.
- 4. **Import Batch** (Seriyi İçe Aktar) iletişim kutusunda **OK** (Tamam) düğmesine tıklayın. Seri **Pending Batches** (Bekleyen Seriler) listesinde görülecektir.

# **Export Batch (Seriyi Dışa Aktar)**

- 1. **Batches** (Seriler) sayfasını açın.
- 2. **Pending Batches** (Bekleyen Seriler) bölümünde, dışa aktarmak istediğiniz seriye tıklayın ve daha sonra **Export** (Dışa Aktar) öğesine tıklayın. Export Batch (Seriyi Dışa Aktar) iletişim kutusu açılır.
- 3. **Browse** (Araştır) öğesine tıklayın. Select File (Dosya Seç) iletişim kutusu açılır.
- 4. Dosyayı kaydetmeyi istediğiniz konuma gidin ve daha sonra **Save** (Kaydet) öğesine tıklayın. Export Batch (Seriyi Dışa Aktar) iletişim kutusunda **OK** (Tamam) düğmesine tıklayın.
- **NOT:** Yüzlerce haznelere ve yüzlerce analitlere sahip bir seri gibi LXP dosyaları dahil olmak üzere, büyük bir seriyi dışa aktarırken, dışa aktarma süreci on veya daha fazla dakika alabilir.

# **Delete Batch (Seriyi Sil)**

Sadece işlenmemiş serileri silebilirsiniz. Seriler **Open Batch** (Seriyi Aç) listesinden silinir ve **Open Incomplete Batch** (Tamamlanmamış Seriyi Aç) listesine gönderilir.

- 1. **Batches** (Seriler) sayfasını açın.
- 2. **Pending Batches** (Bekleyen Seriler) bölümünde, silmek istediğiniz seriye tıklayın ve daha sonra **Delete** (Sil) öğesine tıklayın. Delete Pending Batch (Bekleyen Seriyi Sil) iletişim kutusu açılır.
- 3. **Yes** (Evet) düğmesine tıklayın.

# **Edit Batch (Seriyi Düzenle)**

- 1. **Batches** (Seriler) sayfasını açın.
- 2. Düzenlemek istediğiniz seriye tıklayın, daha sonra **Edit** (Düzenle) öğesine tıklayın. Protocol (Protokol) sekmesi açılır, (buna seri adı, kullanılan protokol ve aktif reaktif dahildir)
- 3. Gerekli olduğunda **Protocol** (Protokol), **Std & Ctrls** (Stndrt ve Kntrl) ve **Plate Layout** (Plaka Yerleşimi) sekmelerindeki bilgileri düzenleyin.

**NOT:** Bu, analiz protokolünün düzenlenmesine izin vermez.

4. Plate Layout (Plaka Yerleşimi) üzerindeki **Save** (Kaydet) öğesine tıklayın.

Seri ayarları hakkında daha fazla bilgi için bkz. ["Settings \(Ayarlar\) Sekmesi" sayfa](#page-37-0) 30.

**NOT:** Kaydedilen çoklu seri içerisinde bulunan bir seriyi silemezsiniz veya düzenleyemezsiniz. Değişiklikleri yapmak için seriyi çoklu seriden çıkartın.

### **Run Batch (Seriyi Çalıştır)**

Batches (Seriler) sayfasını açın. Çalıştırmak istediğiniz seriyi seçin, daha sonra **Run** (Çalıştır) öğesine tıklayın.

**NOT:** Eğer seri birden fazla plakaya yayılırsa, tanımlanan tüm hazneler elde edildiğinde tepsi otomatik olarak çıkar. Bir sonraki plakayı yerleştirmenizi isteyen bir iletişim kutusu belirir.

# **Add a Patient List (Bir Hasta Listesi Ekle)**

Bir Hasta Listesini Plate Layout (Plaka Yerleşimi) sekmesindeki Batches (Seriler) Sayfasındaki seri ayarı sırasında herhangi bir seriye veya çoklu seriye uygulayabilirsiniz.

Windows Notepad veya bir metin düzenleyici kullanarak bir Hasta Listesi metin dosyası oluşturabilirsiniz. Metin dosyası Hasta Kimliği/Adı, Seyreltme Faktörü, Hazne konumu (isteğe bağlı) bilgilerini içeren bir satır ve satırlar içermelidir.

Hasta Kimliği/Adı şu karakterleri içerebilir: a-z, A-Z, 0-9, -,\_, veya boşluk. Seyreltme faktörü analiz özelliklerine bağlı olarak 1,0'dan büyük ya da buna eşit bir sayıdır.

Hasta Listesi dosyaları isteğe bağlı olarak bir konum tanımlayıcı içerebilir. Konumlara sahip olmayan bir liste kullanılırken, aşağıda Örnek 1'de gösterildiği üzere, bilinmeyen numune hazneleri önce plaka yerleşim grafiğine eklenmelidir. Liste içe alındığında, plaka üzerindeki mevcut bilinmeyen haznelerin adları ve seyreltme faktörleri listede içerilen bilgilerle birlikte güncellenecektir. Aşağıda Örnek 1'de "Patient 1" (Hasta 1) ile gösterildiği üzere, seyreltme faktörleri listede mevcut değilse, 1'e eşit bir seyreltme faktörü (etkin seyreltme faktörü yok) otomatik olarak uygulanacaktır.

Örnek 1: Hazne konumlarına sahip olmayan tipik hasta listesi dosyası:

Patient 1

Patient 2, 5

Patient 3, 10

Bir Hasta Listesi dosyası aşağıdaki Örnek 2'de gösterildiği üzere konumları içeriyorsa, plaka yerleşim grafiği bilinmeyen numune haznelerini içermemelidir. Liste Plaka Numarası, Plaka Satırı ve Plaka Sütununu kullanarak plakayı ve hazneyi belirtmelidir. Konumlara sahip bir liste içe aktarıldığında, bilinmeyen numune hazneleri plaka yerleşimine eklenecek ve adlar ve seyreltme faktörleri atanacaktır. Seyreltme faktörleri konumları içeren Hasta Listesi dosyalarında her zaman mevcut olmayabilir. Seyreltilmemiş bilinmeyen numune hazneler için, 1'e eşit bir seyreltme faktörü belirtilmelidir.

Örnek 2: Hazne konumlarına sahip tipik hasta listesi dosyası:

Patient 1, 1, P1A1

Patient 2, 1, P1B1

Patient 2, 10, P1C1

Bir seri ya da çoklu seri oluştururken bir Hasta Listesi dosyası eklemek için, aşağıdaki adımları izleyin:

- 1. **Plate Layout** (Plaka Yerleşimi) sekmesinde bir seri oluştururken, **Import List** (Listeyi İçe Aktar) düğmesine tıklayın. Import List (Listeyi İçe Aktar) penceresi açılır.
- 2. Hasta listesinin konumuna gidin ve Open (Aç) öğesine tıklayın.

# **Analizin Gerçekleştirilmesi**

Seri türüne bakılmaksızın numuneleri eşlenmiş halinde alması için sistemi yönlendirebilirsiniz. Eşlemeler için nitel serilerin ve nitel sonuçların ortalaması alınır ve bu eşleme ortalamasından rapor edilen yorum belirlenir.

# **Analyze Current Batch (Geçerli Seriyi Analiz Et)**

Bir seriyi işlediğinizde, **Current Batch** (Geçerli Seri) sekmesi açılır. Burada, alınan analitlerin gerçek zamanlı analizini inceleyebilirsiniz.

Tüm analitler için tek bir istatistik türünü görüntülemek için, **Statistic** (İstatistik) listesinden görüntülemek istediğiniz istatistiğe tıklayın. Tek bir analit için tüm istatistik türlerini görüntülemek için, **Analyte** (Analit) listesinden istediğiniz analite tıklayın.

Numune alımı sırasında DD Gate'i ayarlamayı istiyorsanız, **Single Step** (Tek Adım) öğesine tıklayın. Bir sonraki numuneyi almak için **Resume** (Devam Et) öğesine tıklayın. Duraklama yapmadan sıradaki tüm numuneleri işlemek için, **Single Step** (Tek Adım) öğesini kaldırın.

# **Manage Saved Batches (Kaydedilen Serileri Yönet)**

#### **Replay Batch (Seriyi Yeniden Oynat)**

Serileri çok defa tekrar işlemek için bir seriyi tekrar oynatabilirsiniz. Bu fonksiyon, bir seriyi yeniden işlemek ve yeni bir serinin çıktı dosyasını oluşturmak için ilk numune alımında çalıştırılan dosyalarda tutulan veriyi kullanır.

- 1. **Results** (Sonuçlar) sayfasını açın, daha sonra **Saved Batches** (Kaydedilen Seriler) sekmesini açın.
- 2. Yeniden oynatmak istediğiniz seriye tıklayın.
- 3. **Replay** (Yeniden Oynat) öğesine tıklayın. Select Replay Mode (Yeniden Oynat Konumunu Seç) iletişim kutusu açılır. **Replay Batch** (Seriyi Yeniden Oynat) öğesine tıklayın.
- 4. **Settings** (Ayarlar) sekmesindeki, **Batch Name** (Seri Adı) kutusuna bir seri adı yazın.
- 5. **Description** (Tanım) kutusuna bir tanım yazın.
- 6. **Next** (Sonraki) öğesine tıklayın.
- 7. **Stds & Ctrls** (Stndrt ve Kntrl) sekmesinde, uygun bilgileri **Standard Information** (Standart Bilgiler) ve **Control Information** (Kontrol Bilgileri) bölümlerine yazın. Bu bölümlerdeki Standartlar ve/veya Kontrollerin sayısı **Analysis Settings** (Analiz Ayarları) bölümündeki **Settings** (Ayarlar) sekmesinde tanımlanmıştır. Eğer seriniz kontrolleri kullanıyorsa, **Expected Values** (Beklenen Değerler) için uygun değerleri girin. **Show** (Göster) listesinden **Low Value** (Düşük Değer) seçin ve her bir analit için düşük değeri girin. **Show** (Göster) listesinden **High Value** (Yüksek Değer) seçin ve her bir analit için yüksek değeri girin. Analiz özelliğini kullanmak istemiyorsanız, özel bir seriyi tekrar oynatmak için reaktif bilgileri gerekli değildir.
- 8. **Next** (Sonraki) öğesine tıklayın.
- 9. **Plate Layout** (Plaka Yerleşimi) sekmesinde, aşağıdakileri yapabilirsiniz:
- **•** Hazne komutları eklemek için, uygun hazneleri seçin ve bunları bilinmeyen, standart, kontrol, arkaplan veya yıkama olarak işaretleyin. Ayrıca eklediğiniz komutları silebilir ve plaka üzerindeki başlangıç konumunu değiştirebilirsiniz. Eğer kopya konumunda çalıştırmak istiyorsanız, **Replicate Count** (Kopya Sayımı) uygun sayı ve **Grouping** (Gruplama) öğesini tercih ettiğiniz gruplandırma yöntemi olarak değiştirin.
- **•** Bakım komutları eklemek için, istenilen komutları listeden seçin. Ona uygulamak istediğiniz hazneyi seçin ve daha sonra **Before Well** (Hazneden Önce) veya **After Well** (Hazneden Sonra) sekmesini seçin. Eğer birden fazla plakayla çalışıyorsanız, **Add & Change Plate** (Plaka Ekle ve Değiştir) açılır listesini seçin. Burada, bir plakayı ekleyebilirsiniz, plakaların sırasını değiştirebilirsiniz ve tüm plakalar boyunca kaydırabilirsiniz.
- **•** Plakanıza komutlar ekledikçe, bu komutlar komut sırası listesinde görünür. Burada haznelerinizin her birine bir Kimlik verebilirsiniz. Ayrıca bir Kimlik listesini içe aktarabilir ve komutlarınızı komut sıra tablosunda yukarı ve aşağı taşıyabilirsiniz.

#### **NOT:** Sadece orijinal seride alınan hazneler tekrar oynatılabilir.

10. **Replay Batch** (Seriyi Yeniden Oynat) öğesine tıklayın. **Current Batch** (Geçerli Seri) sekmesi açılır, burada yeniden oynatıldığı şekilde verileri görüntüleyebilirsiniz.

#### **Analyze Saved Batch (Kaydedilen Seriyi Analiz Et)**

xPONENT araç çubuğunda **Results** (Sonuçlar) öğesine tıklayın ve ardından **Saved Batches** (Kaydedilen Seriler) sekmesini açın. Seri adına tıklayın ve ardından **Open** (Aç) düğmesine tıklayın. **Results** (Sonuçlar), **Settings** (Ayarlar), **Log** (Günlük) ve **Sample Details** (Numune Detayları) sekmeleri görünecektir.

- **•** Seri hakkındaki istatistiksel bilgileri incelemek için **Results** (Sonuçlar) sekmesini tıklayın. Bkz. ["Sample Details](#page-39-0)  [\(Numune Detayları\) Sekmesi" sayfa](#page-39-0) 32.
- **•** Seri ayarları raporunu görüntülemek için **Settings** (Ayarlar) sekmesine tıklayın. Bkz. ["Settings \(Ayarlar\) Sekmesi"](#page-37-0)  [sayfa](#page-37-0) 30.
- **•** Seçilen serinin edinimi sırasında gerçekleşen aktivite için **Log** (Günlük) sekmesine tıklayın. Bkz. ["Log \(Günlük\)](#page-38-0)  [Sekmesi" sayfa](#page-38-0) 31.
- **•** Serideki her numune için numune detaylarını görüntülemek amacıyla **Sample Details** (Numune Detayları) sekmesine tıklayın. LIS (Laboratuvar Bilgi Sistemi) paketi kullanıyorsanız, verileri LIS'e iletmek için **Transmit** (İlet) öğesine tıklayın.

### **Validate Standards (Standartları Geçerli Kıl)**

Eğer Secure (Güvenli) xPONENT<sup>®</sup> paketi kullanıyorsanız, xPONENT<sup>®</sup> sistem yöneticinizin standartları geçerli kılmanız için size imtiyaz vermesi gereklidir. Bilerek geçersiz kılınmadığı takdirde, tüm standartlar geçerli olarak varsayılmaktadır.

- 1. **Results** (Sonuçlar) sayfasını açın.
- 2. **Saved Batches** (Kaydedilen Seriler) sayfasını açın.
- 3. Seri adına tıklayın ve ardından **Open** (Aç) düğmesine tıklayın. Results (Sonuçlar) sekmesi açılır.
- 4. Geçerli kılmayı istediğiniz standardın solundaki kare alana tıklayın ve ardından **Validate** (Geçerli Kıl) öğesine tıklayın.

### **View Batch Settings (Seri Ayarlarını Görüntüle)**

- 1. **Results** (Sonuçlar) sayfasını açın, daha sonra **Saved Batches** (Kaydedilen Seriler) sekmesini açın.
- 2. **Saved Batches** (Kaydedilen Seriler) öğesine tıklayın, daha sonra detaylarını görüntülemek istediğiniz seriye tıklayın.
- 3. **Open** (Aç) öğesine tıklayın, daha sonra **Settings** (Ayarlar) öğesine tıklayın.
- 4. Seri ayarları raporlarının sayfalarını görüntülemek için sol ve sağ **Page** (Sayfa) oklarına tıklayın.
- 5. **Save As** (Farklı Kaydet) iletişim kutusunu açmak için Save (Kaydet) öğesine tıklayın. Seri ayarları raporunu kaydetmek istediğiniz konuma ilerleyin ve **Save** (Kaydet) öğesine tıklayın.

#### **Viewing Batch Logs (Seri Günlüklerini Görüntüleme)**

- 1. **Results** (Sonuçlar) sayfasını açın, daha sonra **Saved Batches** (Kaydedilen Seriler) sekmesini açın.
- 2. **Saved Batches** (Kaydedilen Seriler) öğesine tıklayın, daha sonra detaylarını görüntülemek istediğiniz seriye tıklayın.
- 3. **Open** (Aç) öğesine tıklayın. **Results** (Sonuçlar) sekmesi açılır.
- 4. **Log** (Günlük) sekmesini açmak için Log (Günlük) öğesine tıklayın.

### **View Sample Details (Numune Detaylarını Görüntüle)**

- 1. **Results** (Sonuçlar) sayfasını açın ve daha sonra **Saved Batches** (Kaydedilen Seriler) sekmesini açın.
- 2. **Saved Batches** (Kaydedilen Seriler) öğesine tıklayın, daha sonra detaylarını görüntülemek istediğiniz seriye tıklayın.
- 3. **Open** (Aç) öğesine tıklayın, daha sonra **Sample Details** (Numune Detayları) öğesine tıklayın. **Sample Details** (Numune Detayları) sekmesi açılır. Eğer yazılımın LIS lisanslı bir paketini kullanıyorsanız, numune detaylarını LIS veritabanına aktarmak için **Transmit** (İlet) öğesine tıklayın. Numune veya tüm numuneler için tek bir analit aktarabilirsiniz.

### **View and Print Reports (Raporları Görüntüle ve Yazdır)**

Luminex xPONENT yazılımı, seri veya çoklu seri sonuçlarınızı çok çeşitli dışa aktarma formatlarında formatlayabilir ve çeşitli türlerdeki raporlarınız hakkında farklı türlerde bilgi sağlayabilir. Üç çeşit rapor mevcuttur. Mevcut raporların tanımı için bkz. ["Reports \(Raporlar\) Sekmesi" sayfa](#page-41-0) 34.

**NOT: Print** (Yazdır) komutunu başlatmadan önce, yazıcıyı kurun.

- 1. **Results** (Sonuçlar) sayfasını açın, daha sonra **Reports** (Raporlar) sekmesini açın.
- 2. **Report** (Rapor) listesinde görüntülemek istediğiniz rapora tıklayın.
- 3. **Type** (Tür) listesinde görüntülemek istediğiniz rapor türünü seçin.
- 4. Raporunu üretmek istediğiniz öğeyi seçin. Eğer bir seri raporu oluşturuyorsanız, rapora dahil etmek için analiti seçin.
- 5. **Generate** (Üret) öğesine tıklayın. **Reports** (Raporlar) sekmesinin alt tarafında rapor görüntülenir.
- 6. Raporu yazdırmak için **Print** (Yazdır) öğesine veya raporu bir .pdf dosyası olarak kaydetmek için **Save** (Kaydet) öğesine tıklayın.

# **Transmit Batch (Seriyi Aktar)**

Bu görevi LIS için ancak lisanslı bir xPONENT paketini kullanıyorsanız gerçekleştirebilirsiniz.

- 1. **Results** (Sonuçlar) sayfasını açın, daha sonra **LIS Results** (LIS Sonuçları) sekmesini açın.
- 2. Bir seri seçin ve ardından **Open** (Aç) öğesine tıklayın.
- 3. Seriyi onaylamak ve LIS veritabanına aktarmak için **Yes** (Evet) öğesine tıklayın.

# **Protokollerin, Partilerin ve Kitlerin Kullanılması**

### **Protokoller**

Analiziniz için protokoller analiz kitinizle beraber sağlanmıştır.

**UYARI:** İnsan ve hayvan numuneleri biyozararlı enfeksiyonlu ajanlar içerebilir. Potansiyel olarak biyozararlı materyale maruz kalınan (aerosol dahil) yerde, uygun biyogüvenlik prosedürlerini izleyin ve eldiven, laboratuvar giysileri, yüz koruyucular veya maske ve göz koruyucu ve havalandırma araçları gibi kişisel koruyucu ekipman kullanın. Biyozararlı atık maddeleri imha ederken, tüm yerel, ulusal ve federal biyo-tehlikeyle mücadele düzenlemelerine uyun.

### **Import Protocol (Protokolü İçe Aktar)**

- 1. **Protocols** (Protokoller) sayfasını açın, daha sonra **Protocols** (Protokoller) sekmesini açın. **Import** (İçe Aktar) öğesine tıklayın.
- 2. **Open** (Aç) iletişim kutusunda, içe aktarmak istediğiniz protokol dosyasına gidin ve daha sonra **Open** (Aç) düğmesine tıklayın.
- 3. **Installed Protocols** (Kurulmuş Protokoller) listesinde, içe aktarılan protokol gözükecektir.

### **Add New Lot for Protocol (Protokol için Yeni Parti Ekle)**

- 1. **Protocols** (Protokoller) sayfasını açın, daha sonra **Protocols** (Protokoller) sekmesini açın. Bir parti eklemek istediğiniz protokole tıklayın.
- 2. **Stds & Ctrls** (Stndrt ve Kntrl) sekmesini açın.
- 3. **Create New Std/Ctrl Lots** (Yeni Std/Kontrl Partileri Oluştur) öğesine tıklayın ve **Select Protocol** (Protokol Seç) iletişim kutusundaki açılır listeden bir protokol seçin, daha sonra **OK** (Tamam) öğesine tıklayın. Std/Ctrl Details (Stndrt/Kntrl Detayları) sekmesi açılacaktır.
- 4. Bir kiti protokolle ilişkilendirmek için **Apply Std/Ctrl Kit** (Std/Ktrl Kitini Uygula) öğesine tıklayın. Eğer bir kit kullanmıyorsanız, **Assay Standard Information** (Analiz Standart Bilgileri) ve **Assay Control Information** (Analiz Kontrol Bilgileri) bölümlerine doğru Standart bilgileri ve Kontrol bilgilerini yazın.
- 5. **Save** (Kaydet) öğesine tıklayın.

### **Delete Protocol (Protokolü Sil)**

- 1. **Protocols** (Protokoller) sayfasını açın, daha sonra **Protocols** (Protokoller) sekmesini açın.
- 2. Bir protokol seçin.
- 3. **Delete** (Sil) öğesine tıklayın. Delete Protocol (Protokol Sil) iletişim kutusu açılır.
- 4. **Yes** (Evet) düğmesine tıklayın.

#### **Export Protocol (Protokolü Dışa Aktar)**

- 1. **Protocols** (Protokoller) sayfasını açın, daha sonra **Protocols** (Protokoller) sekmesini açın.
- 2. Bir protokol seçin.
- 3. **Export** (Dışa Aktar) öğesine tıklayın. Save As (Farklı Kaydet) iletişim kutusu açılır.
- 4. Dosyayı dışa aktarmak için bir yer seçin ve **Save** (Kaydet) düğmesine tıklayın.

### **Editing a Protocol (Bir Protokolün Düzenlenmesi)**

- 1. **Protocols** (Protokoller) sayfasını açın, daha sonra **Protocols** (Protokoller) sekmesini açın.
- 2. Bir protokol seçin.
- 3. **Edit** (Düzenle) öğesine tıklayın. Settings (Ayarlar) sekmesi açılır.
- 4. Ayarları tanımlayın ve **Next** (Sonraki) öğesine tıklayın. Analytes (Analitler) sekmesi açılır.
- 5. Analitleri tanımlayın ve **Next** (Sonraki) öğesine tıklayın. Plate Layout (Plaka Yerleşimi) sekmesi açılır.
- 6. Plaka yerleşimini tanımlayın.
- 7. **Save** (Kaydet) öğesine tıklayın.

### **Partiler ve Kitler**

Standart ve kontrol partisi bilgilerini düzenleyebilirsiniz. Bir parti kullanıldıktan sonra, bu parti değiştirildiğinde sizden yeni bir parti adı girmeniz istenecektir.

Protokollerde belirtilen analiz reaktifleri için, yeni partiler oluşturabilirsiniz, parti bilgilerini düzenleyebilirsiniz, yeniden kullanım için daha önceden var olan partileri seçebilirsiniz, partileri içe aktarabilirsiniz ve partileri dışa aktarabilirsiniz.

Analiz kitleri standartları ve/ay kontrolleri içermektedir. Analiz kiti bilgilerini girdiğinizde, bu bilgiler çoklu protokollerde kullanılabilir. Fakat her protokol ile kullanım için özel olan ayrı kitleri oluşturabilirsiniz.

### **Create Kit (Kit Oluştur)**

- 1. **Protocols** (Protokoller) sayfasını açın, daha sonra **Protocols** (Protokoller) sekmesini açın.
- 2. Kit için kullanmak istediğiniz protokol üzerine tıklayınız, daha sonra **New Std/Ctrl** (Yeni Stndrt/Kntrl) öğesine tıklayın. Std/Ctrl Details (Stndrt/Kntrl Detayları) sekmesi açılacaktır.
- 3. **Name** (Ad) kutusunun içerisine kitin adını, parti numarasını **Std/Ctrl Kit Lot#** (Stndrt/Kntrl Kit Partisi#) kutusuna, geçerlilik tarihini AA/GG/YY formatını kullanarak **Expiration** (Geçerlilik) kutusuna ve üreticiyi **Manufacturer** (Üretici) kutusuna yazın.
- 4. Eğer standart bir parti uygulamak istiyorsanız **Apply Std Lot** (Standart Partiyi Uygula) öğesine tıklayın. Select Lot (Parti Seç) iletişim kutusu açılır. Bir partiye tıklayın ve **OK** (Tamam) öğesini seçin.
- 5. Bir kontrol partisi uygulamak için **Apply Ctrl Lot** (Kntrl Partisini Uygula) öğesine tıklayın. Select Lot (Parti Seç) iletişim kutusu açılır. Bir partiye tıklayın ve **OK** (Tamam) öğesine tıklayın.
- 6. Alternatif olarak, **Assay Standard Information** (Standart Bilgileri Analiz Et) ve **Assay Control Information** (Kontrol Bilgilerini Analiz Et) bölümlerinin içerisine uygun bilgileri yazın. Bu bölümlerdeki standartların ve/ya kontrollerin sayısı protokolde tanımlanır. Eğer seriniz kontrolleri kullanıyorsa, **Show Value** (Değeri Göster) seçeneklerinden **Expected** (Beklenen) veya **Low** (Düşük) **High** (Yüksek) seçeneklerinden birini seçin. Analitler aralığı boyunca veya aşağı doğru değerleri uygulamak için **Apply Values** (Değerleri Uygula) oklarını kullanın.
- 7. **Save** (Kaydet) öğesine tıklayın.

### **Create Lot (Parti Oluştur)**

Partiler oluşturmak için, ya **Quantitative** (Nicel) veya **Qualitative** (Nitel) analiz ayarları kullanan bir protokol kullanmalısınız.

- 1. **Protocols** (Protokoller) sayfasını açın, daha sonra **Protocols** (Protokoller) sekmesini açın. **Stds & Ctrls** (Stndrt ve Kntrl) sekmesine tıklayın, daha sonra **Create New Std/Ctrl Lots** (Yeni Stndrt /Kntrl Partileri Oluştur) öğesine tıklayın.
- 2. **Select Protocol** (Protokol Seç) diyalog kutusunda, bu parti için kullanmak istediğiniz protokolü seçin, daha sonra **OK** (Tamam) öğesine tıklayın. Std/Ctrl Details (Stndrt/Kntrl Detayları) sekmesi açılacaktır.
- 3. Eğer protokol, standartları kullanıyorsa, her bir standart için uygun bilgileri **Assay Standard Information** (Standart Bilgileri Analize Et) bölümüne uygun bilgileri yazın. Her bir analit sütununa, analit için beklenen yoğunluğu yazın.
- 4. Alternatif olarak, **Apply Std/Ctrl Kit** (Standart/Kontrol Kitini Uygula) öğesine tıklayın ve **Select Lot** (Parti Seç) iletişim kutusundan bir parti seçin. Partiyi uygulamak için **OK** (Tamam) öğesine tıklayın.
- 5. Eğer seriniz kontrolleri kullanıyorsa, **Show Value** (Değeri Göster) seçeneklerinden **Expected** (Beklenen) veya **Low** (Düşük) **High** (Yüksek) seçeneklerinden birini seçin. Analitler aralığı boyunca veya aşağı doğru değerleri uygulamak için **Apply Values** (Değerleri Uygula) oklarını kullanın.
- 6. **Save** (Kaydet) öğesine tıklayın.

#### **Import Lot (Partiyi İçe Aktar)**

- 1. **Protocols** (Protokoller) sayfasını açın, daha sonra **Protocols** (Protokoller) sekmesini açın. **Stds & Ctrls** (Stndrt ve Kntrl) sekmesine tıklayın ve daha sonra **Import** (İçe Aktar) öğesine tıklayın.
- 2. **Open** (Aç) iletişim kutusunda, dosyaya gidin ve daha sonra **Open** (Aç) düğmesine tıklayın.

#### **Delete Lot (Partiyi Sil)**

- 1. **Protocols** (Protokoller) sayfasını açın, daha sonra **Protocols** (Protokoller) sekmesini açın. **Stds & Ctrls** (Stndrt ve Kntrl) sekmesine tıklayın.
- 2. **Installed Kits And Lots** (Kurulmuş Kitler ve Partiler) bölümünde, silmek istediğiniz partiye tıklayın ve daha sonra **Delete** (Sil) öğesine tıklayın.

#### **Export Lot (Partiyi Dışa Aktar)**

- **NOT:** Partiler ve kitler sadece oluşturuldukları protokol sistemde mevcutsa dışa aktarılabilirler (protokol silinmişse, parti ve kit dışa aktarılamaz).
- 1. **Protocols** (Protokoller) sayfasını açın, daha sonra **Protocols** (Protokoller) sekmesini açın. **Stds & Ctrls** (Stndrt ve Kntrl) sekmesine tıklayın.
- 2. **Installed Kits And Lots** (Kurulmuş Kitler ve Partiler) bölümünde, dış aktarmak istediğiniz partiye tıklayın ve daha sonra **Export** (Dışa Aktar) öğesine tıklayın. Save As (Farklı Kaydet) iletişim kutusu açılır.
- 3. Dosyayı dışarı aktarmayı istediğiniz yere gidin ve daha sonra **Save** (Kaydet) düğmesine tıklayın.

#### **Edit Lot (Partiyi Düzenle)**

- 1. **Protocols** (Protokoller) sayfasını açın, daha sonra **Protocols** (Protokoller) sekmesini açın. **Stds & Ctrls** (Stndrt ve Kntrl) sekmesine tıklayın.
- 2. **Installed Kits And Lots** (Kurulu Kitler ve Partiler) bölümünde, bir parti seçin ve daha sonra **Edit** (Düzenle) öğesine tıklayın. **Std/Ctrl Details** (Stndrt/Kntrl Detayları) sekmesi açılacaktır. Uygun olan şekilde parti bilgilerini değiştirin.

# **Sistem Bakımı Gerçekleştirme**

# **Perform Individual Maintenance Command (Özel Bakım Komutunu Uygula)**

**Maintenance** (Bakım) sayfasını açın, ardından otomatik bakım seçeneklerini göstermesi için **Auto Maint** (Otomatik Bakım) sekmesine tıklayın. Özel bakım komutunu uygulamak için, **Cmds & Routines** (Komutlar ve Yordamlar) sekmesinden uygun tuşa tıklayın. Her komutun bir tanımı için, bkz. ["Cmds & Routines \(Kmtlr ve Yordamlar\) Sekmesi" sayfa](#page-49-0) 42.

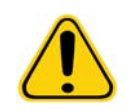

**UYARI:** Doğru bakımın gerçekleştirilmemesi yanlış test sonuçlarına ve sistem bileşenlerinin hata vermesine neden olabilir. Cihazın doğru bir şekilde işlemesini sağlamak için, planlanan tüm bakım yordamlarını izleyin.

# **Perform System Calibration (Sistem Kalibrasyonu Gerçekleştir)**

Sistem kalibrasyonunu haftalık olarak yapın. Ayrıca, delta cal sıcaklığı +/-3ºC'yi aşarsa sistemi yeniden kalibre edin. Daha fazla bilgi için, bkz. "Sistemin Baş[latılması" sayfa](#page-73-0) 66.

### **Manage Maintenance Routines (Bakım Yordamlarının Yönetimi)**

Bakım yordamlarını **Maintenance** (Bakım) sayfasının **Cmds & Routines** (Komutlar ve Yordamlar) sekmesinden yönetebilirsiniz. **Maintenance** (Bakım) sayfasını açın, daha sonra **Cmds & Routines** (Komutlar ve Yordamlar) sekmesine tıklayın.

### **Create New Routine (Yeni Yordam Oluştur)**

Başlangıç prosedürünü, kapatma prosedürünü, sorun gidermeyi veya kalibrasyonu kolaylaştırmak için bakım yordamları oluşturun. Oluşturduğunuz bakım yordamının Luminex analiz edici işlemleri ve bakım gereksinimleriyle uyumlu olduğundan emin olun. Daha fazla bilgi için Luminex Sistem Kılavuzuna bakın.

- 1. **Maintenance** (Bakım) sayfasını açın, daha sonra **Cmds & Routines** (Komutlar ve Yordamlar) sekmesini açın.
- 2. **Routine Name** (Yordam Adı) listesinde, **None** (Yok) düğmesine tıklayın.
- 3. **Commands** (Komutlar) bölümünde, yordama eklemek için bir veya daha fazla komuta tıklayın. Bu komutlar plaka görüntüsünde ve **Command Sequence** (Komut Sırası) listesinde görünür.
- 4. Bir komutun konumunu değiştirmek için (hazne veya rezervuar), **Command Sequence** (Komut Sırası) listesindeki komuta tıklayın, daha sonra plaka görüntüsündeki yeni konuma tıklayın.
- **NOT:** Aynı hazneye iki veya daha fazla uyumsuz komut yerleştirmeye çalışırsanız, komutun konumunu değiştirmeniz için talimat veren bir mesaj görüntülenecektir. Bazı komutlar aynı konumdan çalıştırılabilir, örneği, çoklu yıkamalar aynı rezervuardan çalıştırılabilir.
- 5. Yeni yordamı kaydetmek için **Save As** (Farklı Kaydet) öğesine tıklayın. Select Lot (Partiyi Seç) iletişim kutusu açılır.
- 6. **Routine Name** (Yordam Adı) kutusuna yordamın adını yazın ve daha sonra **OK** (Tamam) düğmesine tıklayın.

### **Edit Routine (Yordamı Düzenle)**

Aynı zamanda yordamları düzenleyebilirsiniz.

- 1. **Maintenance** (Bakım) sayfasını açın, daha sonra **Cmds & Routines** (Komutlar ve Yordamlar) sekmesini açın. **Routine Name** (Yordam Adı) listesinden düzenlemek istediğiniz yordama tıklayın.
- 2. **Command Sequence** (Komut Sırası) listesinde düzenlemek istediğiniz bir komuta tıklayın. Komutu silmek için **Clear** (Temizle) öğesine veya plaka görüntüsünde bu komutun konumunu değiştirmek için farklı bir hazneye tıklayın.
- **NOT:** Bir yordamı değiştirdiğinizde, yordam adı otomatik olarak **Routine Name** (Yordam Adı) listesinde **None** (Yok) olarak ayarlanır.
- 3. Gerekli olduğunda komutları ekleyin, silin veya değiştirin, daha sonra **Save As** (Farklı Kaydet) öğesine tıklayın.
- 4. Yeni bir yordam oluşturmak için yordam için farklı bir isim yazın veya mevcut yordamın adını kullanarak düzenlenen yordamı korumak için yordamın mevcut adını yazın.

**NOT:** Komutları ancak bir yordamın sonuna ekleyebilirsiniz. Daha önceden yordamın bir bölümü olan komutlardan önce yerleştiremezsiniz.

### **Run Routine (Yordamı Çalıştır)**

- 1. **Maintenance** (Bakım) sayfasını açın, daha sonra **Cmds & Routines** (Komutlar ve Yordamlar) sekmesini açın.
- 2. **Routine Name** (Yordam Adı) listesinden bir yordam seçin.
- 3. Durum çubuğundan **Eject** (Çıkar) öğesine tıklayın.
- 4. Plaka görüntüsünde gösterildiği şekilde plakaya, rezervuarlara ve hazne çizgilerine uygun reaktifleri ekleyin ve plaka kabındaki plakayı ayarlayın.
- 5. **Retract** (Geri Çek) öğesine tıklayın.
- 6. **Run** (Çalıştır) öğesine tıklayın. Yordam tamamlandığında **Routine Message** (Yordam Mesajı) iletişim kutusu açılır.
- 7. **OK** (Tamam) öğesine tıklayın.

# **Delete Routine (Yordamı Sil)**

Oluşturduğunuz bir yordamı silebilirsiniz, ancak ön tanımlı yordamları silemezsiniz. Öntanımlı yordamların adından sonra (Luminex) vardır.

**Maintenance** (Bakım) sayfasının **Cmds & Routines** (Komutlar ve Yordamlar) sekmesinde, **Routine Name** (Yordam Adı) listesinden silmek istediğiniz yordamı tıklayın, daha sonra **Delete** (Sil) öğesine tıklayın.

### **Import Routine (yordamı İçe Aktar)**

**Maintenance** (Bakım) sayfasının **Cmds & Routines** (Komutlar ve Yordamlar) sekmesinde, Import (İçe Aktar) öğesine tıklayın. **Open** (Aç) iletişim kutusunda, içe aktarmak istediğiniz yordam dosyasını (.lxd) araştırın ve daha sonra **Open** (Aç) düğmesine tıklayın. Yordam aktif olan haline gelir.

### **Export Routine (Yordamı Dışa Aktar)**

**Maintenance** (Bakım) sayfasının **Cmds & Routines** (Komutlar ve Yordamlar) sekmesinde, **Export** (Dışa Aktar) öğesine tıklayın. **Save As** (Farklı Kaydet) iletişim kutusunda, yordam dosyasını kaydetmeyi istediğiniz dosyaya gidin ve ardından **Save** (Kaydet) düğmesine tıklayın.

**NOT:** Daha önce bir yordamı kaydetmediyseniz, **Export** (Dışa Aktar) tuşu gözükmeyecektir.

# **Support Utility (Destek Yardımcı Programı)**

Luminex Teknik Desteğine göndermek üzere bir destek dosyası oluşturmak için **Support Utility** (Destek Yardımcı Programı) sekmesindeki seçenekleri kullanın.

- 1. **Name** (Ad) kutusuna adınızı yazın.
- 2. **Company** (Şirket) kutusuna şirket adınızı yazın.
- 3. **Phone** (Telefon) kutusuna telefonunuzu yazın.
- 4. **Email** (E-posta) kutusuna e-posta adresinizi yazın.
- 5. **Comment** (Yorum) kutusuna yaşadığınız problem hakkında detaylı bir açıklama yazın.
- 6. Bir seri hakkında bilgi dahil etmek için **Include Batch Info** (Seri Bilgilerini Dahil Et) öğesine tıklayın daha sonra seri adını tıklayın.
- 7. Dosyayı saklamak istediğiniz konumu doğrulayın. Konumu değiştirmek için, **Browse** (Araştır) komutuna tıklayın, ardından yeni dosyaya gidin ve **OK** (Tamam) öğesine tıklayın.
- 8. **Export** (Dışa Aktar) öğesine tıklayın.
- 9. [s](mailto:support@luminexcorp.com)upport@luminexcorp.com adresine bir e-posta gönderin ve destek dosyasını (xPONENT SupportFile.zip) e-postaya ekleyin.

# **Analizörün Kapatılması**

- 1. **Home** (Ana Sayfa) sayfasında, **Shutdown** (Kapat) öğesine tıklayın. System Shutdown (Sistem Kapanması) seçili olarak Auto Maint (Otomatik Bakım) sekmesi açılır.
- 2. **Auto Maint** (Otomatik Bakım) sekmesinin alt sağındaki Otomatik Bakım plaka tanımına bakın. Bu tanımda (plaka dışı reaktif alanı RB2) gösterilen hazneyi %10 ile %20 çamaşır suyu ve su çözeltisi ile doldurun.
- 3. RA1 rezervuarına deiyonize su ekleyin.
- 4. **Run** (Çalıştır) öğesine tıklayın.

# **Logging Out of the Software (Yazılımda Oturumu Kapatma)**

xPONENT'da oturumu kapatmak için, yazılım penceresinin üst sağ köşesindeki **Log Off** (Oturumu Kapat) simgesine tıklayın. **Confirm Logout** (Çıkışı Onayla) iletişim kutusu açılır. **OK** (Tamam) öğesine tıklayın.

**NOT:** Bu sadece sizin yazılımdan çıkış yapmanızı sağlar; yazılımı kapatmaz.

# **Yazılımdan Çıkış**

Yazılımda oturumu kapatın. System Log-in (Sisteme Giriş) sayfası gözükecektir. **Exit** (Çıkış) sekmesine tıklayın, ardından **Yes** (Evet) düğmesine tıklayın.

# **Teknik Destek**

Luminex Teknik Destek temsilcileri, özellikle sistem herhangi bir soruna veya probleme neden olduğu zaman, size yardım etmeye hazırdır. Eğer soru veya problem, analiz kiti malzemeleriyle ilgiliyse, doğrudan kit sağlayıcısıyla iletişim kurmalısınız.

[ABD ve Kanada kullanıcıları Luminex Teknik Destek'e 1-877-785-BEAD \(2323\) numaralı telefonu arayarak ula](mailto:support@luminexcorp.com)şabilirler. ABD ve Kanada dış[ındaki kullanıcılar bize +1 512-381-4397.numaralı telefondan ula](mailto:support@luminexcorp.com)şabilirler. Ayrıca sorular support@luminexcorp.com adresine gönderilebilir.

# **Luminex Web Sitesi**

[Ek bilgiler](http://www.luminexcorp.com) http://www.luminexcorp.com adresindeki Luminex internet sitesinde yer almaktadır. İstenilen konuyu aratın veya menülerden ilerleyin.

# **Ek A: Terimler Sözlüğü**

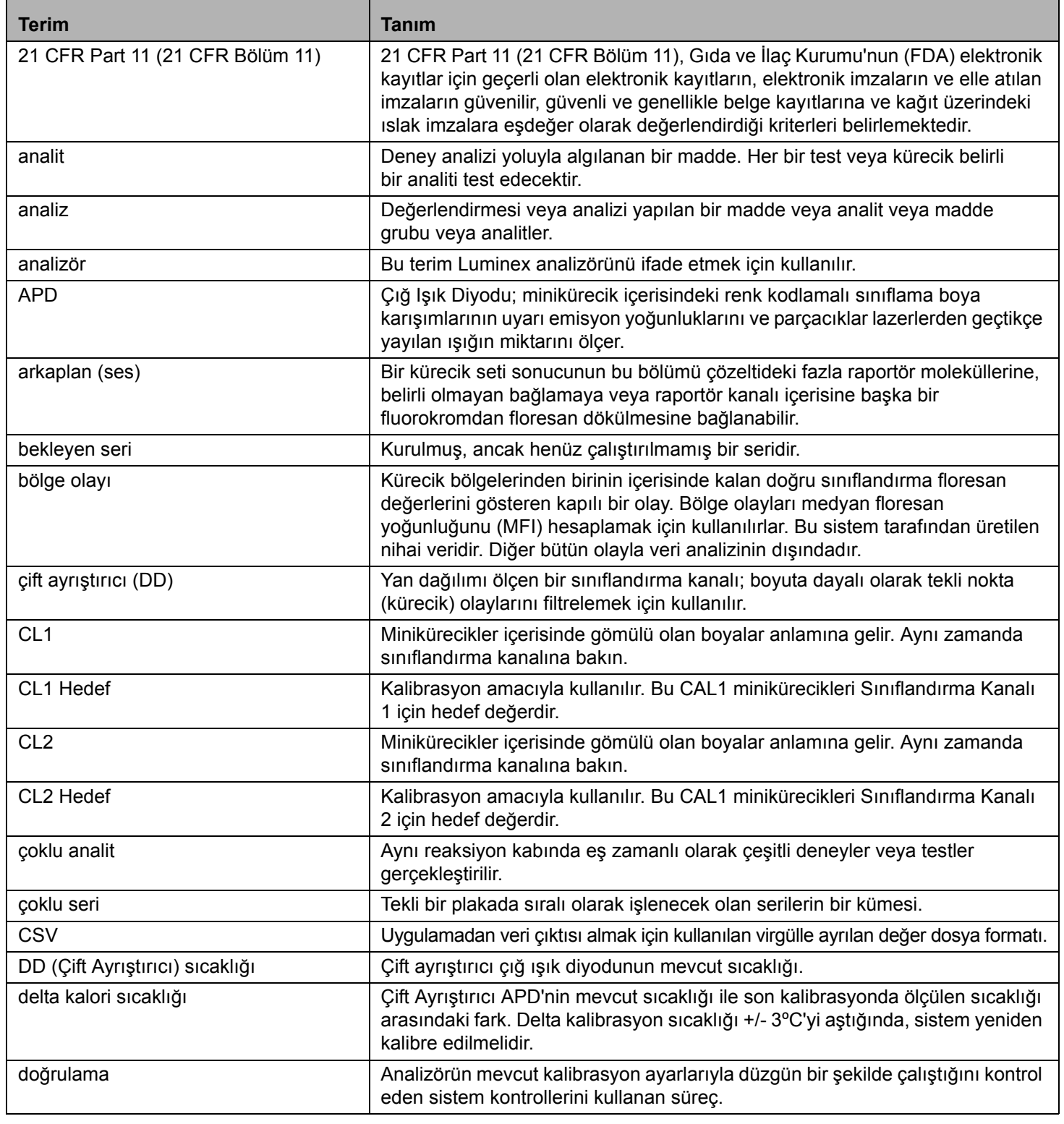

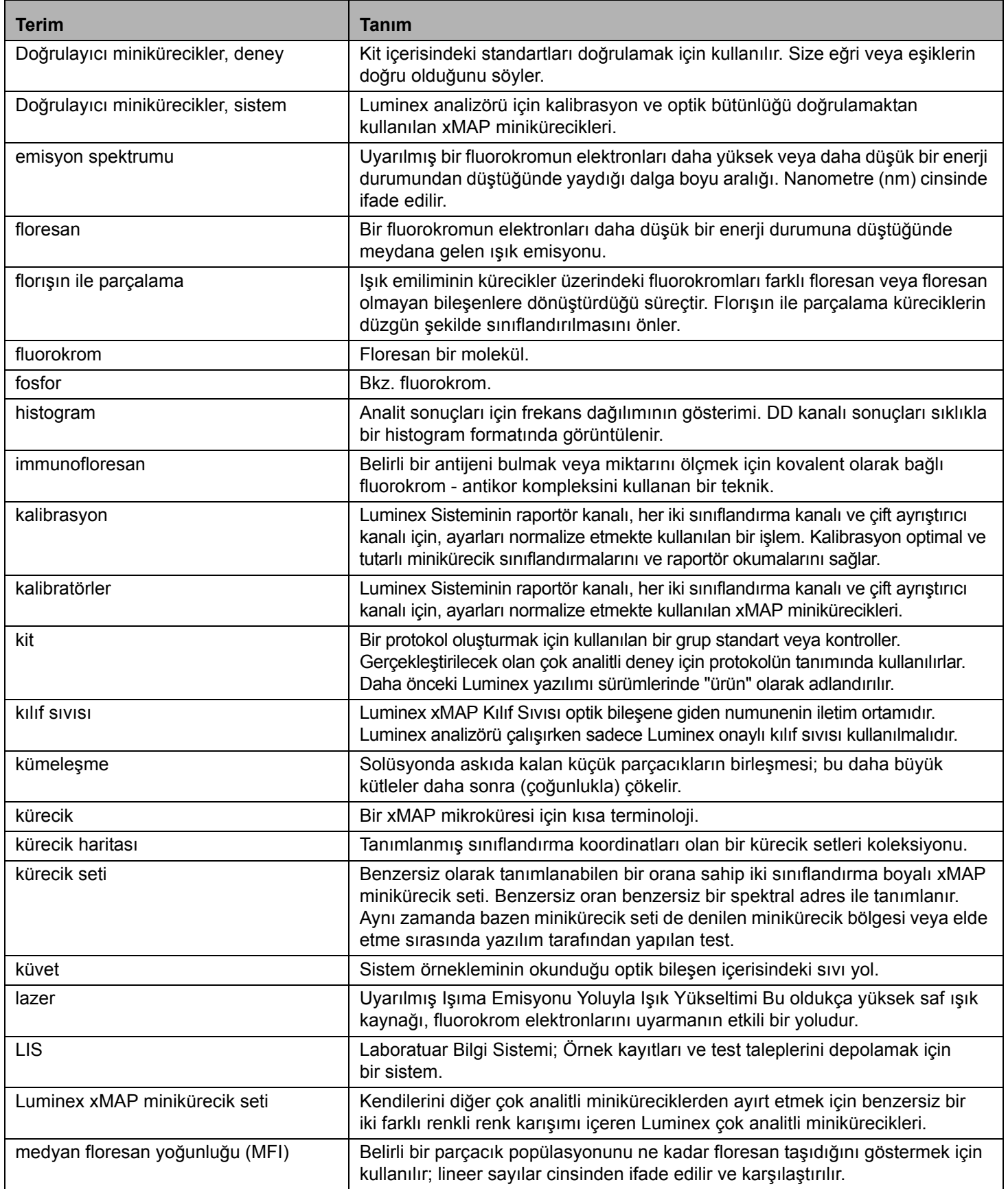

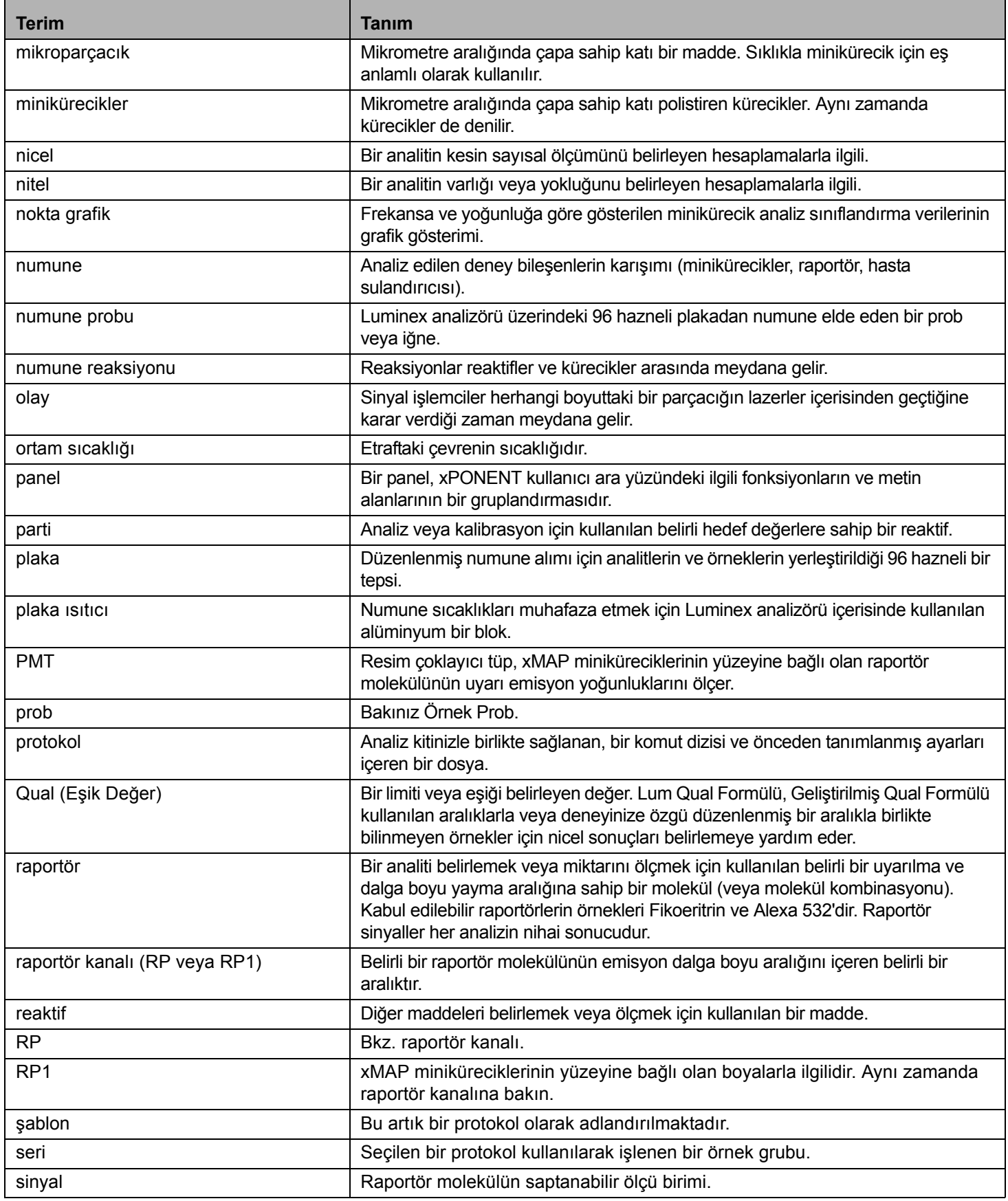

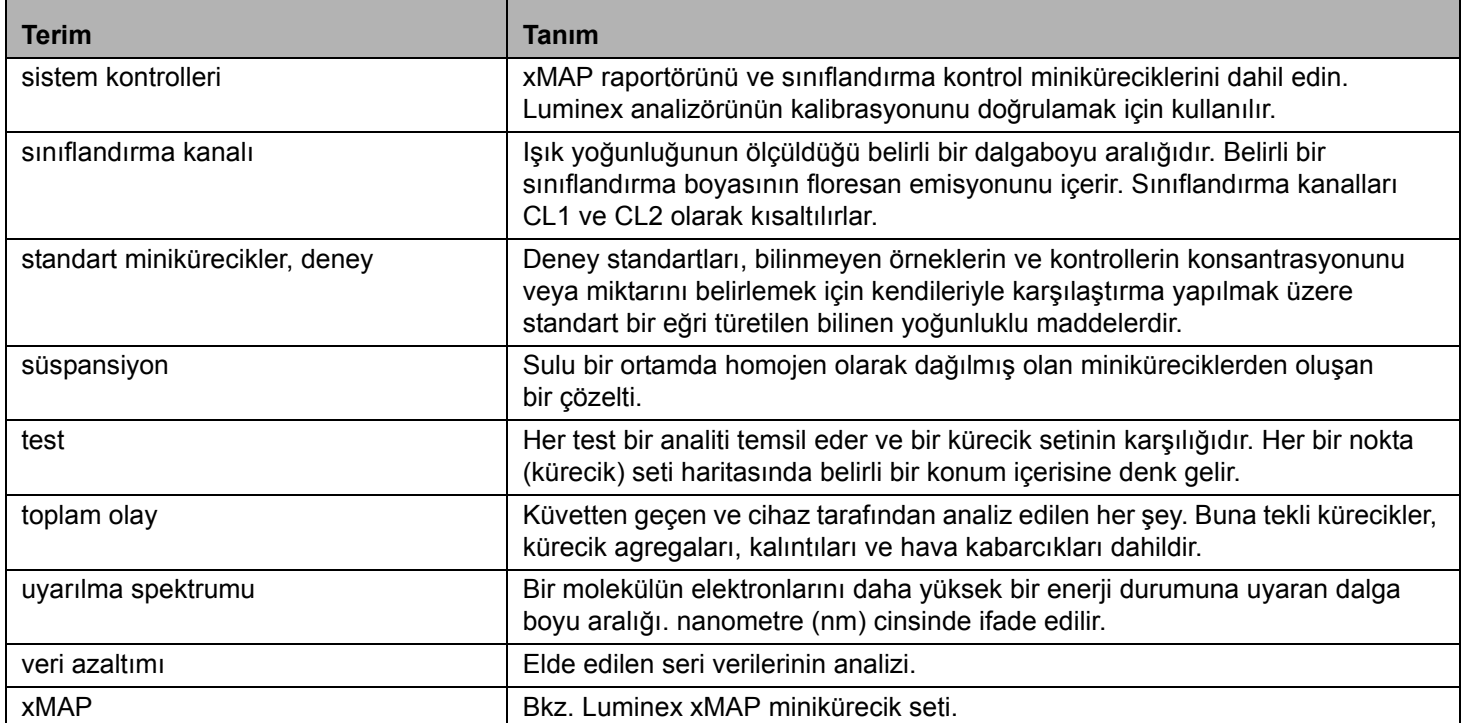